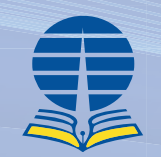

# **MANAJEMEN REFERENSI DENGAN MENDELEY**

Dalam buku "Manajemen Referensi dengan Mendeley 2.8", mengulas secara mendalam tentang bagaimana menggunakan semua fungsi dan fitur terbaru Mendeley versi 2.8. Mendeley versi tersebut mengalami perubahan fitur dan prosedur yang cukup mendasar dibandingkan versisebelumnya, mulai dari segi aplikasi, akun, plugin dan beberapa fitur lainnya. Buku ini memberikan pemahaman yang jelas dan praktis tentang cara menggunakan Mendeley sebagai alat manajemen referensi. Mulai dari langkah-langkah registrasi, instalasi, input referensi, impor referensi, Mendeley versi desktop, Mendeley versi Web, pengutipan, membuat daftar pustaka secara instan, hingga berkolaborasi dalam grup.

Salah satu fitur utama buku ini adalah penjelasan rinci tentang integrasi Mendeley dengan penulisan karya tulis. Pembaca akan memahami bagaimana menyusun kutipan dan bibliografi secara otomatis sesuai dengan gaya penulisan yang diinginkan. Hal ini tidak hanya menghemat waktu tetapi juga mengurangi terjadinya kesalahan pengutipan dan penulisan daftar pustaka.

"Manajemen Referensi dengan Mendeley 2.8" tidak hanya bersifat praktis, tetapi juga memberikan wawasan mendalam tentang praktik terbaik dalam manajemen referensi. Dengan demikian, buku ini tidak hanya menjadi panduan dalam penggunaan manajemen referensi, tetapi juga sumber daya berharga bagi siapa saja yang ingin meningkatkan kemampuan manajemen referensinya.

Apakah Anda tertarik untuk mengoptimalkan alat manajemen referensi Anda? Buka buku ini dan temukan cara Mendeley 2.8 dapat meningkatkan efisiensi dan akurasi dalam setiap karya tulis Anda.

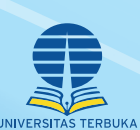

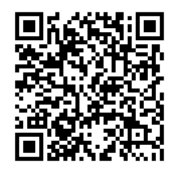

# **KEMENTERIAN PENDIDIKAN, KEBUDAYAAN, RISET, DAN TEKNOLOGI**

Penerbit Universitas Terbuka Jalan Cabe Raya, Pondok Cabe, Pamulang, Tangerang Selatan - 15437, Banten - Indonesia Telp. 021-7490941, Faks. 021-7490147 Website. www.ut.ac.id

# **MANAJEMEN REFERENSI**

# Dengan **MENDELEY** VERSI 2.8

Widiyanto

# **MENDEL**

PENERBIT UNIVERSITAS TERBUKA

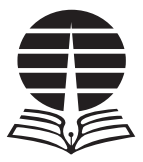

# **MANAJEMEN REFERENSI** Dengan **MENDELEY** VERSI 2.8

Widiyanto

PENERBIT UNIVERSITAS TERBUKA

23940720\_MANAJEMEN REFERENSI DENGAN MENDELEY\_RM-01-12.pdf 1 11/30/2023 8:53:37 PM

Penulis: Widiyanto, S.Pd., M.Kom.

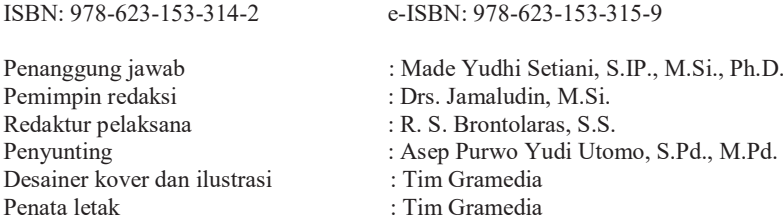

Penerbit Universitas Terbuka Jalan Cabe Raya, Pondok Cabe, Pamulang, Tangerang Selatan - 15437 Banten – Indonesia Telepon: (021) 7490941 (hunting); Faksimile: (021) 7490147 Laman: www.ut.ac.id.

Edisi kesatu Cetakan kesatu, November 2023

2023 oleh Universitas Terbuka

Hak cipta dilindungi undang-undang dan ada pada Penerbitan Universitas Terbuka. Kementerian Pendidikan, Kebudayaan, Riset, dan Teknologi

Dilarang mengutip sebagian ataupun seluruh buku ini dalam bentuk apa pun tanpa izin dari penerbit.

2023 oleh Universitas Terbuka

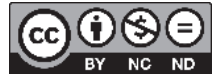

*Buku ini di bawah lisensi \*Creative Commons\* Atribusi Nonkomersial Tanpa turunan 4.0 Internasional oleh Universitas Terbuka, Indonesia. Kondisi lisensi dapat dilihat pada Http: //creative commons.or.id/*

#### **Universitas Terbuka: Katalog dalam Terbitan (RDA Version)**

Nama :Widiyanto Judul : Manajemen Referensi dengan Mendeley Versi 2.8 (BNBB) ;  $1 - 0$  / BNBB 276 / 1 SKS / penulis, Widiyanto, S.Pd., M.Kom. ; perancang kover dan ilustrasi, Tim Gramedia ; penyunting, Asep Purwo Yudi Utomo, S.Pd., M.Pd. ; penata letak, Tim Gramedia Edisi: 1 | Cetakan: 1 Deskripsi : Tangerang Selatan : Universitas Terbuka, 2023 | 88 halaman ; 23 cm (termasuk daftar referensi) ISBN: 978-623-153-314-2 e-ISBN: 978-623-153-315-9 Subyek : 1. Manajemen Referensi 2. Mendeley-Sistem Pengoperasian Komputer 3. Reference Management 4. Mendeley-Computer Operating System Nomor klasifikasi : 005.36 [23] 202300232

*Dicetak oleh PT. Gramedia*

# **Kata Pengantar**

Dalam ranah akademis dan penelitian, manajemen referensi merupakan elemen sentral dalam proses penciptaan pengetahuan yang sistematis dan terdokumentasi. Menyadari peran strategis yang dimainkan oleh manajemen referensi dalam mengembangkan kontribusi intelektual, kami dengan bangga mempersembahkan buku ini: "Manajemen Referensi dengan Mendeley."

Mendeley, sebagai platform manajemen referensi yang diakui secara internasional, telah muncul sebagai alat yang tak tergantikan dalam kehidupan peneliti, mahasiswa, dan akademisi. Dalam buku ini, kami bertujuan untuk menyajikan eksposisi yang mendalam mengenai implementasi Mendeley sebagai elemen integral dalam metodologi penelitian.

Pengetahuan dan penggunaan Mendeley yang benar-benar teruji adalah elemen utama dari kepandaian ilmiah masa kini. Buku ini menawarkan analisis dan praktik terkini mengenai instalasi, konfigurasi, serta eksploitasi fitur-fitur esensial Mendeley. Pembaca akan dipandu dalam pengembangan keterampilan mengimpor, mengorganisir, dan mengelola referensi, serta bagaimana menerapkan alat ini dalam pembuatan kutipan dan katalog referensi sesuai dengan ketentuan penulisan ilmiah yang berkaitan.

Selain itu, karya ini merinci aspek kolaboratif Mendeley yang menjadi pelengkap fundamental bagi penelitian berkelompok, yang memungkinkan berbagi referensi dengan parsialitas tak terbatas. Kami juga mengulas cara efektif mengintegrasikan Mendeley dengan beragam aplikasi pelengkap, menjadikannya landasan yang tak tergoyahkan dalam upaya penelitian yang efisien.

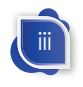

Sembari bergerak menuju abad ke-21, kita tanpa ragu akan menjadi saksi makin mendalamnya integrasi teknologi. Namun, buku ini mengingatkan bahwa kemajuan teknologi adalah sarana, bukan tujuan akhir. Tujuan akhir kita adalah perwujudan kontribusi akademis yang bermakna.

Kamiberharapbahwa"ManajemenReferensidenganMendeley" akan membantu membuka jalan bagi pemahaman yang lebih dalam, memberikan kemudahan penghematan waktu, dan meningkatkan kualitas penyajian ilmiah yang terhormat.

Selamat mengeksplorasi dan memahami kemampuan Mendeley dalam perjalanan intelektual Anda.

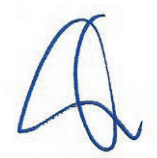

Prof. Drs. Ojat Darojat, M.Bus., Ph.D.

Rektor Universitas Terbuka

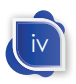

# **Prakata**

Dalam era informasi digital saat ini, mengelola dan merujuk sumber informasi sangat penting, terutama bagi para peneliti, mahasiswa, dan profesional dalam berbagai bidang ilmu. Untuk membangun pengetahuan yang kuat dan mendukung pembuatan karya ilmiah yang berkualitas tinggi, referensi yang tepat dan terorganisir dengan baik sangat penting. Buku ini ditulis untuk membantu Anda memahami dan memahami Mendeley, salah satu perangkat lunak manajemen referensi yang paling populer dan berguna yang tersedia saat ini. Versi terbarunya, Mendeley 2.8, memiliki berbagai fitur inovatif yang mempermudah Anda mengelola referensi, mengatur literatur, bekerja sama dengan rekan, dan membuat kutipan dan daftar pustaka dengan lebih efisien.

Buku ini akan mengajarkan Anda banyak hal, mulai dari pengenalan dasar Mendeley hingga penggunaan fiturnya yang lebih luas. Buku ini memaparkan bagaimana mengimpor referensi, membuat daftar pustaka, berbagi referensi dengan rekan, dan banyak lagi. Selain itu, kami akan memberikan saran bermanfaat dan praktik terbaik untuk menggunakan Mendeley untuk membantu pekerjaan Anda di bidang akademik dan penelitian.

Kami berharap buku ini akan menjadi panduan yang berguna dalam perjalanan akademik dan penelitian Anda. Mendeley adalah alat yang kuat, dan jika Anda tahu cara menggunakannya dengan benar, Anda dapat menggunakannya dengan lebih baik untuk berhasil dalam karir dan pendidikan Anda.

Salam hormat,

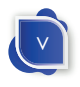

# **DAFTAR ISI**

 $\sim 1$ 

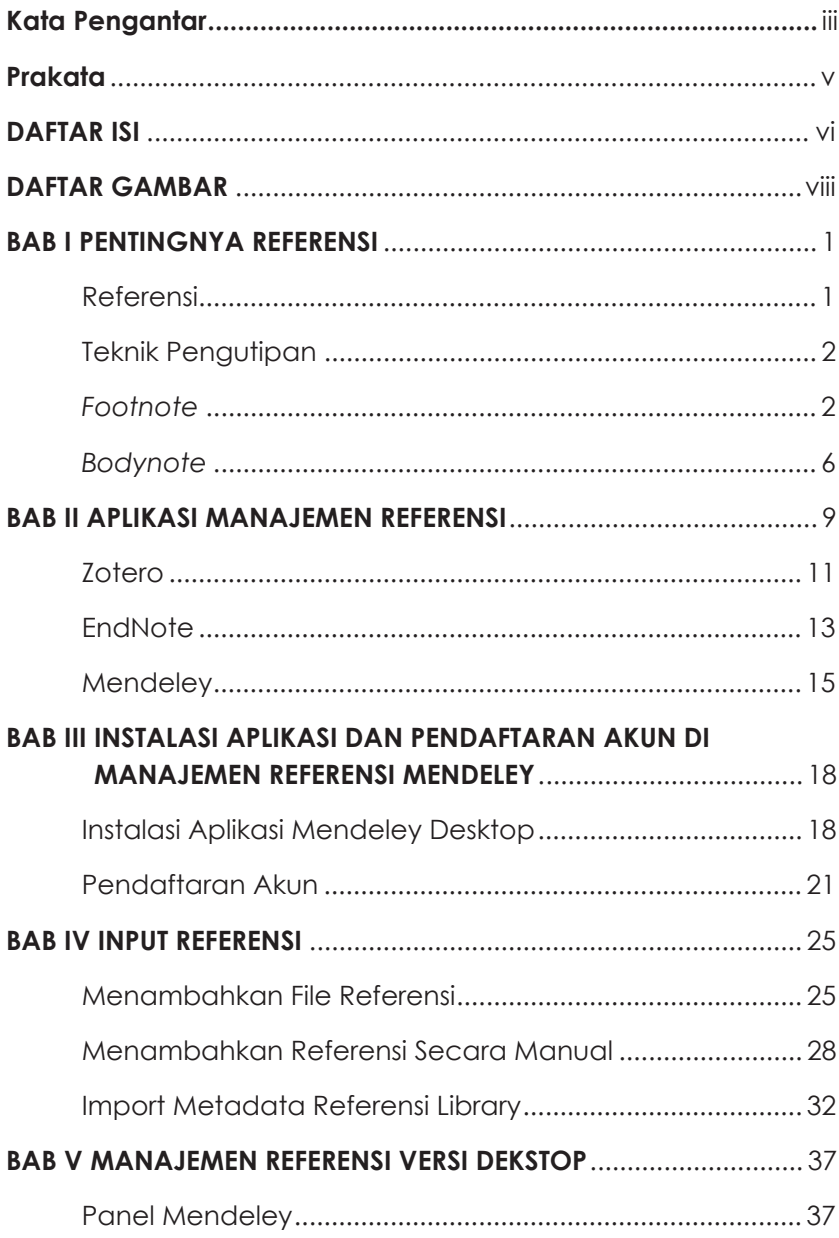

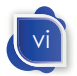

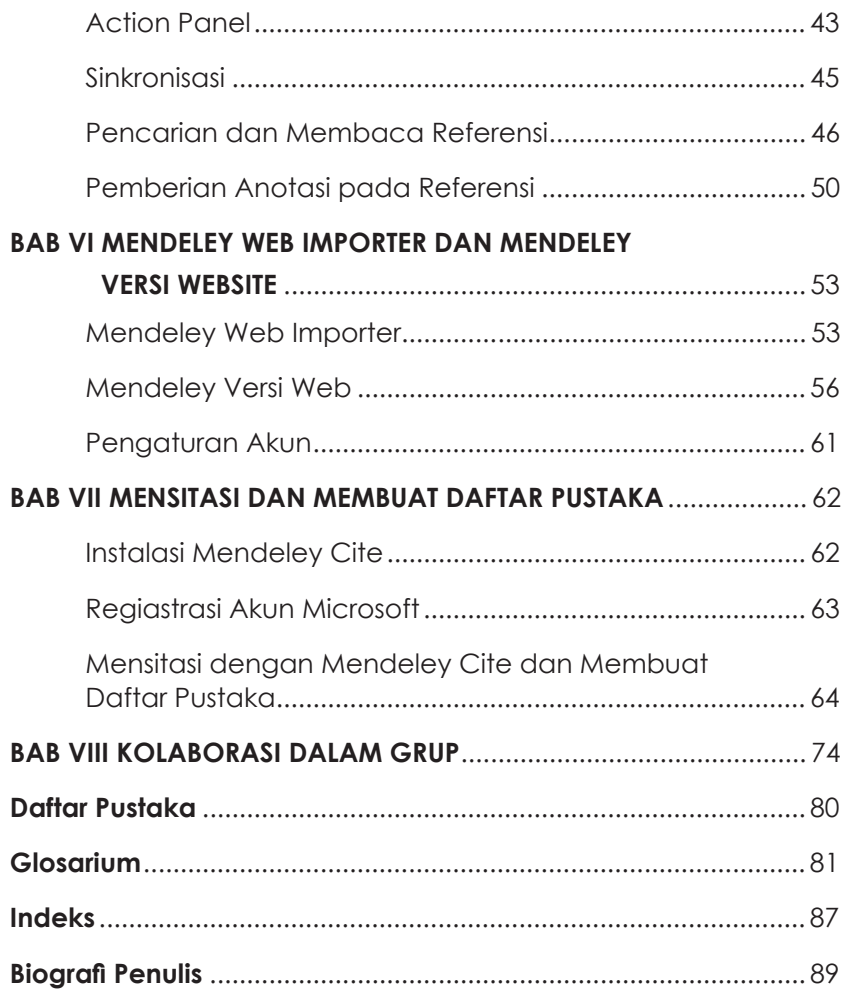

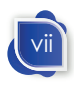

# **DAFTAR GAMBAR**

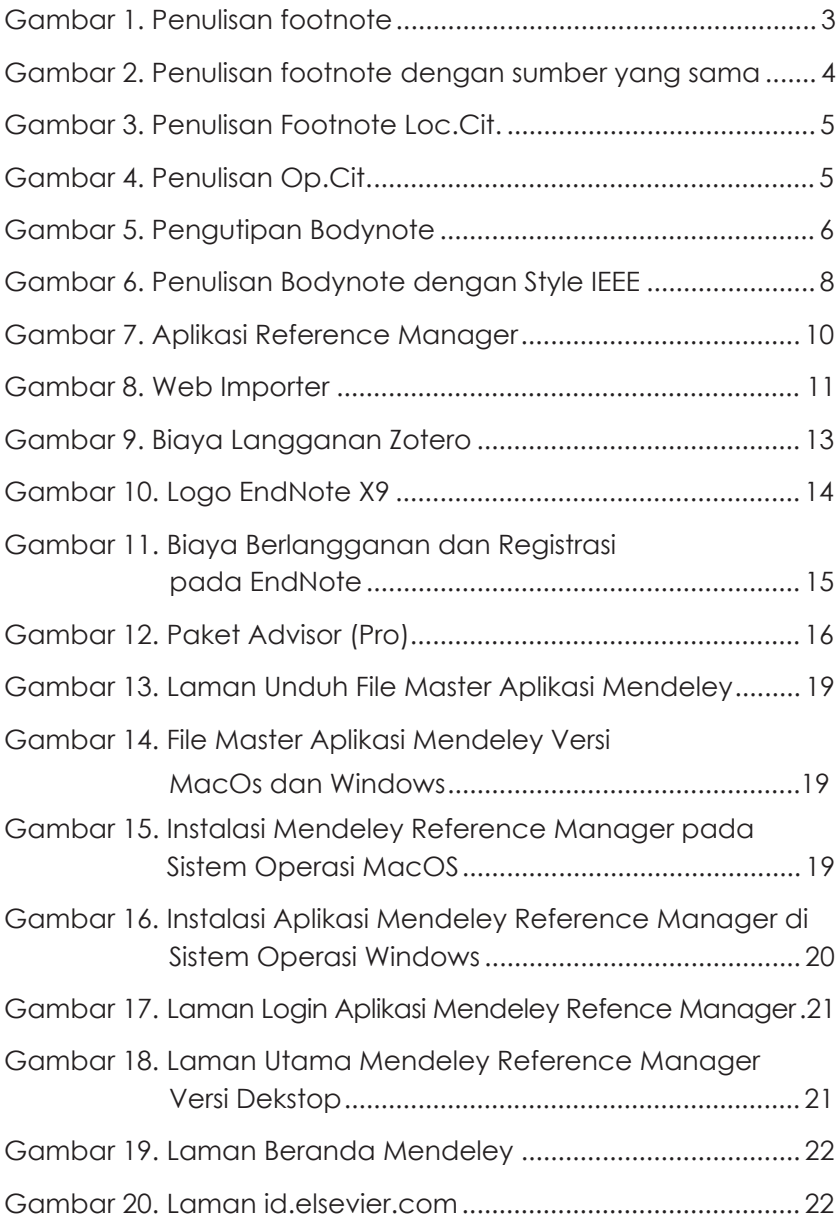

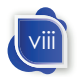

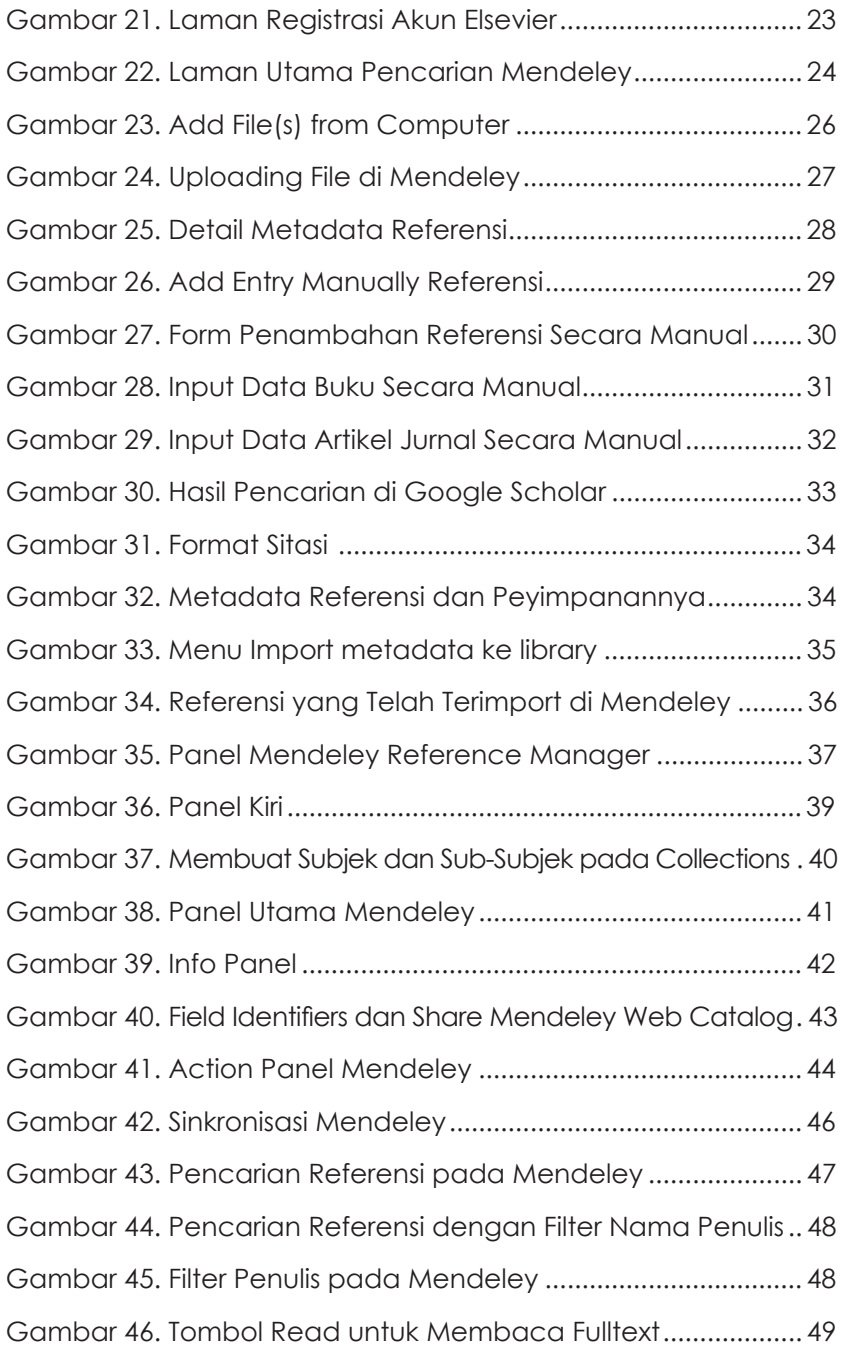

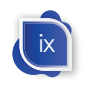

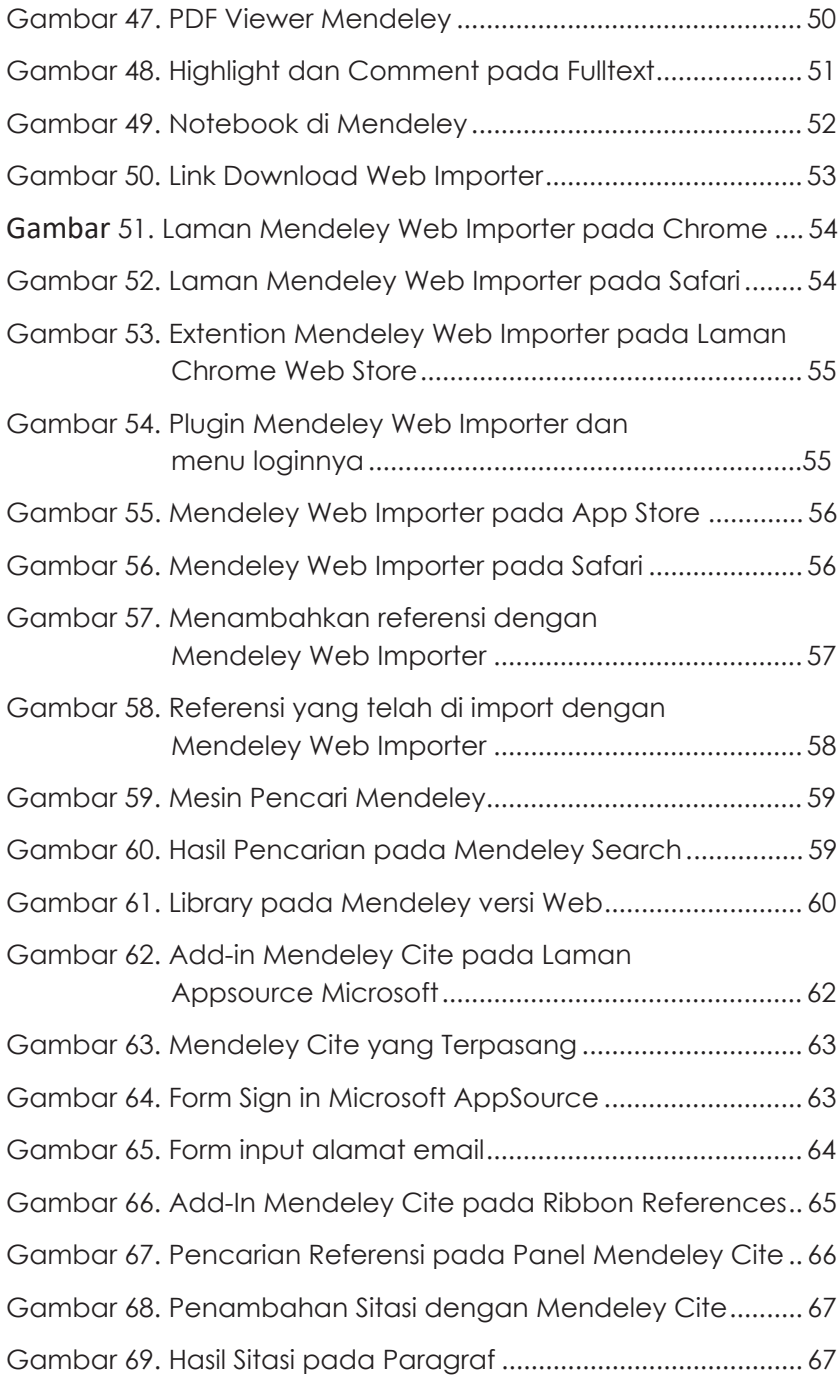

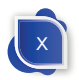

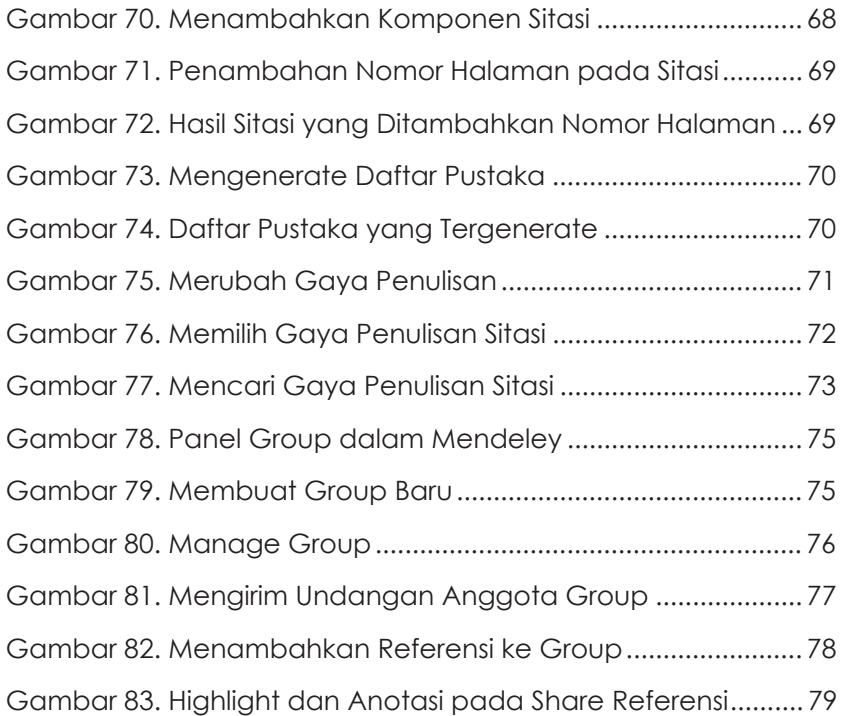

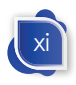

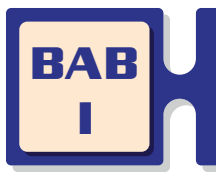

# **PENTINGNYA REFERENSI**

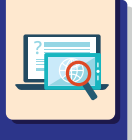

# **Referensi**

Penulisan karya tulis ilmiah tidak akan terlepas dari penggunaan referensi. Referensi dalam Kamus Besar Bahasa Indonesia diartikan sebagai sumber acuan, rujukan, atau petunjuk. Referensi dapat digunakan sebagai penunjang, bahkan menjadi indikator kualitas sebuah karya ilmiah. Referensi dapat berupa buku, artikel, berita dari surat kabar cetak maupun digital, laporan, tesis, peraturan, undang-undang, kitab suci, hasil wawancara, dan berbagai jenis informasi lainnya (Pramiastuti et al., 2020).

Referensi berupa teori dapat menguatkan argumentasi dari ide, gagasan, maupun hipotesis yang dikemukakan. Ketika kita menulis sebuah artikel di jurnal ilmiah, gagasan yang diajukan memerlukan landasan teori yang sudah diakui dalam dunia ilmiah. Hal yang tidak kalah penting dari mencantumkan referensi yakni secara tidak langsung kita menghargai dan memberikan pengakuan terhadap referensi yang disitasi (Dabbagh & Bannan-Ritland, 2005).

Dengan menyebutkan sumber referensi atau pengakuan terhadap sumber referensi, maka kita akan terhindar dari plagiasi. Penulis terkadang tidak mencantumkan atau tidak mengakui sumber referensi secara sengaja maupun tidak sengaja. Sumber referensi yang tidak disebutkan oleh penulis merupakan bentuk plagiasi. Walaupun sumber dari karya kita sendiri, kita tetap harus mencantumkannya agar tidak dianggap sebagai *self plagiarism*.

Pencantuman sumber referensi memungkinkan pembaca untuk dapat mempelajari lebih lengkap sumber tersebut sebab

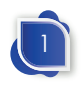

referensi yang dikutip dalam karya tulis tidak akan memuat semua informasi yang ada. Informasi yang dicantumkan pada karya tulis merupakan rangkuman atau hal yang berkaitan dengan yang kita tulis baik untuk membandingkan ataupun menguatkan gagasan.

Sebuah karya tulis ilmiah tentu membutuhkan referensi yang relatif banyak. Semakin banyak referensi, tentunya akan semakin luas sudut pandang terhadap gagasan atau ide yang dikembangkan. Selain itu, referensi digunakan sebagai pembanding agar karya tulis yang disusun relevan dan lebih objektif. Dibutuhkan kemampuan khusus untuk mengelola referensi yang ada sehingga dapat mempercepat penulisan dan meningkatkan kualitas karya yang ditulis.

# **Teknik Pengutipan**

Penulisan kutipan dalam karya ilmiah dapat dilakukan dengan beberapa teknik. Penggunaan teknik pengutipan dapat disesuaikan dengan tujuan pencantuman referensi. Teknik pengutipan yang sering dipakai adalah *footnote* (catatan kaki), *bodynote* (sitasi dalam teks), dan *endnote* (catatan akhir). Penggunaan teknik pengutipan tersebut juga perlu disesuaikan dengan target pembaca, bidang ilmu, serta kebiasaan dalam suatu institusi atau lembaga. Misalnya, pada jurnal atau karya tulis di bidang hukum ataupun sosial lebih sering menggunakan *footnote*.

# **Footnote**

*Footnote* atau catatan kaki merupakan teknik pengutipan dengan menambahkan informasi atau referensi tambahan dari kalimat atau paragraf pada bagian kaki halaman. Informasi yang dicantumkan dari referensi cukup berupa ringkasan atau

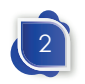

#### Pentingnya Referensi

inti dari informasi dan tidak mungkin semua informasi dari referensi yang dirujuk dapat masuk ke karya yang ditulis. Oleh karena itu, dengan adanya *footnote* pembaca dapat mengetahui informasi lengkap dari sumber yang dijadikan referensi. Mereka dapat mengakses atau membaca sumber yang dicantumkan pada *footnote* tersebut.

Penulisan *footnote* hampir sama dengan penulisan daftar pustaka. Penulisan *footnote* dilakukan dengan memberi tanda berupa nomor dengan format *superscript* pada akhir *paragraf* atau kalimat yang akan diberi catatan kaki. Sementara itu, data sumber dicantumkan di bagian bawah halaman, yang ditulis dengan ukuran lebih kecil dari paragraf. Ketentuan penulisan tersebut berbeda dengan *endnote* yang mana sumber kutipannya berada di akhir karya tulis, sehingga pembaca harus mencari sumber referensi pada halaman akhir.

Based on thirteen years f research conducted by Cail Whiteman<sup>5</sup> he effects Russo Carroll et Stephanne "Indigenous Peoples' Data During COVID-19: From External<br>to Internal," Frontiers in Sociology 6 (March 29, 2021): 617895.

- Zahra Meghani, "Autonomy of Nations and Indigenous Peoples and the Environmental Release nangmout Chemically Engineered Animals with Gene<br>Drives," Global Policy 10, no. 4 (November 1, 7<br>2019): 554–568.
- Gail Whiteman, "All My Relations: Understanding Perceptions of Justice and Conflict between

that such development is inherently unjus.<sup>6</sup> It is necessary to prioritize the act ve participation of all parties in determining he contents of the decision to resolve disputes over customary rights that occur between Indigenous Peoples and the Comprny or the Government. This understanding comes about as a result of acknowledging the existence of Indigenous Peoples, which leads to the realization that it is necessary to do so Participatory ustice is the term used to des ribe this dea. The term "participatory just ce" often refers to the direct engagement in deci on-making itself of whoever would be t impacted by a choice. This may elamo te to judgments made in courts and choices ade by those who decide policy. Companies and Indigenous Peoples," Orga ization Studies 30, no. 1 (January 1, 2009): 101-Jonathan A. Jacobs and Jonathan Jackson eds. The 6 Routledge Handbook of Criminal Just<br>Routledge international handbook ce Ethics. (London: New York, NY: Routledge Taylor & P incis Group.

 $\overline{\alpha}$ 

#### **Gambar 1. Penulisan footnote**

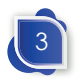

 $\overline{38}$ 

Indigenous. In Indonesia, the recognition of indigenous peoples and their rights, such as ulayat rights, is regulated in Article 18B paragraph (2) of the 1945 Constitution of the Republic of Indonesia. This paragraph states that the State recognizes and respects customary law community units and the rights of their traditional members. This paragraph also states that the State recognizes and respects the rights of its indigenous peoples as long as it is still alive and by the development of society and the principles of the Unitary State of the Republic of Indonesia, which are regulated by law.

<sup>2017)</sup> Claire Garbett, "The Internation" Criminal Court<br>And Pastorative Justice: Victies, Participation and<br>the Processes of Justice, Kestorative Justice 5, no. 2 (May 4, 2017): 198-220.

Selain diurutkan dengan angka, penulisan *footnote* mempunyai beberapa aturan dalam penulisannya. Jika paragraf atau kalimat mempunyai sumber yang sama secara berurutan atau tidak diselingi dengan sumber referensi lain, maka tidak perlu menuliskan lengkap data sumber referensi. Penulis cukup menuliskan "ibid" saja. Kata Ibid merupakan kependekan dari kata "ibidem" yang berasal dari bahasa Latin yang berarti "tempat yang sama". Apabila referensi yang dirujuk dengan sumber yang sama tetapi pada halaman sumber yang berbeda maka Ibid perlu ditambahkan nomor halaman, misalnya ibid. h.46.

1 Widiyanto. "Sistem Informasi Manajemen Dokumen Akreditasi Program Studi Pendidikan Jarak Jauh", *Lembaran Ilmu Kependidikan, 51*(1), hal. 18

#### **Gambar 2. Penulisan footnote dengan sumber yang sama**

Jika *footnote* diselingi dengan referensi lain, tetapi mensitasi pada halaman yang sama dari sumber referensi, maka menggunakan "Loc.Cit.". "Loc.Cit." merupakan singkatan dari Loco Citation yang berasal dari "pada tempat yang telah dikutip". Untuk penulisannya diawali dengan nama pengarang, dilanjutkan dengan tanda koma ",", kemudian "Loc.Cit.", dan diikuti dengan nomor halaman, misalkan h.46. Apabila ditulis secara lengkap menjadi Widiyanto, Loc.Cit., h.46

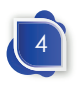

Pentingnya Referensi

1 Widiyanto. "Sistem Informasi Manajemen Dokumen Akreditasi Program Studi Pendidikan Jarak Jauh", *Lembaran Ilmu Kependidikan*, 51(1), h. 18

2 Djuniadi, Widiyanto. "*How to: Step by Step Media Pembelajaran dengan Macromedia Flash*." Semarang: Swadaya (2015). 3 Widiyanto, Op.Cit.,h.18.

# **Gambar 3. Penulisan Footnote Loc.Cit.**

Apabila sumber referensi dirujuk kembali, tetapi sudah diselingi dengan sumber lain, maka ditulis menggunakan "op.cit.". "Op. cit." merupakan kependekan dari Opere citato yang berasal dari bahasa Latin dengan arti 'telah dikutip'. Struktur penulisan "Op.Cit" diawali dengan nama penulis dilanjutkan tanda koma (,), kemudian tulisan "Op.Cit." ditambah tanda koma (,) dan diakhiri dengan nomor halaman, misalnya untuk halaman 46 dapat ditulis dengan "h.46".

1 Widiyanto. "Sistem Informasi Manajemen Dokumen Akreditasi Program Studi Pendidikan Jarak Jauh", *Lembaran Ilmu Kependidikan*, 51(1), h. 18 2 Djuniadi, Widiyanto. "*How to: Step by Step Media Pembelajaran dengan Macromedia Flash*." Semarang: Swadaya (2015). 3 Widiyanto, Op.Cit.,h.46.

**Gambar 4. Penulisan Op.Cit.**

Selain berisi sumber referensi, *footnote* juga digunakan untuk memberi penjelasan terhadap sebuah istilah, frasa, atau kalimat. Contohnya, dalam suatu kalimat terdapat kata yang kurang umum digunakan, maka penjelasannya atau arti dari kata tersebut dapat dimasukkan ke *footnote*.

Selain istilah-istilah tersebut, pada jurnal-jurnal Amerika terdapat beberapa istilah lain yang sering digunakan, seperti "Supra",

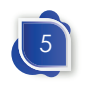

"Infra", "c." atau "ca.", "Et.seq", "Passim", "C.f" atau "conf.". "Supra" berarti di atas atau sudah terdapat lebih dahulu pada teks yang sama. "Infra" berarti di bawah atau lihat artikel/tulisan yang sama di bawah. "C." atau "ca." merupakan singkatan dari circa yang berarti kira-kira. "C." atau "ca." digunakan jika meragukan tahun terbitan. "Cap" atau "chap" merupakan dingkatan *caput* (latin) atau *chapter* (Inggris) yang berarti bab. "Et.seq" merupakan singkatan dari *et sequens* yang berarti halaman-halaman berikutnya. "Passim" berarti tersebar sana-sini atau kompilasi. "C.f." atau "conf." berarti "bandingkan dengan".

# **Bodynote**

*Bodynote* (catatan tubuh) merupakan catatan yang ditulis pada akhir kutipan. *Bodynote* biasanya menggunakan tanda kurung yang memuat nama belakang penulis dan tahun terbit seta halaman referensi yang dirujuk. Misalkan penulis referensi adalah Widiyanto, karyanya terbit pada tahun 2021 dan substansi yang dikutip pada halaman 19, maka pada akhir kutipan ditulis "(Widiyanto, 2021:19)".

> Penelitian tentang Desain Sistem Informasi Akreditasi Program Studi Berbasis Website di Indonesia yang dilakukan oleh Titien S. Sukamto, Lukito Edi Nugroho, dan Wing Wahyu Winarno menggunakan metode SDLC dengan UML diagram. Penelitian in menghasilkan desain system informasi untuk pengelolaan dokumen akreditasi program studi sehingga dapat lebih menghemat waktu dan biaya, mempermudah pengelolaan dokumen. Desan in masih memerlukan pengujian usability, serta efisiensinya dalam pengelolaan dokumen akreditasi (Sukamto et al., 2016).

> > **Gambar 5. Pengutipan Bodynote**

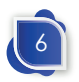

# Pentingnya Referensi

Penulisan *bodynote* mempunyai banyak *style* (gaya), dengan setiap *style* mempunyai struktur dalam penulisannya. Style penulisan bodynote antara lain American Psychological Association (APA), Chicago, Harvard, Vancouver, Modern Language Association (MLA), Turabian, Institute of Electrical and Electronics Engineers (IEEE), dan masih banyak *style* yang lainnya. *Style* yang sering digunakan dalam penulisan adalah American Psychological Association. *Style* APA sendiri mempunyai beberapa versi, pada saat ini sudah pada edisi ke tujuh. Penulisan *bodynote* diawali dengan kurung buka, diikuti dengan nama belakang penulis, tanda koma(,), kemudian tahun terbit. Apabila ingin dicantumkan dengan nomor halaman, dapat dituliskan "p." dan nomor halaman. Misalkan ingin mensitasi sebuah referensi yang ditulis oleh Muhammad Kurniawan yang diterbitkan tahun 2022, halaman 111, maka penulisannya adalah (Kurniawan, 2022, p. 111). Apabila terdapat dua penulis, maka ditambahkan simbol "&" di antara kedua nama penulis, misalnya (Kurniawan & Widiyanto, 2022, p. 111). Sedangkan untuk penulis lebih dari dua, maka menggunakan istilah *et al.* Et al merupakan singkatan dari Bahasa Latin dari *et alia* yang berarti "dan lainnya" atau "dan kawan-kawan". Sehingga jika referensi sebelumnya terdapat lebih dari dua penulis, maka penulisannya adalah (Kurniawan et al, 2022, p. 111).

*Style* penulisan *bodynote* yang lain sedikit berbeda dalam stuktur penulisannya. Misalnya *style* Turabian, antara penulis dan tahun tidak dipisahkan dengan tanda "," dan untuk tahun tidak diawali dengan huruf "p.". Contoh penulisan sitasi *style* Turabian, yakni (Kurniawan 2022, 111). Sementara itu, untuk dua penulis dipisahkan dengan "and", sehingga penulisannya menjadi (Kurniawan and Widiyanto 2022, 111). Apabila penulisnya lebih dari tiga, digunakan et al setelah nama penulis pertama, menjadi (Kurniawan et al. 2022, 111).

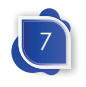

Berbeda lagi dengan penulisan *style*IEEE. *Style*IEEEmenggunakan urutan angka di dalam tanda kurung siku. Pembaca dapat melihat data referensi detailnya pada daftar pustaka. Penulisan *style* IEEE hampir sama dengan penulisan *footnote*, tetapi untuk *style* IEEE dalam menggunakan kurung siku dan detail sumber referensi tidak diletakkan pada kaki halaman, tetapi pada daftar pustaka.

Penelitian tentang sistem informasi untuk pengelolaan dokumen akreditasi telah dilakukan oleh beberapa peneliti. Penelitian tentang perancangan perangkat lunak borang akreditasi Program Studi Teknik Informatika Fakultas Ilmu Komputer Singaperbangsa oleh Ahmad Fauzi dan Oman Komarudin menggunakan analisis berbasis objek dan rancangan berbasis web. Sistem in telah diintegrasikan dengan sistem informasi akademik [1].

**Gambar 6. Penulisan Bodynote dengan Style IEEE**

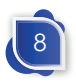

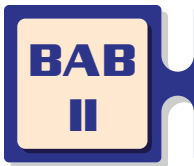

# **APLIKASI MANAJEMEN REFERENSI**

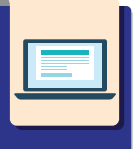

Pengutipan sitasi dan penulisan daftar pustaka harus memperhatikan cara pengutipan, struktur penulisan kutipan, dan daftar pustaka. Selain itu, penulis perlu memperhatikan dalam penyimpanan dokumen referensinya. Struktur dalam pengutipan dan penulisan referensi sangat beragam. Tentu penulis akan kesulitan jika harus menghafal semua struktur tersebut.

Kita dapat menggunakan aplikasi manajemen referensi (*reference manager*) untuk mempermudah dalam pengelolaan referensi, yang meliputi penyimpanan dokumen, penulisan kutipan serta daftar pustaka. Aplikasi manajemen referensi telah digunakan mulai tahun 1980-an (Tramullas et al., 2015). Pada saat itu aplikasi dibangun secara *ad-hoc* dan menggunakan dBase II/III. Dalam waktu yang singkat dengan kebutuhan pasar, maka diluncurkan versi komersialnya.

Aplikasi manajemen referensi pada saat ini tidak bisa didefinisikan sesuai pengertian awalnya. Dengan berkembangnya fitur, manajemen referensi dapat digunakna untuk membantu dalam proses penelitian. Seperti yang diajukan oleh Fourie (2011) tentang fitur *mind mapping* dari referensi yang telah dikelola, Selain itu juga terdapat fitur berbagi referensi dan penyimpanan awan.

Terdapat beberapa *reference manager* yang dapat kita gunakan, seperti Endnote, Zotero dan Mendeley. Ketiga aplikasi tersebut dapat terhubung dengan aplikasi pengolah kata (*word proccessor*) seperti Ms. Word dan Libre Office.

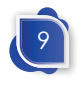

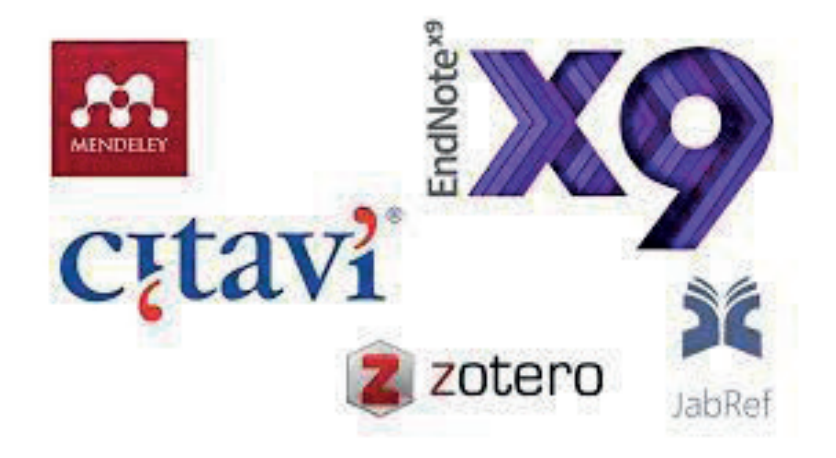

**Gambar 7. Aplikasi Reference Manager**

Secara garis besar, aplikasi-aplikasi tersebut mempunyai fitur yang sama, yaitu penyimpanan dokumen referensi, penulisan sitasi, penulisan daftar pustaka, pdf *reader*, serta kolaborasi dokumen sitasi. Selain itu aplikasi tersebut dapat berjalan di berbagai *platform* seperti web base dan desktop baik pada sistem operasi berbasis Windows, MacOS, Linux, dan Android.

Adanya aplikasi *reference manager* dapat dimanfaatkan untuk menyimpan dokumen referensi beserta metadata dari setiap referensi. Data referensi seperti pada artikel yang berupa judul, nama penulis, abstrak, volume, nomor terbitan, nomor halaman, DOI, alamat artikel, dan database aplikasi tersebut. Data referensi yang kita simpan juga dapat tersimpan dalam *cloud*, sehingga dapat unduh ulang termasuk *fulltext* dari perangkat lain baik dalam versi web, mobile, ataupun desktop. Tentunya untuk mendapatkan layanan tersebut, pengguna atau penulis harus terlebih dahulu mendaftarkan akun.

*Reference manager* juga berkembang pesat dengan dukungan dari publisher ternama. *Reference manager* menambah fiturfitur baru untuk mempermudah dalam pengelolaan referensi

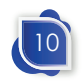

# Aplikasi Manajemen Referensi

seperti web import atau metadata import baik dalam format BibTex, Endnote XML, dan RIS. Dengan adanya web import, metadata halaman website yang kita kunjungi dapat dengan mudah untuk diambil datanya dan tersimpan dalam database reference manager.

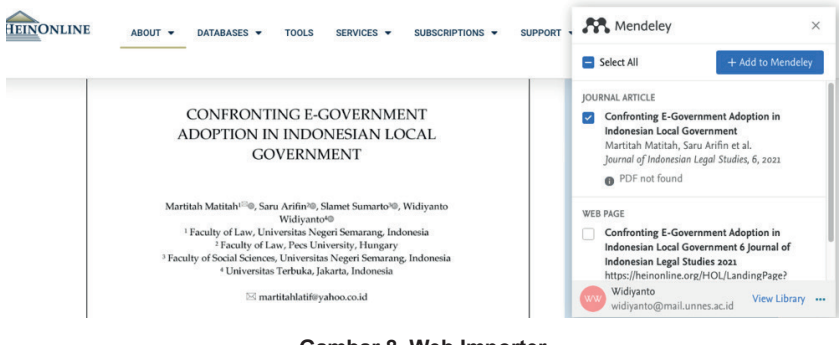

**Gambar 8. Web Importer**

Pada beberapa publisher jurnal juga terdapat menu export metadata ke reference manager. Adanya menu export metadata artikel menjadikan data artikel yang kita baca pada laman website jurnal dapat tersimpan pada reference manager yang kita punya.

# **Zotero**

Zotero merupakan perangkat lunak yang digunakan untuk mengelola referensi *open source*, gratis, serta dapat digunakan untuk mengelola data bibliografi dan materi penelitian terkait, seperti file PDF. Zotero dapat diintegrasikan dengan browser web, sinkronisasi online, pembuatan kutipan dalam teks, catatan kaki, bibliografi, pembaca PDF, dan catatan editorial, serta integrasi dengan aplikasi pengolah kata seperti Microsoft Word, LibreOffice Writer, dan Google Docs. Zotero awalnya dibuat oleh Center for History and New Media at George Mason University.

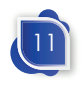

Pada tahun 2021 dikembangkan oleh Corporation for Digital yang merupakan korporasi nirlaba.

Zotero pada dasarnya merupakan aplikasi pengelola referensi. Aplikasi tersebut dirancang untuk menyimpan, mengelola, dan mengutip referensi bibliografi, seperti buku dan artikel. Secara lebih luas, Zotero mampu digunakan untuk mengumpulkan dan mengatur informasi dan sumber penelitian.

Zotero mempunyai fitur yang cukup lengkap dalam pengelolaan referensi. Selain untuk penyimpanan referensi, Zotero juga dapat digunakan untuk membuka file seperti PDF, dan pada file PDF tersebut kita dapat memberi catatan. Dokumen referensi dalam Zotero dapat berupa buku, artikel, laporan, laman web, karya seni, film, surat, manuskrip, rekaman suara, tagihan, kasus, undang-undang, atau jenis referensi lainnya.

Setiap referensi berisi metadata yang berbeda, bergantung pada jenisnya. Item dapat berupa apa saja mulai dari buku, artikel, dan laporan hingga halaman web, karya seni, film, surat, manuskrip, rekaman suara, tagihan, kasus, undang-undang, dan banyak lainnya.

Aplikasi Zotero dapat menyimpan metadata yang meliputi judul, penulis, penerbit, tanggal, nomor halaman, dan data lain yang diperlukan untuk mengutip referensi. Dengan tersimpannya metadata dalam aplikasi ini, pengguna dapat mencari referensi yang lebih spesifik berdasarkan judul, penulis, tahun, penerbit, ataupun volume terbit. Pencarian tersebut tidak dapat dilakukan jika *file* hanya disimpan dalam folder-folder pada aplikasi manajemen file, seperti Windows Explorer atau Finder pada MacOS yang hanya dapat mencari berdasarkan nama *file*-nya saja. Dalam Zotero, pengguna memisahkan atau mengelompokkan *file* referensi dengan membuat folder-folder.

Zotero dapat berjalan di beberapa sistem operasi seperti Linux, macOS 10.11 atau yang lebih baru, termasuk Ventura, dan

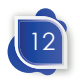

## Aplikasi Manajemen Referensi

Windows 7 atau yang lebih baru. Zotero Connector dapat dipasang pada browser Chrome 55 atau versi yang lebih baru, Firefox minimal versi 60, dan Safari pada macOS Big Sur atau yang lebih baru. Plugin pada aplikasi pengolah kata dapat berjalan pada Word for Windows dengan versi minimal Word 2010-2021 atau Office 365, tidak termasuk Word 2010 Starter Edition. Pada MacOS, Plugin Zotero dapat digunakan Word versi 2016–2021 atau Office 365. Sedangkan pada LibreOffice dapat digunakan di LibreOffice versi 5.2 atau yang lebih baru.

Pada dasarnya, Zotero merupakan aplikasi yang tidak berbayar. Pada versi tersebut, pengguna akan mendapatkan *storage* untuk menyimpan dokumen referensi dalam server Zotero sebesar 300MB. Untuk mendapatkan *storage* yang lebih besar, kita dapat berlangganan setiap tahunnya. Biaya langganan untuk mendapatkan *storage* 2GB sebesar \$20 tiap tahunnya. Detail biaya langganan Zotero dapat dilihat pada gambar berikut ini.

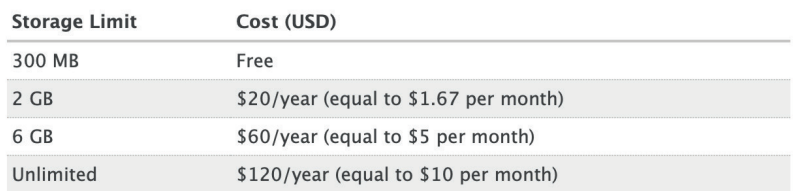

#### **Individual Pricing**

#### **Purchase Storage**

#### **Gambar 9. Biaya Langganan Zotero**

# **EndNote**

EndNote merupakan aplikasi komersial untuk manajemen referensi dan bibliografi yang dikembangkan oleh Clarivate. Pada awalnya EndNote ditulis oleh Richard Niles dan diakuisisi oleh Niles & Associater pada tahun 2000, kemudian diakuisisi

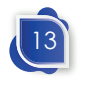

Institute for Scientific Information's ResearchSoft Division, bagian dari Thomson Corporation, dan pada 2016 oleh Clarivate. (*EndNote - Wikipedia*, n.d.).

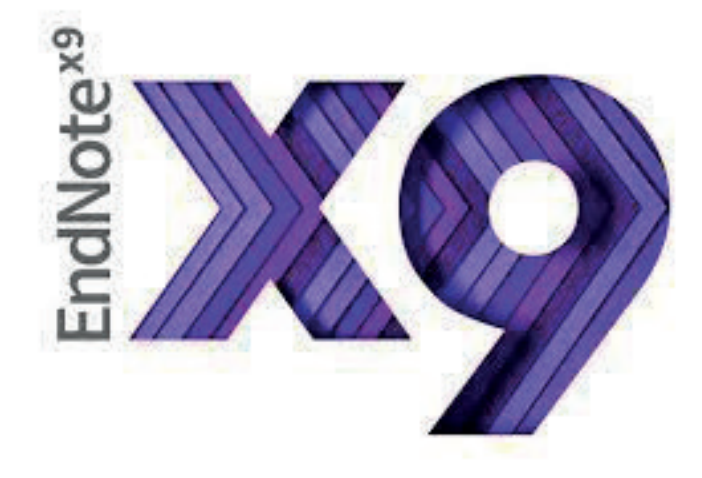

**Gambar 10. Logo EndNote X9**

Kita harus berlangganan untuk menggunakan aplikasi ini. Setelah menginstal aplikasi EndNote, kita akan mendapatkan masa uji coba selama 30 hari. Untuk mencoba EndNote, kita dapat terlebih dahulu mengisi form dan mengunduh aplikasi tersebut pada link https://endnote.com/downloads/30-day-trial.

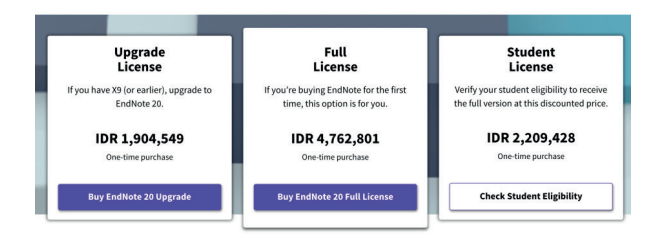

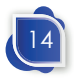

Aplikasi Manajemen Referensi

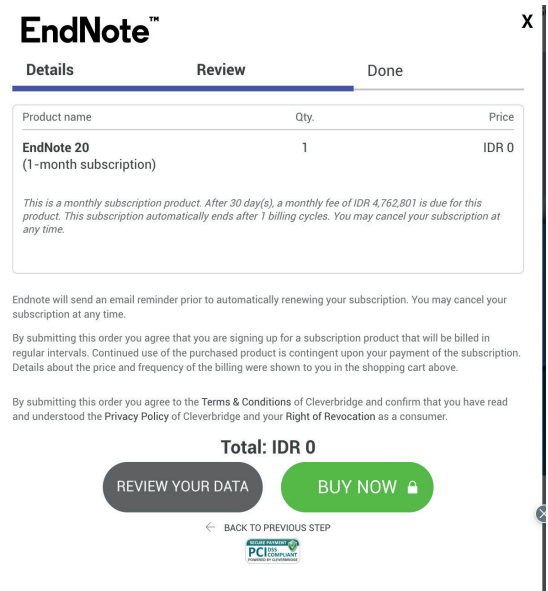

**Gambar 11. Biaya Berlangganan dan Registrasi pada EndNote**

Untuk mendapatkan versi gratisnya, kita dapat menggunakan MyEndNote. MyEndNote dapat diunduh di laman https://www. myendnoteweb.com/EndNoteWeb.html.

# **Mendeley**

Mendeley merupakan aplikasi *reference manager* yang dikembangkan oleh Elsevier. Fungsi dari mendeley tidak jauh berbeda dengan reference manager lainnya. Mendeley dapat digunakan untuk menyimpan, mengatur, mencatat, membagikan, dan mengutip referensi dan data penelitian. Melalui mendeley kita dapat membuat bibliografi secara otomatis, berkolaborasi dengan peneliti lain, mengimpor artikel dari aplikasi lain, mencari artikel yang lebih relevan, serta mengaksesnya secara daring (*Reference Manager - Mendeley | Elsevier Solutions*, n.d.).

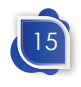

Untuk menggunakan Mendeley, kita dapat terlebih dahulu mendaftarkan akun di https://www.mendeley.com/ pada menu Create Account yang kemudian akan diarahkan ke https:// id.elsevier.com/. Akun kita juga dapat terhubung dengan ID Scopus karena Scopus juga merupakan produk dari Elsevier. Untuk akun standar akan mendapatkan ruang penyimpanan sebesar 1GB. Namun jika kita mendaftar sebagai advisor, maka kita akan mendapatkan paket Advisor Pack (Pro) dengan ruang penyimpanan sebesar 10 GB *personal library*, 50 kolaborator, 20 GB *library group* dan pengguna dapat bergabung sampai 1.000 grup.

# Subscription

# Packages

#### **Advisor Pack (Pro)** 10 GB personal library space, 50 collaborators, 20 GB group library space, 1000 groups

A Note: When changing packages please note all other PAID packages will be cancelled.

#### **Gambar 12. Paket Advisor (Pro)**

Mendeley juga dilengkapi dengan Mendeley Web Importer agar pengguna dapat dengan mudah mengimpor data dari browser ke data referensi pengguna tanpa harus mengetikkan metadata website yang dikunjungi. Selain itu beberapa penerbit jurnal juga menyediakan export data secara langsung seperti pada Emerald. Selain itu, Mendeley juga dapat digunakan untuk mengimpor metadata dari Google Scholar yang tersimpan dalam format BibTeX, EndNote, RefMan, dan RefWorks.

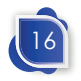

# Aplikasi Manajemen Referensi

Mendeley dilengkapi dengan editor citation style language (CSL). Fitur tersebut merupakan perangkat yang di-hosting oleh Mendeley yang memungkinkan kita dapat memodifikasi gaya kutipan dengan cepat dan mudah. Sebagian besar gaya penulisan sitasi yang kita gunakan adalah American Psychological Association (APA). Kita dapat membuat sendiri struktur penulisan kutipan sesuai yang kita inginkan, walaupun Mendeley menyediakan akses ke lebih dari 8.000 gaya kutipan yang sudah ada.

Mendeley merupakan aplikasi manajemen referensi yang banyak direkomendasikan untuk digunakan dalam penulisan artikel ilmiah. Di Indonesia, banyak jurnal yang merekomendasikan penggunaan Mendeley (Arifin et al., 2023). Hal ini dimungkinkan karena beberapa hal, seperti kompatibelitas yang cukup tinggi sehingga dapat digunakan di berbagai platform, gratis dan dilengkapi penyimpanan awan yang cukup besar.

Dari pengujian dan komparasi terhadap aplikasi manajemen referensi seperti EndNote, Mendeley, RefWorks dan Zotero oleh Kratochvíl (2017) menyatakan bahwa Zotero dan Mendeley merupakan aplikasi yang terbaik. Kesalahan yang paling sedikit yang terdeteksi pada manajemen referensi Zotero, dan pada peringkat ke dua adalah Mendeley. Kesalahan terbesar disebabkan kemampuan teknis dalam menggunakan aplikasi, terutama pada saat memasukkan metadata dan pemilihan gaya penulisan daftar pustaka.

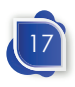

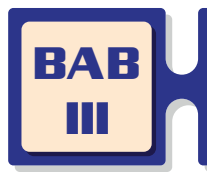

**INSTALASI APLIKASI DAN PENDAFTARAN AKUN DI MANAJEMEN REFERENSI MENDELEY**

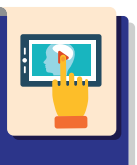

Sebelum melakukan instalasi aplikasi Mendeley, kita harus terlebih dahulu mendaftar akun dan mengunduh file master. Pada saat ini Mendeley mempunyai tiga jenis perangkat lunak, yaitu; Reference Manager, Web Importer, dan Citation Plug-in. Mendeley Reference Manager berupa versi *desktop* yang dapat berjalan di beberapa sistem operasi seperti Windows, Linux, dan MacOS. Mendeley Reference Manager digunakan untuk mengelola referensi, termasuk file referensi tersebut. Dengan referensi versi desktop ini, kita dapat menyimpan referensi secara lokal, dan kemudian dapat disinkronisasikan ke cloud mendeley.

# **Instalasi Aplikasi Mendeley Desktop**

Instalasi Aplikasi Mendeley Dektop memerlukan file master aplikasi. Master aplikasi dapat diunduh dari laman mendeley.com. Pada menu utama terdapat link **Download** untuk mengunduh file master aplikasi. Setelah mengklik link tersebut, kita akan diarahkan ke laman unduh file master. Pada laman tersebut akan muncul beberapa versi aplikasi. Apabila kita menggunakan MacOS, maka akan diarahkan pada master aplikasi Mendeley untuk MacOS. Begitu pula jika kita menggunakan Sistem Operasi Windows, maka kita akan diarahkan untuk mengunduh file master mendeley versi Windows. Cara mengunduh master file tersebut adalah dengan klik **Download now**.

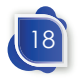

Instalasi Aplikasi Dan Pendaftaran Akun Di Manajemen Referensi Mendeley

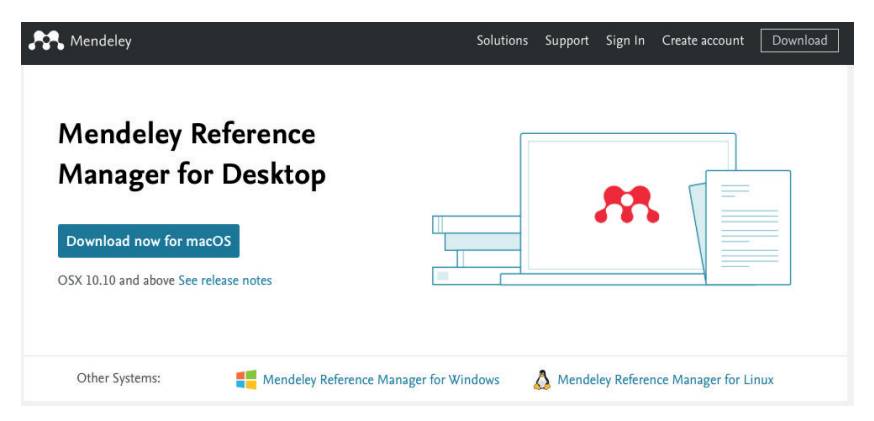

**Gambar 13. Laman Unduh File Master Aplikasi Mendeley**

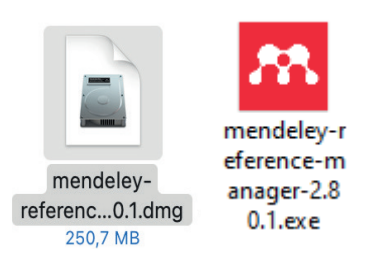

**Gambar 14. File Master Aplikasi Mendeley Versi MacOs dan Windows**

Setelah pengunduhan selesai, maka kita dapat menginstal aplikasi dengan membuka file master aplikasi. Pada sistem operasi MacOS, prosesnya sangat mudah, setelah membuka file master, maka cukup *drag icon* Mendeley Reference Manager ke folder Applications.

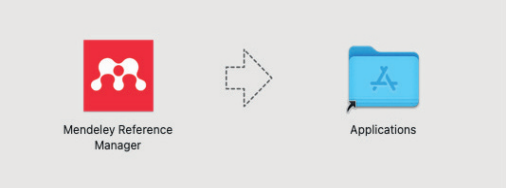

**Gambar 15. Instalasi Mendeley Reference Manager pada Sistem Operasi MacOS**

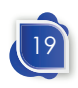

Instalasi Mendeley Reference Manager pada Sistem Operasi Windows juga sangat mudah. Setelah file master dibuka, maka akan muncul dialog box instalasi aplikasi. Kemudian kita dapat memilih user pada Windows yang akan diinstal aplikasi, atau langsung memilih next untuk melanjutkan instalasi. Setelah selesai instalasi aplikasi, maka akan muncul tombol *finish* untuk menyelesaikan instalasi.

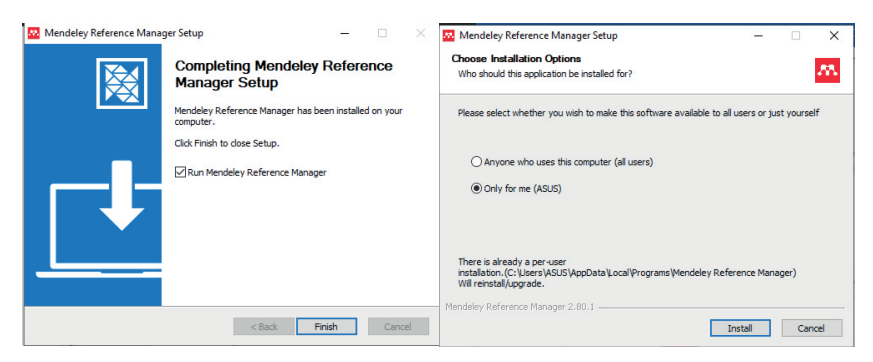

**Gambar 16. Instalasi Aplikasi Mendeley Reference Manager di Sistem Operasi Windows**

Setelah instalasi selesai, kita dapat membuka Aplikasi Mendeley Reference Manager dengan melalui *shortcut* yang ada di desktop atau lokasi lainnya. Setelah dibuka, maka kita diminta untuk login ke aplikasi. Jika belum mempunyai akun, maka kita harus membuat akun Mendeley terlebih dahulu. Jika kita sudah mempunyai akun, maka dapat langsung memasukkan *email* dan *password* masuk ke aplikasi. Jika sudah berhasil masuk ke aplikasi, maka kita akan masuk pada laman utama aplikasi yang memuat referensi yang kita masukkan sebelumnya.

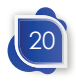

Instalasi Aplikasi Dan Pendaftaran Akun Di Manajemen Referensi Mendeley

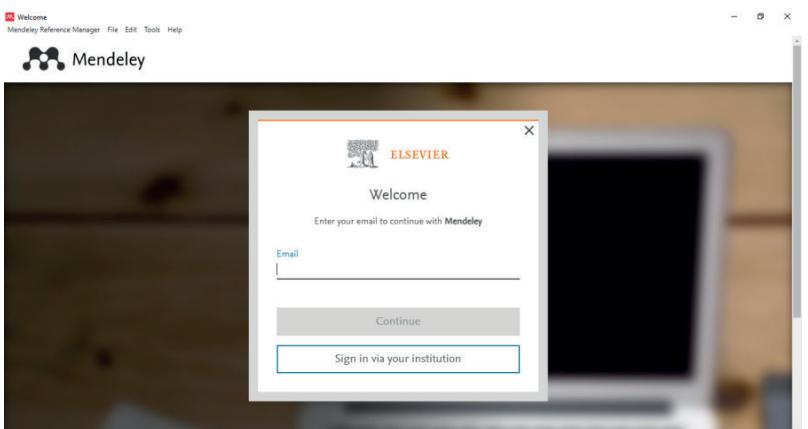

**Gambar 17. Laman Login Aplikasi Mendeley Refence Manager**

| 88.<br>Library            | Notebook                                       |                              | G<br>Widiyanto Widiyanto V                                                                                                    |          |
|---------------------------|------------------------------------------------|------------------------------|----------------------------------------------------------------------------------------------------|----------|
| $+$ Add new               | All References                                 | Q Search<br>$\equiv$ Filters | Annotations<br>Notebook<br>Info                                                                                                    | $\times$ |
| All References            | <b>AUTHORS</b>                                 | TITLE<br><b>YEAR</b>         | JOURNAL ARTICLEV                                                                                                    |          |
| Recently Added<br>$\circ$ | Fernandez P. Mourato S. Morei<br>Y.            | Social vulne<br>2016         |                                                                                                    |          |
| Recently Read             | • ☆<br>г                                       | Reference Ma                 | Social vulnerability assessment of<br>flood risk using GIS-based                                                                                                    |          |
| Y.<br>Favorites           | • ☆<br>г                                       | EndNote - Wi                 | multicriteria decision analysis. A                                                                                                    |          |
| My Publications           |                                                |                              | case study of Vila Nova de Gaia                                                                                                    |          |
| 侖<br>Trash                | ☆<br>٠<br>F.                                   | Library Sharir               | Fernandez P. Mourato S. Moreira M.                                                                                                    |          |
|                           | Satva-Murti S<br>Y.<br>۰                       | 1993<br><b>ForlNote Plus</b> | Geomatics, Natural Hazards and Risk. (2016), 7(4)                                                                                                    |          |
| COLLECTIONS               | ☆□<br>Widiyanto W, Anam K, Wiradha             | 2021<br>Social Vulne         | Add additional information                                                                                                    |          |
| 1.9565                    | ☆<br>Sahidi S, Yunita I, Farida N<br>٠         | 2017<br>Manajemen E          |                                                                                                    |          |
| 1. PENDIDIKAN DASAR       | ☆<br>٠<br>Maulidia S. Kuswanti E. Arisant<br>ĸ | 2021<br>Peningkatan          | <b>ABSTRACT</b>                                                                                                    |          |
| 30230                     |                                                |                              | Over the last decade, flood disasters have affected millions of                                                                                                    |          |
| 3158                      | Nyfantoro F. Salim T. Mirmani A.<br>Y.<br>۰    | 2020<br>Perkembanga          | people and caused massive economic losses. Social<br>vulnerability assessment uses a combination of several factors                                                                         |          |
| 31838                     | ☆<br>Donovan P<br>۰                            | 2015<br>Actors and av        | to represent a population's differential access to resources and<br>its ability to cope with and respond to hazards. In this paper,                                                         |          |
| AHP & kineria             | ☆<br>Dabbagh N. Bannan-Ritland B.<br>٠         | 2005<br>Online learnir       | social vulnerability assessment to flood risk was applied to the<br>third most populous Portuguese municipality. The study was<br>developed at the neighbourhood level, allowing for social |          |

**Gambar 18. Laman Utama Mendeley Reference Manager Versi Dekstop**

# **Pendaftaran Akun**

Pendaftaran akun mendeley dapat dilakukan dengan membuka laman mendeley dengan alamat mendeley.com. Pada bagian menu atas terdapat pilihan **Create account** untuk masuk laman id.elsevier.com. Pada laman id.elsevier.com terdapat form input email. Jika email kita belum terdaftar di Elsevier, maka kita akan diarahkan ke menu pendaftaran akun.

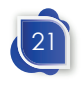

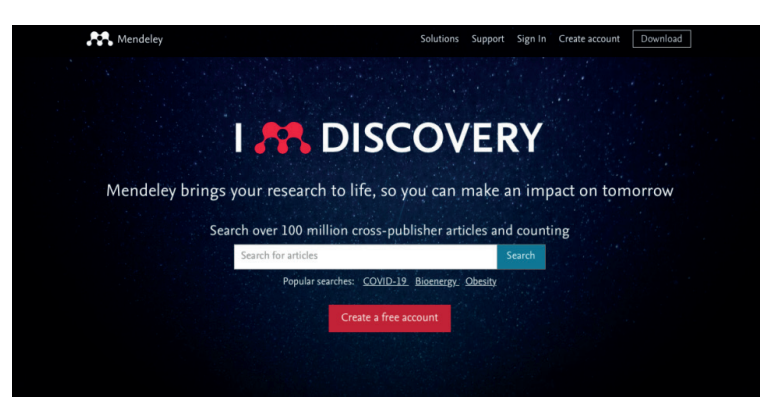

**Gambar 19. Laman Beranda Mendeley**

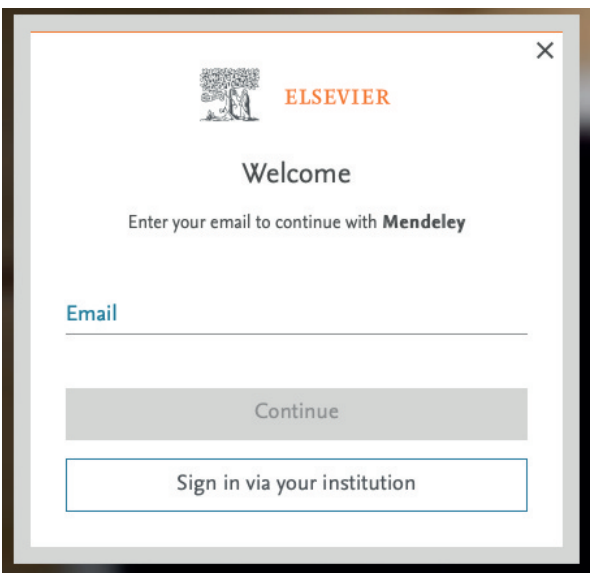

**Gambar 20. Laman id.elsevier.com**

Setelah memasukkan email dan diarahkan ke laman registrasi, kita perlu memasukkan nama dan password. Password minimal delapan karakter yang memuat minimal satu huruf kapital dan kombinasi simbol untuk menghasilkan password yang kuat dari peretasan. Jika data sudah dimasukkan dengan benar, maka kita akan menuju ke laman utama pencarian Mendeley.

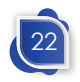

# Instalasi Aplikasi Dan Pendaftaran Akun Di Manajemen Referensi Mendeley

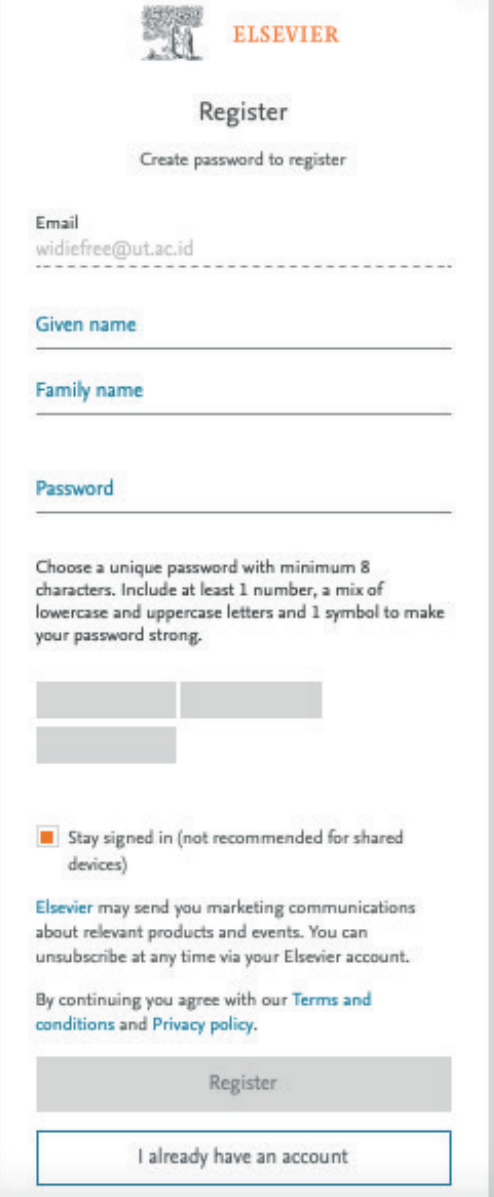

**Gambar 21. Laman Registrasi Akun Elsevier**

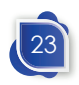
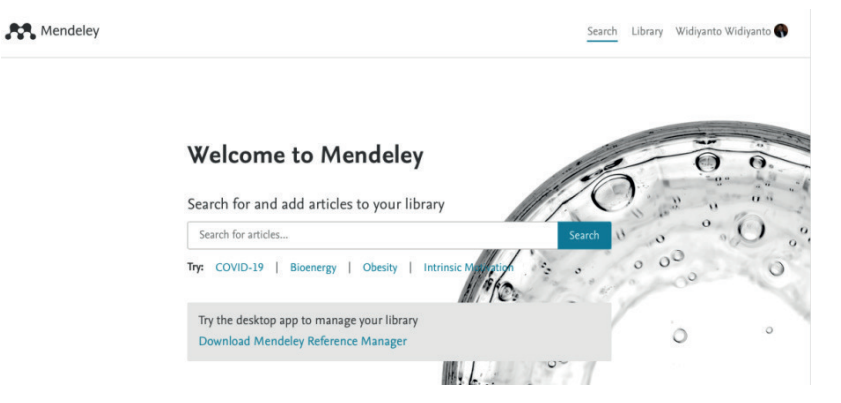

**Gambar 22. Laman Utama Pencarian Mendeley**

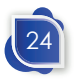

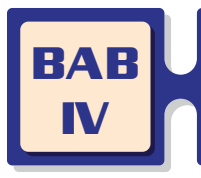

# **INPUT REFERENSI**

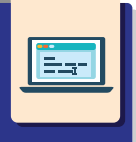

Referensi dapat berupa buku, artikel jurnal, berita baik dari surat kabar cetak maupun digital, laporan, tesis, peraturan, undangundang, kitab suci, hasil wawancara, dan berbagai jenis informasi lainnya. Setiap jenis referensi tersebut mempunyai metadata. Kita seringkali melakukan kesalahan yakni menyimpan referensi dalam format PDF, tetapi tidak menyimpan metadata dari referensi tersebut. Hal tersebut menyebabkan pencarian data hanya bisa dicari berdasarkan nama *file*, sementara untuk pencarian yang lebih spesifik berdasarkan judul, penulis, ataupun data lainnya akan sulit dilakukan.

Dengan adanya reference manager, kita dapat menyimpan metadata. Tersimpannya metadata membuat kita dapat mencari referensi berdasarkan judul, penulis, tahun, ataupun data-data lain. Selain itu, dalam pengutipan dan penulisan daftar pustaka akan lebih mudah. Untuk itu kita perlu menginput metadata referensi yang kita dapatkan ke *reference manager*.

Input referensi dapat dilakukan melalui beberapa cara. Kita dapat memasukkan referensi kita di Mendeley Desktop. Selain melalui Mendeley Desktop, kita juga bisa menggunakan web importer. Melalui web importer kita dapat mengimpor data website yang kita kunjungi baik berupa artikel di web, berita, atau jenis lainnya ke database mendeley kita.

### **Menambahkan File Referensi**

Jika kita sudah mempunyai *file* referensi, *file* tersebut dapat dimasukkan ke Mendeley. Cara memasukkan file tersebut ke

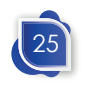

Mendeley dapat dilakukan dengan mengklik **+Add New** dan memilih **File(s) from computer**. Selanjutnya pilih file referensi yang akan dimasukkan ke Mendeley.

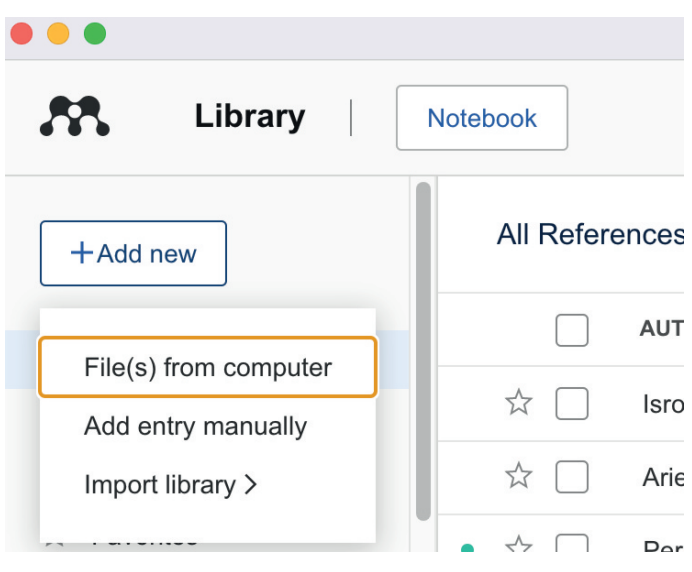

**Gambar 23. Add File(s) from Computer**

*File* referensi yang diunggah akan masuk ke dalam mendeley. Mendeley akan membaca metadata dari file. Misalkan referensi berupa artikel jurnal, maka Mendeley akan membaca data berupa judul, penulis, nama jurnal, volume, nomor, halaman, tahun terbit, doi, serta data-data lainnya.

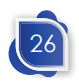

#### Input Referensi

|                                | <b>Mendeley Reference Manager</b>                                                                       |                         |                           |
|--------------------------------|----------------------------------------------------------------------------------------------------|-------------------------|---------------------------|
| Library                        | Notebook                                                                                                | $\Omega$                | Widiyanto Widiyanto V     |
| +Add new                       | <b>Recently Added</b>                                                                                   | Q Search                | $\equiv$ Filters          |
| $\mathbb{I}$<br>All References | <b>AUTHORS</b><br>YEAR TITLE                                                                            | SOURCE                  | ADDED + FILE              |
| ⊙<br><b>Recently Added</b>     | ☆<br>2021<br>Confronting E-Government Adoption in In Journal of Indo<br>Martitah M. Arifin S. Suma<br>٠ |                         | $E_0$<br>00:24            |
| П<br><b>Recently Read</b>      | ☆<br>Pseudo-Kebijakan Otonomi Desa<br>Kritis A, Di B, Martitah L, Y 2021                                |                         | E <sub>e</sub><br>00:23   |
| Favorites<br>Y.                | Y.<br>Isrowiyanti<br>Pengembangan Layanan Perpustakaan b: Pustakaloka<br>2014                           |                         | 23/11/2<br>ø              |
| Ы<br>My Publications           | $\Sigma$<br>Ariezona S, Haryanti N, N<br>Pemanfaatan Layanan Difabel di Perpust JIPUS Jurnal I<br>2021  |                         | 23/11/2<br>ø              |
| 而<br>Trash                     | ☆<br>Perpustakaan I, Sunan U,<br>Mewujudkan Perpustakaan Perguruan Ti                                   |                         | 23/11/2<br>E <sub>0</sub> |
| <b>COLLECTIONS</b>             | ☆<br>Bank Indonesia<br>Laporan Perkembangan Kredit Usaha Mik<br>۰                                       |                         | 22/11/2                   |
| 1.9565                         | ☆<br>Nitisusastro M<br>2010<br>Kewirausahaan dan Manajemen Usaha Kr<br>۰                                |                         | 20/11/2                   |
| 1. PENDIDIKAN DASAR            | $\frac{1}{2}$<br>٠<br>Kementerian Koperasi UMKM<br>w                                                    |                         | 20/11/2                   |
| 30230<br>3158                  | Ekonomi F, Bisnisi D<br>53<br>PERAN UMKM DALAM MENINGKATKAN                                             |                         | 20/11/2                   |
| 31838                          | Buchari R, Novel N, Fildza 2022<br><b>DIGITAL</b><br>57                                                 |                         |                           |
| AHP & kineria                  | 闲<br>Putra A<br>53<br>Peran UM                                                                          | Uploading 1 file (100%) | $\checkmark$              |
| <b>AKREDITASI</b>              | 57<br><b>PROSIDIN</b><br>٠<br>44-Article Tex0-20211011.pdf                                              |                         | 279.5 KB                  |
| API                            | Rambe ), Zaman K, Andriy 2022<br>Analisis p<br>٠<br>Y.Z                                                 |                         |                           |
| artikel                        | $\sim$                                                                                                  |                         |                           |

**Gambar 24. Uploading File di Mendeley**

Terkadang data yang terbaca Mendeley tidak valid. Hal tersebut dapat terjadi dikarenakan artikel belum terindeks atau tidak mempunyai DOI. Jika artikel sudah mempunyai DOI, data artikel dapat disinkronisasi dengan data yang tersimpan di Crossref. Ketika ada metadata yang salah, dapat diperbaiki dengan mengklik referensi yang sudah dimasukkan ke Mendeley. Setelah referensi diklik akan muncul detail metadata. Kemudian kita dapat mengubah metadata yang muncul pada *side bar* kanan Mendeley.

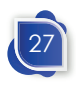

|                            | <b>Mendeley Reference Manager</b>                   |                     |                                                                                                    |
|----------------------------|-----------------------------------------------------|---------------------|----------------------------------------------------------------------------------------------------|
| Library                    | Notebook                                            |                     | Widiyanto Widiyanto V<br>G                                                                                                    |
| $+$ Add new                | <b>Recently Added</b><br>Q Search                   | $=$ Filters         | Annotations<br>Notebook<br>$\times$<br>Info                                                                                         |
| All References<br>Ш        | <b>AUTHORS</b><br><b>YEAR</b>                       | TITLE               | JOURNAL ARTICLEV                                                                                                    |
| <b>Recently Added</b><br>⊙ | 17<br>Pramono D. Purwo Yudi Utomo<br>2021<br>۰      | Penguatan Litr      |                                                                                                    |
| <b>Recently Read</b>       | ☆<br>Martitah M, Arifin S, Sumarto S,  2021         | Confronting E-      | <b>Confronting E-Government</b><br><b>Adoption in Indonesian Local</b>                                                              |
| Favorites                  | Y.<br>Kritis A, Di B, Martitah L, Yudha<br>2021     | Pseudo-Kebiia       | Martitah M, Arifin S, Sumarto S et al. See more                                                                                     |
| My Publications            | ☆<br>Isrowivanti<br>2014                            | Pengembangar        | Journal of Indonesian Legal Studies, (2021), 279-306, 6(2)                                                                          |
| 亩<br>Trash                 |                                                     |                     | See more information                                                                                                    |
|                            | <b>17</b><br>Ariezona S, Haryanti N, Nugrah<br>2021 | Pemanfaatan         |                                                                                                    |
| <b>COLLECTIONS</b>         | ☆<br>Perpustakaan I, Sunan U, Yogy                  | Mewujudkan F        | <b>闪 Get PDF</b><br><b>口</b> Read                                                                                                   |
| 1.9565                     | $\frac{1}{2}$<br>Bank Indonesia                     | Laporan Perker      | <b>ABSTRACT</b>                                                                                                    |
| 1. PENDIDIKAN DASAR        | Nitisusastro M<br>T.<br>2010                        | Kewirausahaan       | <p>Indonesia passed an e-government law in 2018, ushering</p>                                                                       |
| 30230                      | • ☆                                                 | Kementerian Ko      | the country's society into the information age across a range of<br>sectors, including social, economic, communication,             |
| 3158                       | Ekonomi F. Bisnisi D<br>Ŵ.                          | <b>PERAN UMKM</b>   | transportation, literacy, and public services. This transformation<br>has benefited enormously from the facilitation of information |
| 31838                      |                                                     |                     | technology in terms of productivity, comfort, compassion, and<br>time elapsed. Local governments in Indonesia, on the other         |
| AHP & kinerja              | $\Sigma$<br>Buchari R. Novel N. Fildzah J.<br>2022  | <b>DIGITAL BRAN</b> | hand, are slowing the adoption of e-government, which has                                                                           |
| <b>AKREDITASI</b>          | $x^2$<br>Putra A                                    | Peran UMKM d        | progressed to the second stage of implementation, which is<br>the Read more                                                         |
| <b>API</b>                 | $\Sigma$<br>۰                                       | <b>PROSIDING SE</b> |                                                                                                    |
| artikel                    |                                                     | Analisis penge      | $TAGS$ $(+)$                                                                                                    |

**Gambar 25. Detail Metadata Referensi**

### **Menambahkan Referensi Secara Manual**

Selain input referensi dengan memasukkan file, kita dapat memasukkan metadatanya saja tanpa mengunggah file referensi. Hal ini dapat digunakan untuk referensi berupa buku cetak atau jenis lain yang tidak tersedia *soft file*-nya. Cara untuk menambahkan metadata tersebut yakni dengan pilih menu **+Add new** dan pilih **Add Entry Manually.**

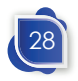

#### Input Referensi

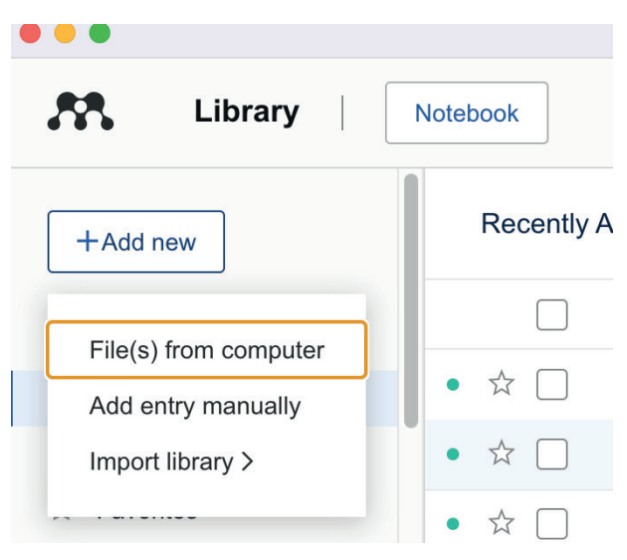

**Gambar 26. Add Entry Manually Referensi**

Setelah memilih add entry manually maka akan muncul *form* penambahan referensi secara manual. Pada awal *form* kolom yang muncul adalah Identifiers (ArXivID, DOI or PMID). Jika terdapat identifiers tersebut, kita tidak perlu memasukkan data lain karena Mendeley dapat mensinkronisasi data referensinya dengan database Mendeley secara online dengan mengklik ikon kaca pembesar atau cari. Apabila identifier terindentifikasi, maka kolom pada *form* data referensi akan terisi dengan sendirinya.

Jika kita tidak mempunyai identifier atau tidak dikenali, maka kita harus mengisikan data referensi di dalam *form* tersebut. Isian pertama adalah jenis referensi. Pemilihan jenis referensi akan berpengaruh pada *form* dan jenis data yang kita akan masukkan.

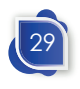

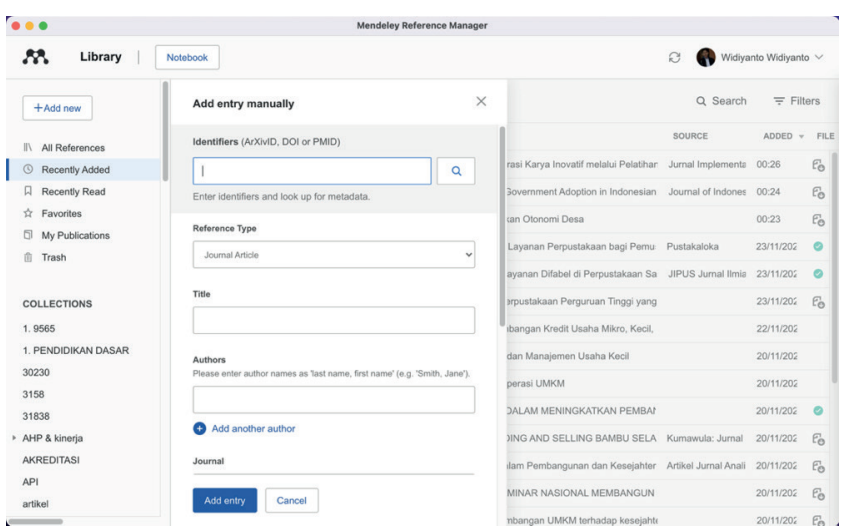

**Gambar 27. Form Penambahan Referensi Secara Manual**

Untuk referensi berupa buku, maka data yang dapat dimasukkan adalah judul, penulis, tahun terbit, halaman, volume, edisi, editor, kota terbit, penerbit, dan beberapa data pelengkap lainnya. Namun, tidak semua data harus diisi. Misalnya referensi buku yang tidak mempunyai edisi, maka kolom edisi tidak perlu diisi.

Penulisan nama penulis diawali dengan nama belakang dari penulis kemudian nama denpan dan dipisahkan dengan tanda koma (,). Contohnya, Jackie Chan ditulis Chan, Jackie. Untuk menambahkan penulis berikutnya, maka dapat dilakukan dengan mengklik **+Add another author**.

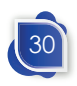

### Input Referensi

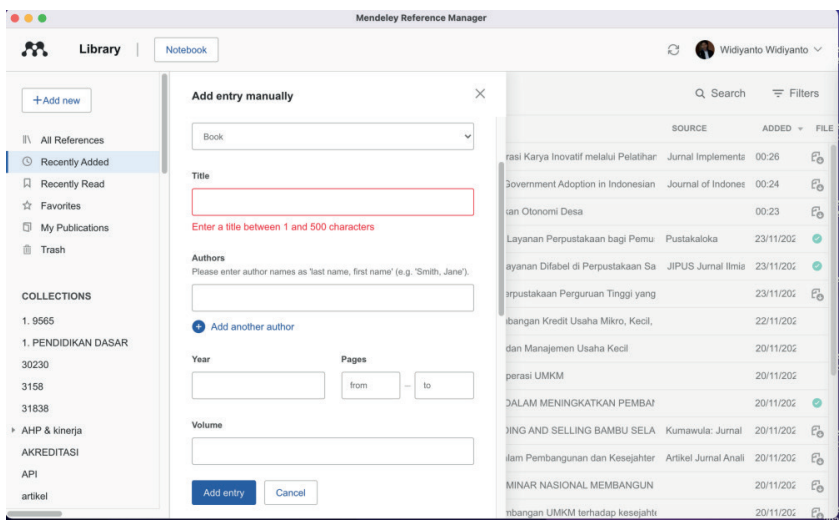

**Gambar 28. Input Data Buku Secara Manual**

Pada referensi yang berupa artikel jurnal, data yang perlu dimasukkan adalah judul, penulis, nama jurnal, tahun terbit, volume, nomor, tahun, nomor halaman, dan beberapa data pelengkap lainnya.

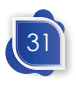

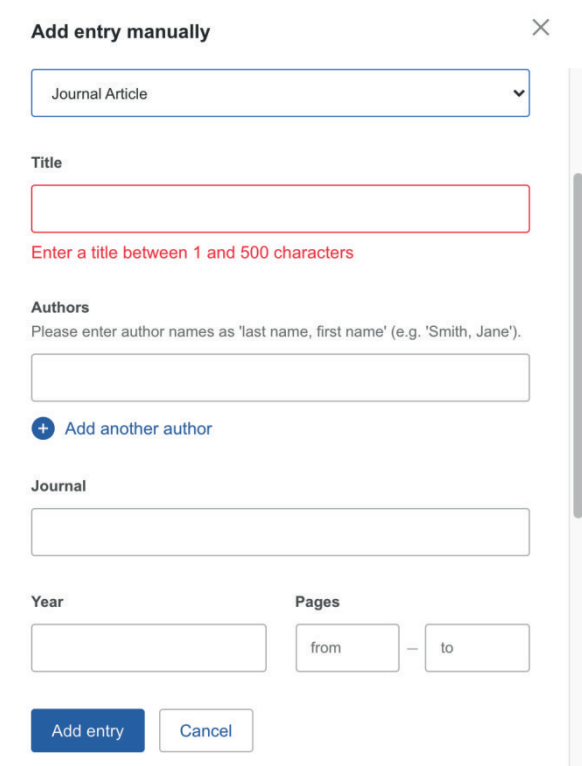

**Gambar 29. Input Data Artikel Jurnal Secara Manual**

Begitu pula dengan jenis referensi lainnya seperti book chapter, prosiding, majalah, surat kabar baik *online* atau cetak, wawancara, atau jenis lainnya, maka *form* akan menyesuaikan jenis referensi yang kita pilih.

### **Import Metadata Referensi Library**

Cara lain untuk menambahkan referensi ke library Mendeley adalah dengan mengimpor metadata referensi. Apabila pada cara sebelumnya harus mempunyai file referensi dan menginput secara manual, cara ini cukup dengan memasukkan metadata

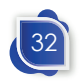

### Input Referensi

dengan format BibTex, Endnote XML atau RIS. File metadata dapat di-*export* dari aplikasi manajemen referensi, google scholar, atau penerbit yang menyediakan fasilitas unduh metadata artikel.

Untuk mengimpor file metadata dari google scholar, terdapat menu **"Cite** dari hasil pencarian. Setelah kita klik tombol tersebut, maka akan muncul beberapa format pengutipan yang sering digunakan, seperti APA, MLA, Chicago, Harvard, dan Vancouver. Pada bagian bawah terdapat menu untuk mengekspor metadata ke dalam format BibTeX, EndNote, RefMan, dan RefWorks.

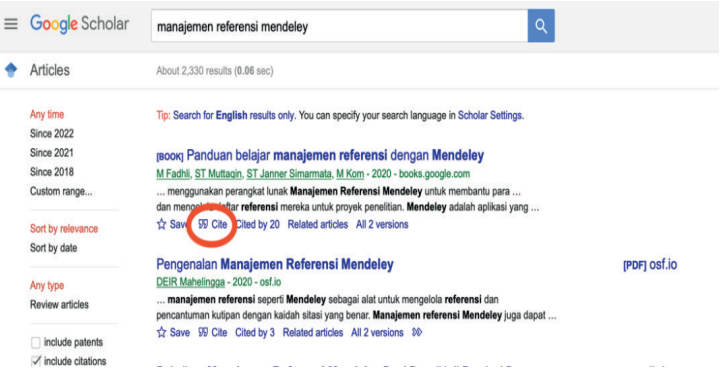

**Gambar 30. Hasil Pencarian di Google Scholar**

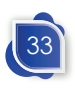

 $\overline{\phantom{a}}$ 

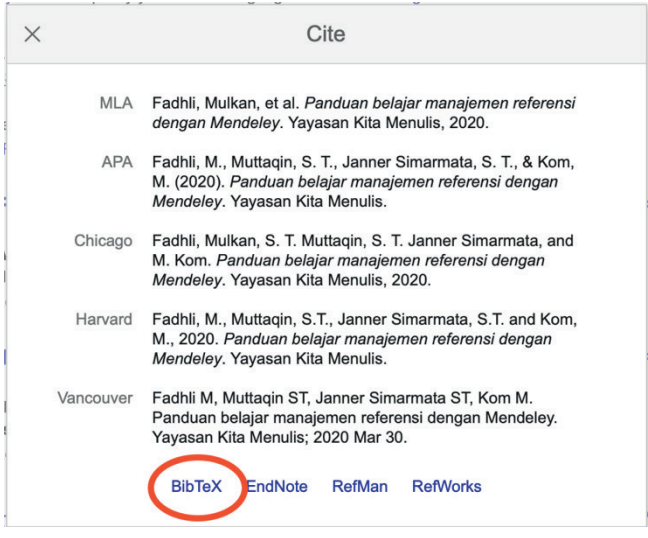

**Gambar 31. Format Sitasi**

|                                                                                                    |                                                                                                    | 88                                                                                                    | scholar.google                                                                                                    |
|----------------------------------------------------------------------------------------------------|----------------------------------------------------------------------------------------------------|----------------------------------------------------------------------------------------------------|----------------------------------------------------------------------------------------------------|
| https://scholar.googleusercontent.com/scholar.bib?g=i                                                                                                    |                                                                                                    |                                                                                                    | Inbox (21) - widiefree@gmail.com - Gmail                                                                                           |
| @book{fadhli2020panduan,<br>$year= {2020}$ ,<br>publisher={Yayasan Kita Menulis}<br>ł                                                                          |                                                                                                    | title={Panduan belajar manajemen referensi dengan Mendeley},<br>author={Fadhli, Mulkan and Muttagin, ST and Janner Simarmata, ST and Kom, M}, |                                                                                                    |
| $\mathbb{\Pi} \times \left\langle \right\rangle$                                                                                                    | <b>D 区</b>                                                                                                    | ii scholar.googleusercontent.com                                                                                                    | č.                                                                                                    |
| https://scholar.googleusercontent.com/scholar.bib?q=i_                                                                                                    |                                                                                                    | M Inbox (21) - widiefree@gmail.com - Gmail                                                                                                    | P PN2022-00004142 - Pengembangan Layanan Perpust                                                                                   |
| @book{fadh1i2020panduan,<br>title={Panduan belajar manajemen ref<br>author={Fadhli, Mulkan and Muttagin,<br>year - {2020},<br>publisher={Yayasan Kita Menulis} | Favourites<br>a widivanto<br><b>Documents</b><br>O OneDrive<br><b>Desktop</b><br><b>a</b> Downloads<br>A Applications<br><b>ICloud</b><br>C ICloud Drive<br><b>Eng</b> Shared<br>Tags<br><b>•</b> Red<br>· Orange<br><sup>o</sup> Yellow<br>Green<br><b>e</b> Blue<br>· Purple<br>Grey<br>C All Tags | scholar<br>Save As:<br>Tags<br><b>Documents</b><br>Name<br>scholar.txt                                                                        | A<br>Q Search<br>$\sim$<br>Size<br>Kind<br>220 bytes Plain Text<br>Format: Page Source<br>Saves only the source text of this page. |

**Gambar 32. Metadata Referensi dan Peyimpanannya**

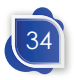

ł

### Input Referensi

Setelah membuka metadata referensi, metadata tersebut dapat disimpan ke dalam folder. *File* metadata biasanya akan tersimpan dengan nama scholar.txt. Kita dapat mengubahnya pada saat menyimpan menjadi nama\_referensi.bib.

Langkah selanjutnya adalah mengimpor file metadata tersebut ke dalamMendeley. Untukmengimpormetadata tersebut, dapat dilakukan dengan memilih menu **+Add new**, **Import Library>,** dan pilih format metadata, yakni format **BibText**, **Endnote** atau **RIS** seperti gambar di bawah ini.

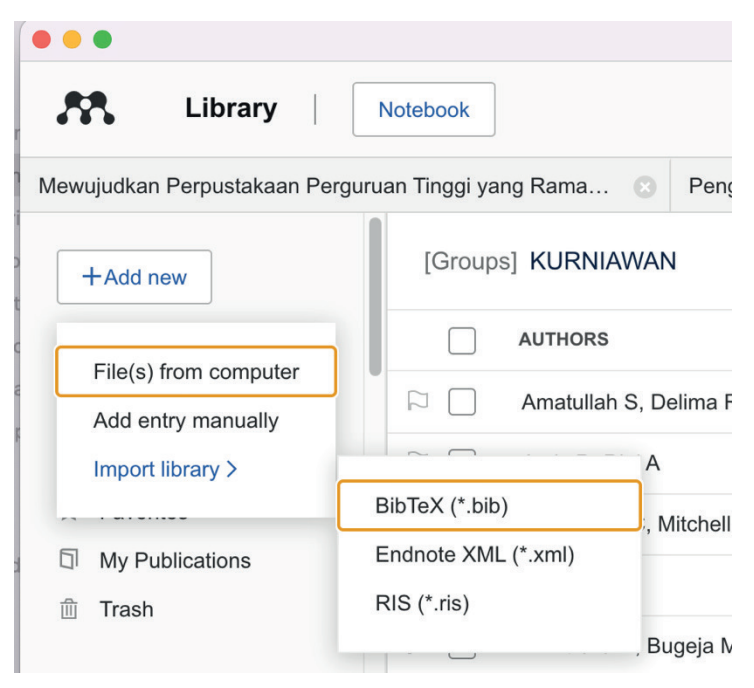

**Gambar 33. Menu Import metadata ke library**

Langkah selanjutnya adalah memilih file metadata referensi yang sudah diunduh sebelumnya. Jika sudah dipilih, maka data referensi akan masuk ke dalam Mendeley seperti pada gambar berikut ini. Dengan impor data seperti ini, maka kita tidak perlu

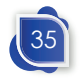

mengetik metadata yang akan disitasi ke dalam Mendeley secara manual.

|                          | <b>Mendeley Reference Manager</b>                                                                                        |                                           |                             |
|--------------------------|----------------------------------------------------------------------------------------------------|-------------------------------------------|-----------------------------|
| Library                  | Notebook                                                                                                    | Ø                                         | Widivanto Widivanto V       |
| +Add new                 | All References                                                                                                    | Q Search                                  | $\equiv$ Filters            |
| All References           | <b>AUTHORS</b><br><b>YEAR</b><br>TITLE                                                                                   | SOURCE                                    | <b>ADDED</b><br><b>FILE</b> |
| <b>Recently Added</b>    | ☆<br>Khoirunnisa F. Sabekti A. Yulita I.<br>Pengembangan Kemampuan Menulis Ilmiah Berbantuk<br>2019<br>L.                | Jurnal Inovasi Hasil                      | 17:03                       |
| <b>Recently Read</b>     | ☆<br>٠<br>Basha M, Soujanya C, Lakshmi S<br>2022<br>A Novel Approach of Text to Audio Conversion for Blind               | <b>ECS Transactions</b>                   | 15/12/202                   |
| Favorites<br>☆           | ☆□<br>Chaurasia A. Singh A<br>2022<br>Assistive Support Through Technologies for Persons will                            | DESIDOC Journal o                         | 15/12/2022<br>ø             |
| My Publications<br>Trash | <b>17</b><br>Kasus S. Dusun D. Desa P. Kabup<br>2017<br>Pemberdayaan Difabel Melalui Asset Based Approach:               | Jurnal Pemberdaya: 15/12/202              | ø                           |
|                          | $\frac{1}{2\sqrt{3}}$<br>п<br>Ilmancendia R. Arfa M.<br>2018<br>Perpustakaan Daerah Provinsi Jawa Tengah<br>٠            | Jurnal Ilmu Perpusta                      | 15/12/2022                  |
| <b>COLLECTIONS</b>       | ☆<br>Munin N, Yu H<br>2018<br>Adaptive Equipment Technology and Services for Suppr<br>127                                | International Journal                     | 15/12/2022                  |
| 1.9565                   | $\frac{1}{2}$<br>Chaurasia A, Singh A<br>2022<br>Assistive Support Through Technologies for Persons will<br>٠<br>m       | DESIDOC Journal o                         | 15/12/202:                  |
| 1. PENDIDIKAN DASAR      | ٠<br>$\frac{1}{2\sqrt{3}}$<br>Nilawaty C<br>Bagaimana Wujud Perpustakaan yang Terakses Bagi D<br>m                       |                                           | 15/12/202:                  |
| 1. Perpustakaan Difabel  | ☆□<br>2014<br>Pengembangan Layanan Perpus                                                                                | <b>kana bay file uploaded</b> ustaloka    | 15/12/202<br>$\times$       |
| 30230<br>3158            | **<br>Ariezona S, Harvanti N, Nugraha A<br>2021<br>Pemanfaatan Layanan Difabel di                                        | urusinkonus Sastraine III v Seduraalimiah | <b>15. Animatica</b>        |
| 31838                    | aaa, bib<br>☆□<br>6. BAB I                                                                                               |                                           | $-389.52$                   |
| > AHP & kinerja          | ☆<br>Diana M, Dewiki S, Igiriza M<br>2020<br>Analisis Aksesibilitas Perpustakan bagi Difabel Berdas Pustabiblia: Journal |                                           | 15/12/2023                  |

**Gambar 34. Referensi yang Telah Terimport di Mendeley**

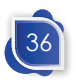

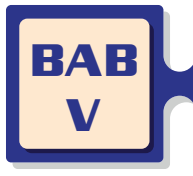

**MANAJEMEN REFERENSI MENDELEY VERSI DEKSTOP**

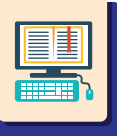

## **Panel Mendeley**

Mendeley desktop dan citation plugin sudah tidak lagi dikembangkan dan sejak 1 September 2022 pengunduhan master untuk instalasi sudah tidak tersedia, walaupun masih dapat digunakan. Pada tahun 2023, *login* pada aplikasi yang lama sudah tidak tersedia. Sebagai penggantinya sudah diluncurkan Mendeley Reference Manager versi baru beserta aplikasi Mendeley Cite.

Mendeley Reference Manager desktop dan web mempunyai tampilan dan fungsi yang serupa dengan struktur tampilan terdiri dari tiga kolom. Ketiga panel tersebut adalah panel kiri, panel utama, dan panel kanan atau panel Info. Panel ini tersedia baik pada versi destop, versi web, maupun versi mobile.

| • • •                                                                                                    | <b>Mendeley Reference Manager</b>                                                                                                    |
|----------------------------------------------------------------------------------------------------|----------------------------------------------------------------------------------------------------|
| 88<br>Library                                                                                                    | Widiyanto Widiyanto V<br>a.<br>Notebook                                                                                                    |
| +Add new                                                                                                    | $\times$<br>$=$ Filte<br>All References<br>Notebook<br>$\times$<br>Q<br>Annotations<br>widivanto<br>Info                                                                                                    |
| All References<br>Recently Added<br><b>Recently Read</b><br>Favorites<br>÷.<br>My Publications<br><b>Trash</b><br>俞 | <b>AUTHORS</b><br>TITLE<br><b>YEAR</b><br>JOURNAL ARTICLE<br>Widivanto W. Kumiawan M.<br>☆<br>2017<br>Proposal 2<br>Sistem Informasi Perencanaan dan<br>Djuniadi D, Widiyanto W<br>☆<br>2015<br>How to: Step by Step Me<br>Pengukuran Kinerja Unit dengan<br><b>Metode Analytical Hierarchy Process</b><br>2016<br>Revelation is Unlimited<br>☆<br>Widivanto A<br>Widiyanto, Suryono, Kusumaningrum R<br>☆<br>2010<br>Strategi Pengembangan<br>Widivanto<br>Rekayasa Jurnal Penerapan Teknologi dan Pembelajaran,<br>$(2019), 56-64, 17(2)$                         |
| <b>COLLECTIONS</b><br>1.9565<br>1. PENDIDIKAN DASAR<br>1. Perpustakaan Difabel<br>30230<br>3158                     | ☆<br>Widivanto W, Anam K, Wiradharma<br>Social Vulnerability Mon<br>2021<br>Add additional information<br>☆<br>Martitah M, Arifin S, Sumarto S, Wi<br>Confronting E-Governm<br>2021<br>☆<br>Maulidia S, Kuswanti E, Arisanty M,<br>Peningkatan Kualitas da<br><b>El Read</b><br>2021<br>☆<br>Yulianto A, Suseno D, Widivanto W<br>Testing pecking order the<br>2016<br><b>ABSTRACT</b><br>Widiyanto, Suryono, Retno K<br>Sistem Informasi Penguk<br>☆<br>2017<br>Add text<br>☆<br>Sistem Informasi Perend<br>Widiyanto, Suryono, Kusumaningru<br>2019<br>TAGS $(A)$ |
| <b>Panel Kiri</b>                                                                                                   | <b>Panel Utama</b><br><b>Panel Info</b>                                                                                                    |

**Gambar 35. Panel Mendeley Reference Manager**

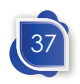

Pada panel kiri dapat digunakan sebagai navigasi untuk mengubah filter koleksi artikel. Pada panel tersebut kita dapat memilih semua referensi (*all references*), referensi yang terakhir ditambahkan (*recently added*), referensi yang terakhir dibaca (*recently read*), favorit, data referensi yang kita publikasikan (*my publication*), dan referensi yang dihapus (*trash*). Pengguna aplikasi dapat berpindah ke menu-menu tersebut sesuai kebutuhan.

Jika kita memilih *all rererences*, maka pada panel utama akan ditampilkan semua referensi yang kita masukkan tanpa adanya filter. Jika kita memilih *recently add*, maka pada panel utama akan menampilkan referensi yang kita masukkan dalam kurun waktu 30 hari terakhir. Fitur favorit atau yang bertanda bintang dapat menampilkan referensi yang ditandai sebagai referensi favorit. Fitur *my publication* akan menampilkan referensi dari publikasi yang telah kita tulis dan dapat terhubung ke profil penulis Scopus kita. Sedangkan fitur *trash* akan menampilkan referensi yang telah kita hapus.

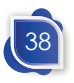

### Manajemen Referensi Mendeley Versi Dekstop

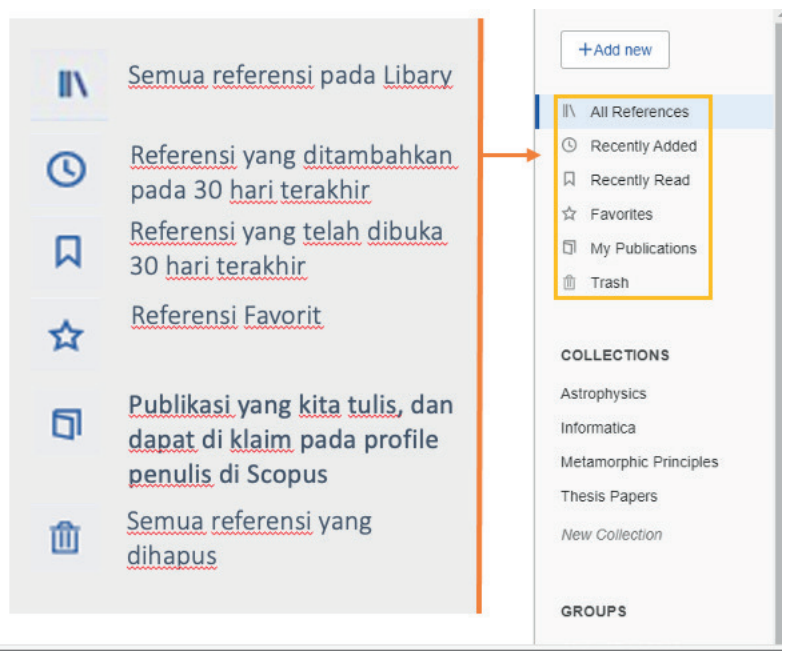

**Gambar 36. Panel Kiri**

Pada bagian *collections* digunakan untuk memilih koleksi sesuai dengan subjek koleksi yang kita buat sebelumnya. Melalui fitur tersebut kita dapat membuat folder *subject* atau sub-*subject* sesuai yang kita inginkan. Misalkan kita akan menyimpan folder referensi khusus untuk subjek Ilmu Perpustakaan atau lainnya. Kemudian, kita juga bisa membuat sub-folder subjek Perpustakaan Digital di bawah folder subjek Ilmu Perpustakaan. Hal tersebut akan memudahkan dalam pencarian dan klasifikasi referensi, walaupun pada Mendeley juga dapat melalukan pencarian lebih spesifik dengan filter judul, penulis atau data lainnya.

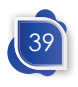

|                                              |                | <b>Mendeley Reference Manager</b>                                                                        |                             |
|----------------------------------------------|----------------|----------------------------------------------------------------------------------------------------|-----------------------------|
| Library                                      | Notebook       | $\Omega$                                                                                                 | Widiyanto Widiyanto V       |
| siswa agresif<br><b>STABILITAS KAPAL</b>     |                | All Refere / z. Ilmu Peppust / Perpustakaan D<br>Q Search                                                | Ξ<br>Filters                |
| Stunting                                     |                | <b>AUTHORS</b><br><b>SOURCE</b><br>YEAR TITLE                                                            | <b>ADDED</b><br><b>FILE</b> |
| <b>SUPARNO</b>                               | ☆              | Isrowiyanti<br>Mewujudkan Perpustakaan Pergurua<br>BACA: Jurna<br>201:                                   | 15/12/<br>ø                 |
| <b>SUYADI</b><br>Þ.<br>tes file word         | ☆              | Istiarni A<br>Implementasi Perpustakaan Digital F<br>201i<br>Visi Pustaka                                | 15/12/<br>Ø                 |
| Ulya JPCL                                    | $\vec{x}$      | Masriyatun, Perwitosar<br>202<br>Development of A Disablitiy-Friendly<br>Edulib Journ                    | 15/12/<br>C                 |
| <b>UMKM</b>                                  | ☆              | Latiar H<br>201i<br>Analisis Kebutuhan dan Perilaku Per<br>LIBRARIA: J                                   | 15/12/<br>$\bullet$         |
| website                                      | $\frac{1}{2}$  | Rinawett P. Sel Leetari<br>201<br>Kepuasan Mahasiswa Tunanetra te<br><b>INKLUSI</b>                      | 15/12/<br>c                 |
| z. Ilmu Peppustakaan<br>Perpustakaan Difabel | $\frac{1}{2}$  | <b>Subjek</b><br>Arumsari D, Krismayani I<br>201<br>Analisis Aksesibilitas Gedung Perpu<br>Jurnal Ilmu F | 15/12/<br>Ø                 |
| Perpustakaan Digital                         |                | Sub-Subjek<br>Aksesibilitas Masa Pandemi Covid-1: ADABIYA<br><b>Sar</b>                                  | 15/12/                      |
| <b>New Collection</b>                        | <b>AD 1979</b> | Membuat Subjek baru<br>$H$ ak<br>stakawan dan Optima<br>Jurnal Ikatan                                    | 15/12/                      |
|                                              | ☆              | Diana M. Dewiki S. Igir<br>Analisis Aksesibilitas Perpustakaan<br>Pustabiblia:<br>202 <sub>1</sub>       | 15/121                      |
| <b>GROUPS</b>                                | ☆              | 6. BAB I                                                                                                 | 15/12/                      |
| <b>KURNIAWAN</b><br>$-1$ $-1$                | ☆              | Pemanfaatan Lavanan Difabel di Pe<br>Ariezona S. Harvanti N<br>202<br>JIPUS Juma                         | 15/121                      |

**Gambar 37. Membuat Subjek dan Sub-Subjek pada Collections**

Penambahan atau pemindahan referensi pada Collection berdampak pada pelabelan atau filter saja. Data referensi akan tetap tampil pada All References. Jika kita menghapus subjek atau sub-subjek tidak akan menghapus data referensi, data masih akan tetap terlihat pada All References. Kita juga bisa memasukkan sebuah referensi pada beberapa subjek.

Panel utama menampilkan referensi yang dipilih pada panel kiri. Pada panel utama dilengkapi beberapa fitur seperti heading kolom, penanda referensi telah dibaca, penanda referensi favorit, penanda ketersediaan *file* PDF, pencarian dan filter.

Heading kolom meliputi authors, year, title, source, added, dan file. Heading tersebut berfungsi untuk mengurutkan referensi yang tampil pada panel utama. Jika kita klik heading kolom author, maka referensi akan diurutkan berdasarkan abjad nama penulis. Jika diklik lagi heading kolom author, maka referensi akan diurutkan mundur berdasarkan abjad nama penulis. Begitu juga dengan heading kolom year, digunakan untuk

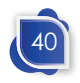

### Manajemen Referensi Mendeley Versi Dekstop

mengurutkan referensi berdasarkan tahun terbaru atau tahun terlama. Heading kolom title untuk mengurutkan daftar referensi berdasarkan urutan abjad. Heading kolom source digunakan untuk mengurutkan referensi berdasarkan penerbit, atau nama jurnal untuk artikel jurnal. Heading kolom added digunakan untuk mengurutkan daftar referensi berdasarkan tanggal input referensi ke Mendeley, bisa diurutkan dari yang terbaru atau yang terlama. Sedangkan untuk heading kolom file digunakan untuk mengurutkan ketersediaan file PDF dari referensi.

| $+$ Add new                                         | All References                                |                                                        |             | Heading Kolom untuk<br>pengurutan referensi                                                    | Q Search                         |           | $=$ Filters    |
|-----------------------------------------------------|-----------------------------------------------|--------------------------------------------------------|-------------|------------------------------------------------------------------------------------------------|----------------------------------|-----------|----------------|
| All References                                      |                                               | <b>AUTHORS</b>                                         | <b>YEAR</b> | TITLE                                                                                          | SOURCE                           | ADDED     | <b>FILE</b>    |
| <sup>O</sup> Recently Added                         | *                                             | Helmi A, Veljanoski J, Breddels M, Ti                  | 2017        | Astrophysics A box full of chocolates: The rich structure of tl                                | A&A                              | 11:28 AM  | ø              |
| 口<br>Recently Read                                  | ● ☆                                           | López E, Armijos-Abendaño J, Lleren                    | 2017        | Upper Limits to Magnetic Fields i                                                              | Search dan Filter untuk          |           | $E_{n}$        |
| ☆ Favorites                                         | ×                                             | Spoto F, Tanga P, Bouquillon S, Des                    | 2017        | Astrophysics Ground-based astro                                                                | pencarian referensi              |           | ۰              |
| 6<br>My Publications<br>fill Trash                  | ×                                             | Ryu T, Perna R, Haiman Z, Ostriker J                   | 2018        | Interactions between multiple supermassive black holes in $\zeta$ MNRAS                        |                                  | 7/5/2022  | ø              |
|                                                     | $\bullet$ $\overline{17}$                     | Chen L. Kóspál Á. Ábrahám P. Krepli                    | 2018        | Astrophysics A study of dust properties in the inner sub-au r A&A                              |                                  | 7/5/2022  | E <sub>0</sub> |
| <b>COLLECTIONS</b>                                  | Ů                                             | Canac N, Abazajian K, Tajima T, Ebis                   | 2020        | Observational signatures of gamma-rays from bright blazar: MNRAS                               |                                  | 7/5/2022  | En             |
| Astrophysics                                        | 立                                             | Vermeeren M, Creutzberg E, Schols                      | 2006        | Prevalence of nutritional depletion in a large out-patient pop Respiratory Medicine            |                                  | 6/29/2022 | ٥              |
| Informatica                                         | (*                                            | Moreno Méndez E, Cantiello M                           | 2016        | Limits on the spin up of stellar-mass black holes through a s New Astronomy                    |                                  | 6/29/2022 | ø              |
| Metamorphic Principles<br><b>Thesis Papers</b>      |                                               | Thelwall M. Kousha K                                   | 2016        | ResearchGate articles: Age, discipline, audience size, and ir Journal of the Associa 6/29/2022 |                                  |           |                |
| New Collection                                      | ۰                                             | Wittek P. Liu Y. Daránvi S. Gedeon T                   | 2016        | Risk and Ambiguity in Information Seeking: Eve Gaze Patte Frontiers in psycholoc 6/29/2022     |                                  |           | E <sub>0</sub> |
|                                                     | ٠                                             | Nicholas D. Rowlands I                                 | 2011        | Social media use in the research workflow                                                      | Information Services : 6/29/2022 |           | $E_{n}$        |
| <b>GROUPS</b>                                       | ٠                                             | Brumby D. Zhuang S.                                    | 2015        | Visual Grouping in Menu Interfaces                                                             | Proceedings of the AC 6/29/2022  |           | $E_{n}$        |
| Clinical Trial 2019                                 | ٠                                             | Algozzine B, Browder D, Karvonen M                     | 2001        | Effects of interventions to promote self-determination for inc Review of Educationa 6/29/2022  |                                  |           |                |
| Learning Theory of Change                           | ● ☆                                           | Test D. Mazzotti V. Mustian A. Fowler                  | 2009        | Evidence-Based Secondary Transition Predictors for Improv Career Development                   |                                  | 6/29/2022 |                |
| Marketing Research Group<br><b>UCL Medicine Lab</b> | ٠<br>合                                        | All A. McAweeney E. Wobbrock J                         | 2021        | Anachronism by Design: Understanding Young Adults' Perce                                       | International Journal            | chonne    | $E_0$          |
| New Group                                           | ŵ                                             | Mikropoulos T. Natsis A                                | 2011        | Educational virtual environments: A ten-year review of empir                                   | Computers & Educati-             | 6/29/2022 |                |
|                                                     | ☆                                             | McLaren B. DeLeeuw K. MayerR                           | 2011        | Polite web-based intelligent tutors: Can they improve learnir                                  | Computers & Educati              | 6/29/2022 |                |
|                                                     | Menampilkan<br>referensi yang<br>sudah dibaca | Tanda bintang untuk<br>menjadikan referensi<br>favorit |             |                                                                                                | Indikator ketersediaan File PDF  |           |                |

**Gambar 38. Panel Utama Mendeley**

Pada kolom pertama panel utama yang bertanda lingkaran hijau (•) merupakan tanda bahwa referensi sudah dibaca. Kolom kedua terdapat tanda bintang (★) untuk menandai artikel favorit. Jika bintang berwarna kuning, maka artikel tersebut artikel favorit. Pada kolom file yang bertanda lingkaran hijau dengan

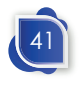

centang ( ) menandakan bahwa file PDF tersedia pada *offline* pada Mendeneley desktop. Sedangkan referensi dengan tanda file PDF dengan panah bawah (%) berarti referensi tersebut tersedia file PDF, tetapi belum diunduh atau belum tersedia secara *offline*.

Pada panel sebelah kanan atau panel Info akan muncul jika kita memilih salah satu referensi pada panel utama. Panel Info menampilkan detail dari referensi yang kita pilih. Kita dapat mengubah data referensi yang sudah kita masukkan jika data yang terbaca Mendeley tidak valid. Terkadang Mendeley salah membaca metadata, terutama artikel yang belum terindeks atau belum mempunyai identifiers seperti DOI, ArXivID, dan ISBN. Beberapa kesalahan yang sering terjadi misalnya pembacaan untuk judul artikel atau buku, nama dan beberapa data lainnya. Kita harus memastikan data yang tersimpan di Mendeley sudah valid. Jika terjadi kesalahan data, akan mengakibatkan kesalahan dalam pengutipan dan penulisan daftar pustaka.

|                                              | All References                                               | $\equiv$ Filters<br>Q Search             | $\times$<br>Annotations<br>Notebook<br>Info                                                                                      |                       |
|----------------------------------------------|--------------------------------------------------------------|------------------------------------------|----------------------------------------------------------------------------------------------------|-----------------------|
| $+Add$ new                                   |                                                              |                                          |                                                                                                    |                       |
| I\ All References                            | <b>AUTHORS</b>                                               | <b>YEAR</b><br>TITLE                     | JOURNAL ARTICLE-                                                                                                    | Metadata akan terisi  |
| <sup>©</sup> Recently Added                  | López E. Armios-Abendaño J. Lleren 2017<br>$\bullet$ $\circ$ | Upper Limits to Magnetic Fiel            | Risk and Ambiguity in Information                                                                                                | secara otomatis pada  |
| Recently Read                                | Spoto F, Tanga P, Bouquillon S, Des<br>*                     | 2017<br>Astrophysics Ground-based        | Seeking: Eye Gaze Patterns Reveal                                                                                                | saat file referensi   |
| ☆ Favorites<br><b>El My Publications</b>     | Ryu T, Perna R, Haiman Z, Ostriker J., 2018<br>٠             | Interactions between multiple            | Contextual Behavior in Dealing with<br>Uncertainty.                                                                              | diinput. Perbaiki     |
| fil Trash                                    | Chen L. Kóspál Á. Ábrahám P. Krepli<br>$\bullet$ $\circ$     | 2018<br>Astrophysics A study of dust     | Wittek P, Llu Y, Darányi S et al. See more                                                                                       | metadata jika terjadi |
|                                              | Canac N, Abazajian K, Tajima T, Ebis<br>$\approx$            | 2020<br>Observational signatures of g    | Frontiers in psychology, (2016)                                                                                                  | kesalahan             |
| COLLECTIONS                                  | Vermeeren M. Creutzberg E. Schols<br>☆                       | 2006<br>Prevalence of nutritional depi   | Add additional information                                                                                                    |                       |
| Astrophysics                                 | Moreno Méndez E, Cantiello M<br>$\mathcal{M}$                | 2016<br>Limits on the spin up of stellar | <b>Ø Get PDF</b><br><b>C</b> Read                                                                                                |                       |
| <b>Informatica</b>                           | Thelwall M. Kousha K.<br>$\bullet$ $\circ$                   | 2016<br>ResearchGate articles: Age. d.   |                                                                                                    |                       |
| Metamorphic Principles<br>Thesis Papers      | Wittek P, Liu Y, Darányi S, Gedeon T,<br>$\bullet$ $\alpha$  | 2016<br>Risk and Ambiguity in Informa    | <b>ARSTRACT</b><br>Information foraging connects optimal foraging theory in ecology                                              |                       |
| <b>New Collection</b>                        | Nicholas D. Rowlands I<br>$-12$                              | 2011<br>Social media use in the resear   | with how humans search for information. The theory suggests<br>that, following an information scent, the information seeker must |                       |
|                                              | Brumby D. Zhuang S.<br>$-2$                                  | 2015<br>Visual Grouping in Menu Inter    | optimize the tradeoff between exploration by repeated steps in<br>the search space vs. exploitation, using the resources         |                       |
| <b>GROUPS</b>                                | Algozzine B. Browder D. Karvonen M<br>$\bullet$ $\circ$      | 2001<br>Effects of interventions to pro  | encountered. We conjecture that this tradeoff characterizes how<br>a user deals with uncertainty and its two aspects, risk and   | Kita dapat membuat    |
| Clinical Trial 2019                          | Test D. Mazzotti V. Mustian A. Fowler<br>$\bullet$ $\circ$   | 2009<br>Evidence-Based Secondary         | ambiguity in economic theory. Risk is related to the perceived.<br>quality of the Read more                                      | tag pada referensi    |
| Learning Theory of Change                    | All A. McAweeney E. Wobbrock J<br>$\bullet$ $\circ$          | 2021<br>Anachronism by Design: Unde      | $TAGS$ $\circledR$                                                                                                    | untuk pelacakan tema  |
| Marketing Research Group<br>UCL Medicine Lab | Mikropoulos T, Natsis A<br>$\bullet$ $\circ$                 | 2011<br>Educational virtual environmen   | methodology x<br>ontology                                                                                                    | penelitin yang lebih  |
| <b>New Group</b>                             | McLaren B, DeLeeuw K, Mayer R<br>$\bullet$ $\circ$           | 2011<br>Polite web-based intelligent tu  |                                                                                                    | spesifik              |
| $\rightarrow$                                | ● ☆ □ Lin L. Atkinson R                                      | 2011<br>Using animations and visual c    | $FILES$ $\bigoplus$                                                                                                    |                       |

**Gambar 39. Info Panel**

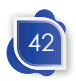

#### Manajemen Referensi Mendeley Versi Dekstop

Metadata tambahan yang tersedia dalam Mendeley adalah URL. Field URL ini dapat diisikan alamat URL tempat kita mengunduh referensi. Selain itu, yang sangat penting pada metadata referensi adalah identifiers. Identifier dapat berupa DOI, PMID, atau ISBN. Cukup dengan DOI kita dapat menarik metadata referensi dari crossreff, sehingga input data referensi lebih cepat dan akurat.

Data referensi yang kita kelola juga dapat dimanfaatkan oleh pengguna lain. Agar data referensi kita dapat ditemukan dalam pencarian di Mendeley web catalog, kita perlu memilih *share this reference anonymously with Mendeley Reference Catalog*. Dengan fitur tersebut, juga memudahkan pengguna lain dalam mencari metadata beserta referensi yang diinginkan.

| 88.<br>Library                                        | $\bullet$ Charlie C $\vee$<br>a<br>Notebook                                                                                                    |                                                                  |
|-------------------------------------------------------|----------------------------------------------------------------------------------------------------|------------------------------------------------------------------|
| $+$ Add new                                           | <b>BALLA'S PRANS . II</b><br>$\equiv$ Filters<br>All References<br>Q Search<br>Information foraging connects optimal foraging theory in ecology<br>with how humans search for information. The theory suggests<br>that, following an information scent, the information seeker must |                                                                  |
| II\ All References                                    | <b>AUTHORS</b><br>YEAR TITLE<br>optimize the tradeoff between exploration by repeated steps in<br>the search space vs. exploitation, using the resources                                                                                                    |                                                                  |
| <sup>O</sup> Recently Added                           | encountered. We conjecture that this tradeoff characterizes how<br>López E. Armios-Abendaño  2017 Ucoe<br>$\bullet$ $\circ$<br>a user deals with uncertainty and its two aspects, risk and                                                                                          |                                                                  |
| п.<br>Recently Read<br>St Favorites                   | ambiguity in economic theory. Risk is related to the perceived.<br>Spoto F, Tanga P, Bouquillon 2017 Astroj<br>quality of the Read more                                                                                                    |                                                                  |
| My Publications<br>f9                                 | Ryu T. Perna R. Haiman Z 2018 Intera<br>*<br>$TAGS$ $\circledR$                                                                                                    |                                                                  |
| <b>Ill</b> Trash                                      | Chen L. Köspál Á, Ábrahám  2018 Astro<br>● ☆<br>methodology x<br>ontology x                                                                                                    |                                                                  |
|                                                       | Canac N. Abazailan K. Tailm 2020 Obse<br>$\Delta$                                                                                                    |                                                                  |
| COLLECTIONS                                           | $FILES$ <sup><math>\odot</math></sup><br>$\hat{V}$<br>Vermeeren M, Creutzberg E 2006 Preva                                                                                                    |                                                                  |
| Astrophysics<br>Informatical                          | [] 2016-Risk_and_Ambigth_Uncertainty.pdf<br>Moreno Méndez E, Cantiello M 2016 Limits<br>۰.                                                                                                    | Identifier merupakan code yang                                   |
| Metamorphic Principles                                | Thelwall M. Kousha K.<br>2016 Resea<br>● ☆<br><b>URLS</b>                                                                                                    | dapat menarik data dari database                                 |
| Thesis Papers                                         | JRU a hhA<br>Wittek P, Liu Y, Darányi S, G<br>2016<br>$\bullet$ $\circ$<br>Risk                                                                                                    | penyedia. Seperti DOI yang dapat                                 |
| New Collection                                        | Nicholas D. Rowlands I<br><b>IDENTIFIERS</b><br>$\bullet$ $\hat{w}$<br>2011<br>Social                                                                                                    | menarik data langsung dari                                       |
|                                                       | DOI:<br>10.3389/fpsyg.2016.01790<br>Q<br>● ☆<br>Brumby D. Zhuang S.<br>2015<br>Visual                                                                                                    | crossref, sehingga metadata lebih                                |
| <b>GROUPS</b>                                         | $\alpha$<br>PMID:<br>27909418<br>Algozzine B, Browder D, Kar<br>$\bullet$ $\circ$<br>2001<br>Effect                                                                                                    | valid.                                                           |
| Clinical Trial 2019                                   | CITATION KEY (i)<br>Test D. Mazzotti V. Mustian A.<br>2009<br>Evide<br>$\bullet$ $\circ$                                                                                                    |                                                                  |
| Learning Theory of Change<br>Marketing Research Group | Wittek2016b<br>Ali A. McAweeney E. Wobbr.<br>$\bullet$ $\alpha$<br>2021<br>Anaci                                                                                                    |                                                                  |
| UCL Medicine Lab                                      | MENDELEY CATALOG<br>Mikropoulos T. Natsis A<br>$\bullet$ $\alpha$<br>2011<br>Educat                                                                                                    | Mengijinkan metadata referensi masuk                             |
| New Group                                             | Share this reference anonymously with<br>McLaren B. DeLeeuw K. Ma 2011 Polite<br>$\bullet$ $\circ$<br>Mendeley Web Catalog                                                                                                    | ke Mendeley Web Catalog sehingga<br>pengguna pengguna lain dapat |

**Gambar 40. Field Identifiers dan Share Mendeley Web Catalog**

### **Action Panel**

ActionPanelmemilikibeberapa fungsi,antara lainmenambahkan dan menghapus referensi ke *collection*, menambahkan dan menghapus referensi ke grup, pengaturan referensi favorit, *export* metadata ke dalam beberapa versi, dan menghapus

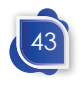

beberapa referensi secara bersamaan. Beberapa fungsi tersebut sebenarnya dapat dilakukan dengan klik kanan, tetapi dengan cara tersebut hanya dapat digunakan untuk satu referensi. Berbeda dengan action panel, kita dapat mengatur beberapa referensi secara bersamaan.

Supaya dapat memunculkan action panel, terlebih dahulu kita menyeleksi beberapa referensi yang akan kita atur dengan cara mengklik check list ( ) pada kolom ketiga di panel utama. Pada bagian bawah panel utama akan muncul action panel yang berisi menu organize, mark as, export, dan delete.

| $+$ Add new                                    | $\equiv$ Filters<br>All References<br>Q Search                                                                                                    |
|------------------------------------------------|----------------------------------------------------------------------------------------------------|
| <b>N</b> All References                        | $\blacksquare$<br><b>AUTHORS</b><br>YEAR<br>TITLE<br>SOURCE<br>ADDED<br>$v$ FILE                                                                       |
| Recently Added                                 | Pumera M<br>$\alpha$<br>$\overline{\mathbf{v}}$<br>2013<br>Electrochemistry of graphene, graphene oxide ant Electrochemistry ( 7/7/2022<br>٠           |
| <b>Recently Read</b>                           | Simkin J, Ojala A, Tyrväinen L<br><b>V</b><br>2020<br>Restorative effects of mature and young commerc Urban Forestry &<br>7/6/2022<br>o                |
| Favorites                                      | Massad T. Williams G. Wilson<br>Regeneration dynamics in old-growth urban fores Urban Forestry &<br>立口<br>2019<br>7/6/2022<br>$E_{n}$                  |
| My Publications<br><b>Trash</b>                | Gap Regeneration in Some Old-growth Forests of Ecology<br>Runkle J<br>7/6/2022<br>立<br>1981<br>$\Box$<br>۰                                             |
|                                                | ● ☆<br>E <sub>n</sub><br>McCarthy J<br>2001<br>Gap dynamics of forest trees: A review with partici Environmental Re<br>7/6/2022                        |
| <b>COLLECTIONS</b>                             | Helmi A. Velianoski J. Breddels 2017<br>Astrophysics A box full of chocolates: The rich str A&A<br>7/6/2022<br>۰<br>٠<br>$\overline{\mathbf{v}}$       |
| <b>Astrophysics</b>                            | López E. Armijos-Abendaño J.  2017<br>7/5/2022<br>$E_{\Omega}$<br>立<br>Upper Limits to Magnetic Fields in the Outskirts of<br>٠<br>п                   |
| Informatica                                    | Spoto F. Tanga P. Bouguillon S 2017<br>Astrophysics Ground-based astrometry calibratec A&A<br>* □<br>7/5/2022<br>۰                                     |
| Metamorphic Principles<br><b>Thesis Papers</b> | * []<br>Ryu T. Perna R. Haimin<br>lons between multiple supermassive black MNRAS<br>7/5/2022<br>۰<br>Add to Collection                                 |
| <b>New Collection</b>                          | E <sub>o</sub><br>Chen L, Kóspál Á, Ábr.<br>$\bullet$ $\overline{17}$<br>tysics A study of dust properties in the inni A&A<br>7/5/2022<br>Add to Group |
|                                                | ÷.<br>Canac N. Abazajian K.<br>$E_{\odot}$<br>ational signatures of gamma-rays from bri MNRAS<br>7/5/2022<br>Remove from Collection                    |

**Gambar 41. Action Panel Mendeley**

Untuk memindahkan referensi yang telah dipilih ke dalam subjek atau sub-subjek di collection, kita dapat memilih menu organize dan pilih **Add to Collection**. Kemudian akan muncul subjek-subjek yang sudah dibuat sebelumnya. Referensi yang dipilih tersebut dapat masuk ke dalam beberapa subjek. Selanjutnya pilih subjek yang diinginkan.

Sama halnya untuk menambahkan referensi ke grup, setelah dipilih referensi yang dikehendaki, kemudian kita pilih **Organize** dan pilih **Add to Grub**. Referensi yang dipilih dapat dibagikan ke

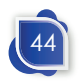

beberapa grup secara bersamaan. Setelah menentukan grup yang diinginkan, klik **Add**. Pada menu organize ini kita juga dapat menghapus referensi yang dipilih dari collection ataupun grup.

Pada action panel ini kita juga bisa mengatur referensi favorit secara massal. Setelah menentukan referensi yang akan dipilih sebagai favorit, pilih menu **mark as**. Kemudian pilih **favorit**, begitu juga sebaliknya untuk menghapus status favorit.

Fitur lainnya adalah *export* metadata. Metadata dapat di *export* dalam empat format, yaitu format BibTex(\*.bib), EndNote XML – EndNote v8, X1 sampai X3 (\*.xml), Microsoft Word (\*.xml), dan Research Information System (\*.ris). Setelah referensi yang akan di-*export* dipilih, klik menu *export* pada action panel. Kemudian pilih jenis metadata, lalu pilih folder penyimpanan *file* metadata.

Menu terakhir pada action panel adalah menu **Delete** untuk menghapus data referensi. Setelah semua file yang akan dihapus telah dipilih pada panel utama, klik delete untuk menghapus referensi yang dikehendaki. Setelah penghapusan data akan langsung tersinkronisasi dengan cloud. Data di cloud juga akan terhapus secara langsung jika kita dalam kondisi terhubung dengan jaringan internet atau daring.

### **Sinkronisasi**

Referensi yang kita masukkan ke dalam Mendeley akan tersimpan pada cloud. Dengan tersimpannya referensi kita ke cloud, maka kita dapat melakukan pencarian kembali di mana dan kapan saja, baik di rumah atau di kampus selama tersedia koneksi internet, dan berbagai perangkat komputer ataupun gawai. Data yang tersimpan termasuk file PDF (jika tersedia) berserta data catatan ataupun anotasi yang telah kita buat pada referensi.

Mendeley Reference Manager melakukan sinkronisasi secara otomatis dan berkala, sehingga data akan tersimpan dengan

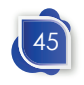

sendirinya. Selain itu, setiap saat kita dapat mensinkronisasi secara manual melalui tombol sinkronisasi. Dengan adanya sinkronisasi tersebut, akan menghasilkan data referensi yang sama pada versi desktop dan web. Jika kita melakukan perubahan atau editing data, membuat catatan, anotasi, atau perubahan data lainnya, aplikasi Mendeley secara berkala akan melakukan sinkronisasi dengan sendirinya sehingga data akan selalu terbaharui pada setiap versi. Mendeley Reference Manager juga memungkinkan kita untuk bekerja dalam mode luring. Data kita akan tersinkronisasi pada saat kita terhubung dengan internet atau daring.

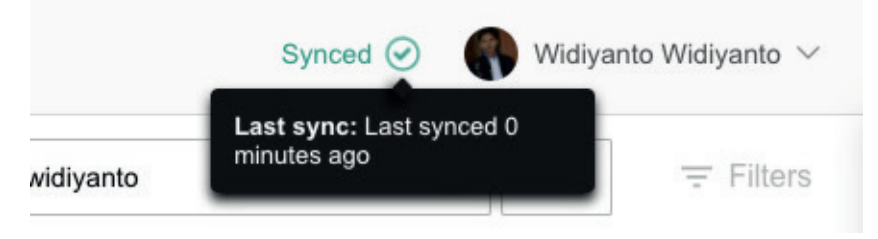

**Gambar 42. Sinkronisasi Mendeley**

### **Pencarian dan Membaca Referensi**

Setelah metada referensi kita tersimpan dalam Mendeley, biasanya kita melakukan pencarian terlebih dahulu untuk membacanya. Pencarian dapat dilakukan denganmemasukkan kata pada *field* pencarian. Pencarian semua referensi dilakukan setelah memastikan bahwa *all references* pada panel kiri sudah dipilih. Apabila kita memilih selain referensi, maka pencarian akan hanya menampilkan referensi yang dipilih pada panel kiri. Misalnya, kita sudah memilih salah satu subjek pada collection, maka pencarian hanya akan menampilkan referensi yang ada pada subjek di collection tersebut. Pastikan pada Panel Kiri sudah dipilih sesuai dengan yang kita cari.

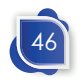

### Manajemen Referensi Mendeley Versi Dekstop

| 88.<br>Library                                          | Notebook                                            |             | pencarian                                                                         | $\mathfrak{S}$             |              | C) Charlie v              |                                   |
|---------------------------------------------------------|-----------------------------------------------------|-------------|-----------------------------------------------------------------------------------|----------------------------|--------------|---------------------------|-----------------------------------|
| $+$ Add new                                             | All References                                      |             |                                                                                   | Q Search                   |              | $\overline{\tau}$ Filters | Gunakan filter<br>untuk melakukan |
| All References                                          | <b>AUTHORS</b>                                      | <b>YEAR</b> | TITLE                                                                             | SOURCE                     | <b>ADDED</b> | <b>FILE</b>               | yang lebih spesifik               |
| <sup>(3)</sup> Recently Added<br><b>D</b> Recently Read | Amina Helmi, Jovan Veljan<br>$\bullet$ $\circ$<br>n | 2017        | A box full of chocolates: The rich structure of the nearby stellar halo revealing | Astrophysics               | 08/04/19     | $\epsilon$                | berdasarkan penulis.              |
| C: Favorites                                            | N. Canac, K. N. Abazaian<br>$\sim$                  | 2016        | Observational Signatures of Gamma Rays from Bright Blazars and Wakefield          | High Energy Astro          | 07/04/19     | $\bullet$                 | penerbit, tahun atau              |
| El My Publications<br>fil Trash                         | L. Chen, A. Kospal<br>$\mathcal{H}$                 | 2017        | A study of dust properties in the inner sub-au region of the Herbig Ae star HD    | Solar and Stellar          | 07/04/19     | ۰                         | filter lainnya                    |
|                                                         | F. Spoto, P. Tanga<br>÷                             | 2015        | The HI Distribution Observed toward a Halo Region of the Milky Way                | Astrophysics               | 07/04/19     | E <sub>o</sub>            |                                   |
| · COLLECTIONS<br>» Astrophysics                         | S. Bouquillon, J. Desmars.                          | 2016        | Halpha imaging observations of early-type galaxies from the ATLAS3D survey        | Instrumentation            | 07/04/19     | 6 <sub>n</sub>            |                                   |
| Metamorphic Principles                                  | Fumagalli, A. Boselli<br>立                          | 2017        | Cosmic-ray Antimatter                                                             | Astronomical Jour 07/04/19 |              | $\mathcal{C}_0$           |                                   |
| > Thesis Papers<br>New collection                       | N. Canac, Abazajian<br>$\bullet$ $\alpha$           | 2015        | Interactions between multiple supermassive black holes in galactic nucle          | New Astronomy              | 07/04/19     | $\bullet$                 |                                   |
|                                                         | L. Chen, A. Kospal<br>$\mathcal{O}$                 | 2016        | Interactions between multiple supermessive black holes in galactic nucle          | Instrumentation a          | 07/04/19     | $\bullet$                 |                                   |
| - GROUPS<br>Clinical Trial 2019                         | F. Spoto, P. Tanga<br>ŵ.<br>$\Box$                  | 2015        | Upper Limits to Magnetic Fields in the Outskirts of Galaxies                      | High Energy Astro 07/04/19 |              | oo.                       |                                   |
| <b>UCL Medicine Lab</b>                                 | S. Bouguil, Desmars<br>Ð<br>$\bullet$ $\alpha$      | 2016        | Gemini and Lowell Observations of 67P/Churyumov-Gerasimenko During the            | Space Science              | 07/04/19     | $\bullet$                 |                                   |
| New group                                               | Fumaçali, A. Boseli<br>$\bullet$ $\circ$            | 2015        | Gemini and Lowell Observations of 67P/Churyumov-Gerasimenko Durino the            | New Astronomy              | 07/04/19     | ۰                         |                                   |

**Gambar 43. Pencarian Referensi pada Mendeley**

Apabila akan melakukan pencarian yang lebih spesifik, kita dapat menggunakan filter. Pada versi 2.8.0, untuk filter yang tersedia adalah nama penulis dan tag. Penerapan filter dapat dilakukan setelah atau sebelum pencarian. Misalnya kita akan mencari referensi dengan kata "perpustakaan", tentu jika kita mempunyai banyak referensi, maka akan muncul banyak hasil pencarian. Kita dapat memfilter berdasarkan nama penulis atau tag. Setelah melakukan pencarian, kita dapat memfilter hasil pencarian dengan nama penulis, misalnya pada filter penulis kita masukkan kata "widiyanto". Hal tersebut akan menghasilkan referensi dengan metadata yang mengandung kata perpustakaan (baik judul maupun nama jurnal atau penerbit) dan ditulis oleh widiyanto.

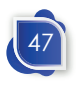

| 000<br>83<br>Library                                                     | Mendeley Reference Manager<br>Notebook                                                                 | Widiyanto Widiyanto V<br>C                                                        |
|--------------------------------------------------------------------------|----------------------------------------------------------------------------------------------------|-----------------------------------------------------------------------------------|
| +Add new                                                                 | All References                                                                                         | $\equiv$ Filters<br>$\boldsymbol{\times}$<br>Q<br>perpustakaan                    |
| $\mathbb{R}$<br>All References<br>Recently Added<br>$\odot$              | TITLE<br><b>AUTHORS</b><br><b>YEAR</b><br>Wahyuningsih S, Royandiah I,  2021<br>• ☆<br>Panduan Praktik | <b>Clear filters</b><br>Filter by<br>FILE.<br>$\Delta$<br>undefined Widiyanto (x) |
| 口<br>Recently Read<br>Favorites<br>$\frac{1}{2}$<br>ы<br>My Publications |                                                                                                    | Authors<br>Tags                                                                   |
| 面<br>Trash                                                               |                                                                                                    | $\boldsymbol{\mathsf{x}}$<br>widiyanto<br>Widiyanto                               |
| <b>COLLECTIONS</b>                                                       |                                                                                                    |                                                                                   |

**Gambar 44. Pencarian Referensi dengan Filter Nama Penulis**

Kita juga dapat mencari langsung pada filter tanpa memasukkan kata pencarian pada *field* pencarian. Cara tersebut akan menampilkan seluruh referensi yang diterbitkan oleh penulis yang kita pilih. Pengguna harus menghapus terlebih dahulu filter yang sebelumnya dilakukan, kemudian klik filter dan masukkan nama penulis yang akan kita cari. Pilih nama penulis yang muncul di bawahnya, lalu pada panel utama akan muncul daftar artikel yang publikasikan oleh penulis yang bersangkutan.

| 000                                 | Mendeley Reference Manager                                                   |                                                       |
|-------------------------------------|------------------------------------------------------------------------------|-------------------------------------------------------|
| 88.<br>Library                      | Notebook                                                                     | G<br>Widiyanto Widiyanto V                            |
| +Add new                            | All References                                                               | $=$ Filters<br>Q Search                               |
| II\ All References                  | <b>AUTHORS</b><br><b>YEAR</b><br>TITLE                                       | <b>Clear filters</b><br>Filter by<br><b>FILE</b><br>A |
| Recently Added<br>$\circledcirc$    | $\Sigma$<br>Widiyanto W, Kurniawan M<br>2017<br>Proposal 2<br>۰<br>L.        | Widiyanto Widiyanto<br>(x)                            |
| Ω.<br>Recently Read                 | *<br>Djuniadi D, Widiyanto W<br>2015<br>How to: Step by S<br>٠               | <b>Authors</b><br>Tags                                |
| Favorites<br>$\Delta$               | ☆□<br>Martitah M, Arifin S, Sumarto<br>2021<br>$\bullet$<br>Confronting E-Go |                                                       |
| ы<br>My Publications<br>m.<br>Trash | 17<br>Widiyanto W, Anam K, Wiradh<br>2021<br>Social Vulnerabili<br>u.        | $\,$ $\times$<br>widi<br>ø                            |
|                                     | **<br>Martitah M, Arifin S, Sumarto<br>2021<br>Confronting E-Go<br>٠         | $E_0$<br>Widiyanto, Widiyanto                         |
| <b>COLLECTIONS</b>                  | *<br>Maulidia S, Kuswanti E, Arisan<br>2021<br>۰<br>Peningkatan Kua<br>L.    |                                                       |
| 1.9565                              |                                                                              |                                                       |

**Gambar 45. Filter Penulis pada Mendeley**

Setelah menemukan referensi, selanjutnya kita dapat membaca referensi yang telah kita temukan. Tentunya harus tersedia *fulltext* yang biasanya berformat pdf untuk dapat dibaca. Pada

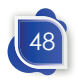

#### Manajemen Referensi Mendeley Versi Dekstop

Mendeley sudah dilengkapi dengan PDF viewer yang sangat memudahkan dalam membaca *fulltext* referensi. Cukup *dobel* klik pada referensi yang tampil pada panel utama atau tombol "*read*" pada panel info untuk membaca *fulltext* dari referensi tersebut.

| $- - -$                            |                                                   | <b>Mendeley Reference Manager</b> |                                                                                                    |
|------------------------------------|---------------------------------------------------|-----------------------------------|----------------------------------------------------------------------------------------------------|
| Library                            | Notebook                                          |                                   | Widiyanto Widiyanto V<br>G                                                                                                    |
| +Add new                           | All Refe / 1. Perpustakaa                         | Q Search<br>$=$                   | Info<br>Annotations<br>Notebook<br>$\times$                                                                                         |
| All References                     | <b>AUTHORS</b>                                    | TITLE<br><b>YEAR</b>              | JOURNAL ARTICLEV                                                                                                    |
| <b>Recently Added</b>              | ☆<br>Sari K                                       | 2020<br>Aksesibili                | Aksesibilitas Masa Pandemi Covid-                                                                                                   |
| <b>Recently Read</b>               | ☆<br>Hakim H                                      | Kompeter<br>2018                  | 19 Bagi Difabel Netra di                                                                                                    |
| Favorites<br>Y.                    | $\frac{1}{2}$<br>Diana M, Dewiki S, Igiriza M     | Analisis A<br>2020                | Perpustakaan Mardi Wuto                                                                                                    |
| My Publications<br>Trash           | ☆□                                                | 6. BAB I                          | Sari K<br>ADABIYA, (2020), 15-31, 22(2)                                                                                             |
|                                    | ☆<br>Ariezona S, Harvanti N, Nugr                 | 2021<br>Pemanfa                   | Add additional information                                                                                                    |
| <b>COLLECTIONS</b>                 | $\Sigma$<br>Nilawaty C<br>٠                       | Bagaimar                          |                                                                                                    |
| 1.9565                             | ☆□                                                | Pengemb<br>2014                   | <b>FI</b> Read                                                                                                    |
| 1. PENDIDIKAN DASAR                | <b>XX</b><br>Munin N. Yu H                        | Adaptive<br>2018                  | <b>ABSTRACT</b>                                                                                                    |
| 1. Perpustakaan Difabel            | $\frac{1}{2}$<br>Ilmancendia R. Arfa M.<br>٠<br>п | 2018<br>Perpustal                 | This research discusses the accessibility for people with visual                                                                    |
| 30230                              |                                                   |                                   | impairments in using libraries during the Covid-19 pandemic.<br>The formulation of the problem in this study is that the reality of |
| 3158                               | ☆<br>Kasus S. Dusun D. Desa P. K                  | Pembero<br>2017                   | the blind with disabilities when they need information in the<br>library will be different to with the times before the pandemic.   |
| 31838                              | ☆<br>Chaurasia A, Singh A                         | 2022<br>Assistive                 | Researchers try to describe how a library imposes regulations                                                                       |
| AHP & kinerja<br><b>AVDENITACI</b> | $\frac{1}{2}$<br>Basha M, Soujanya C, Laksh<br>٠  | 2022<br>A Novel                   | on accessibility for persons with visual disabilities who visit and<br>need access to the library Read more                         |

**Gambar 46. Tombol Read untuk Membaca Fulltext**

Setalah mengeklik tombol "*read*", maka akan muncul PDF *fulltext* yang dipilih. Pengguna dapat membuka beberapa *fulltext* referensi dalam waktu yang sama, sehingga akan muncul dalam beberapa tab. Tampilan *layout*serupa dengan beberapa aplikasi pembaca PDF seperti Adobe® Acrobat dan sejenisnya. Kita dapat dengan mudah untuk berpindah ke fulltext yang lain dengan tab tersebut.

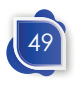

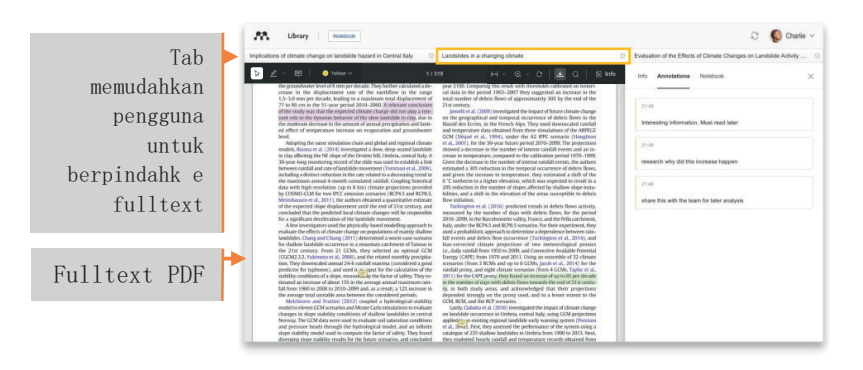

**Gambar 47. PDF Viewer Mendeley**

### **Pemberian Anotasi pada Referensi**

Selain terdapat PDF viewer, Mendeley juga dilengkapi dengan Annotation dan Notebook yang sangat bermanfaat untuk memberi catatan dan rangkuman sebagai bahan untuk menulis karya ilmiah. Setelah kita membuka *fulltext,* selain muncul menu info metadata artikel, terdapat juga menu Annotation dan Notebook pada panel info.

Pada PDF Viewer di Mendeley, terdapat *tools highlight* dan *comment* sama halnya seperti aplikasi PDF Viewer lainnya. Setiap *highlight* dan *comment* yang kita buat akan muncul pada panel info, tepatnya pada tab annotation. Warna *highlight* dapat kita ganti sesuai dengan warna yang tersedia. Sementara itu, fitur *comment* sangat bermanfaat untuk memberi catatan penting pada setiap referensi dan dapat digunakan dalam penulisan karya tulis. Sehingga hal-hal penting dalam artikel dapat kita catat dan tidak perlu membaca ulang Ketika kita ingin menggunakan kembali artikel tersebut.

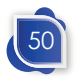

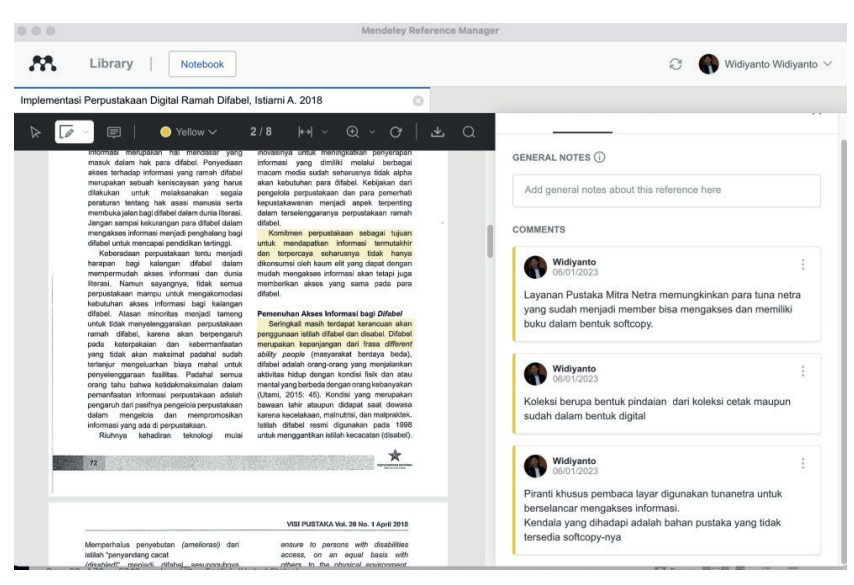

### Manajemen Referensi Mendeley Versi Dekstop

**Gambar 48. Highlight dan Comment pada Fulltext**

*Annotation* dan *comment* akan tersimpan di setiap referensi, jika kita ingin membuat catatan yang merangkum beberapa referensi, kita dapat menggunakan *notebook*. Fitur *notebook* ini dapat digunakan untuk membuat catatan dari beberapa referensi yang telah kita baca sebelum kita tuliskan dalam sebuah artikel. Kita dapat membuat lebih dari satu *page* catatan dalam Mendeley. Biasanya disesuaikan dengan subjek atau kajian yang sedang atau akan kita teliti atau ditulis. Catatan tersebut juga dapat di-*export* ke dalam bentuk rtf.

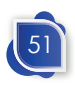

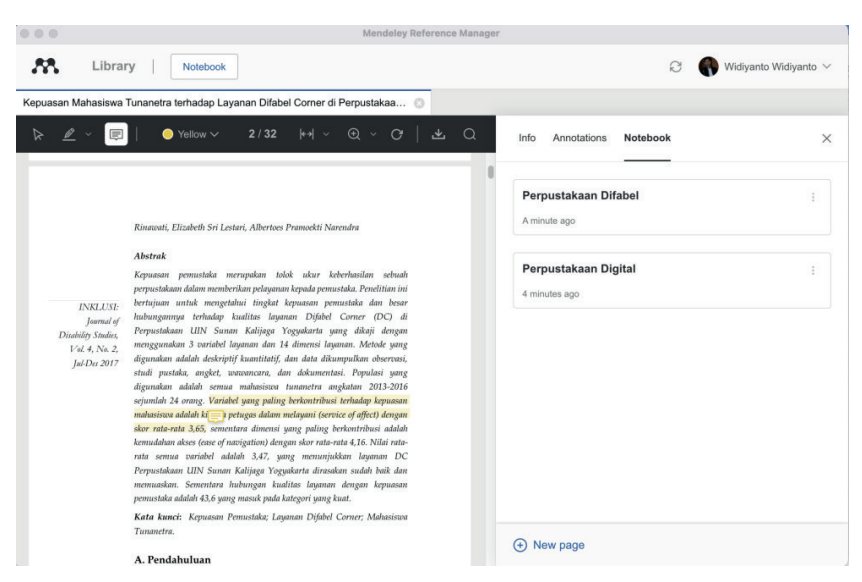

**Gambar 49. Notebook di Mendeley**

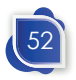

**BAB VI**

**MENDELEY WEB IMPORTER DAN MENDELEY VERSI WEBSITE**

## **Mendeley Web Importer**

Cara lain untuk memasukkan referensi ke library Mendeley adalah dengan menggunakan Mendeley Web Importer. Untuk menggunakan Mendeley Web Importer, kita harus memasang extention Mendeley Web Importer ke browser kita. Cara untuk memasang extention browser tersebut adalah dengan terlebih dahulu masuk ke Mendeley.com, kemudian pada bagian *footer* terdapat link web importer pada menu *download*.

| ٠    | mendeley.com/search/        |                                              |                                                           | Ô<br>☆                         |
|------|-----------------------------|----------------------------------------------|-----------------------------------------------------------|--------------------------------|
| nger | HTML dan CSS Da<br>Template | Hotspot Universit<br><b>SC</b>               | Scopus preview -<br><b>ISSN Online</b><br><b>CONTRACT</b> | S Ng'Blog E<br>AMI_S1_Perpusta |
|      |                             |                                              |                                                           |                                |
|      |                             | <b>Mendeley Supports Responsible Sharing</b> | Learn how you can share                                   |                                |
|      | Products                    | Support                                      | About Us                                                  | Downloads                      |
|      | Reference Management        | <b>Help Guides</b>                           | About Us                                                  | Reference Manager              |
|      | <b>Datasets</b>             | <b>Citation Guides</b>                       | Work at Mendeley                                          | Web Importer                   |
|      | Careers                     | Support Center                               | Contact Us                                                | Citation Plug-in               |
|      | Premium Packages            | Release Notes                                | Accessibility                                             |                                |
|      |                             |                                              | Blog                                                      |                                |
|      |                             |                                              | <b>Advisor Community</b>                                  |                                |
|      |                             |                                              | Developers                                                |                                |
|      |                             |                                              | Privacy Principles                                        |                                |
|      |                             |                                              |                                                           |                                |

**Gambar 50. Link Download Web Importer**

Kemudian kita akan masuk ke laman *download* web importer dengan alamat https://www.mendeley.com/referencemanagement/web-importer. Pada laman tersebut akan muncul tautan untuk mengaktifkan *extention* Mendeley Web Importer. Link akan menyesuaikan browser yang digunakan. Jika kita

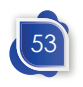

menggunakan Chrome, maka akan terdapat tautan **Get Web Importer for Chrome**. Jika kita menggunakan Safari, maka akan muncul tautan **Get Web Importer for Safari**.

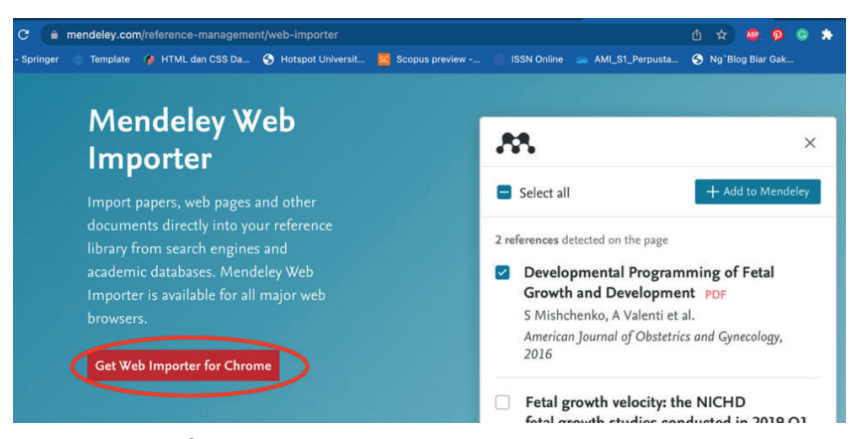

**Gambar 51. Laman Mendeley Web Importer pada Chrome**

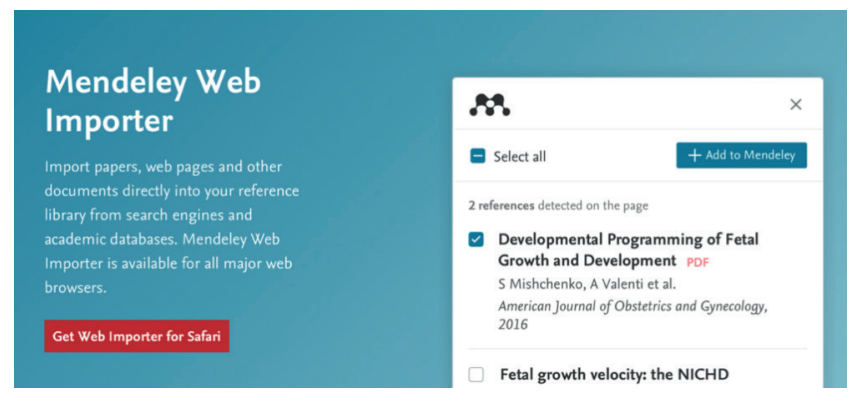

**Gambar 52. Laman Mendeley Web Importer pada Safari**

Apabila menggunakan Chrome, setelah mengeklik tautan tersebut pengguna akan diarahkan ke chrome web store yang memuat extention Mendeley Web Importer. Cara untuk menambahkan extention tersebut yakni dengan klik **Add to Chrome**.

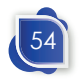

Mendeley Web Importer Dan Mendeley Versi Website

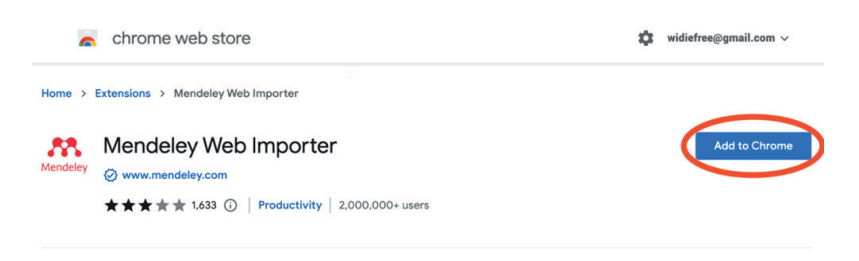

**Gambar 53. Extention Mendeley Web Importer pada Laman Chrome Web Store**

Apabila extention Mendeley Web Importer sudah terpasang pada sudah Google Chrome, maka akan muncul ikon Mendeley di samping kanan address bar. Klik ikon Mendeley dan klik **Sign in** pada Google Chrome dan masukkan *email* dan *password* untuk login pada Mendeley Web Importer.

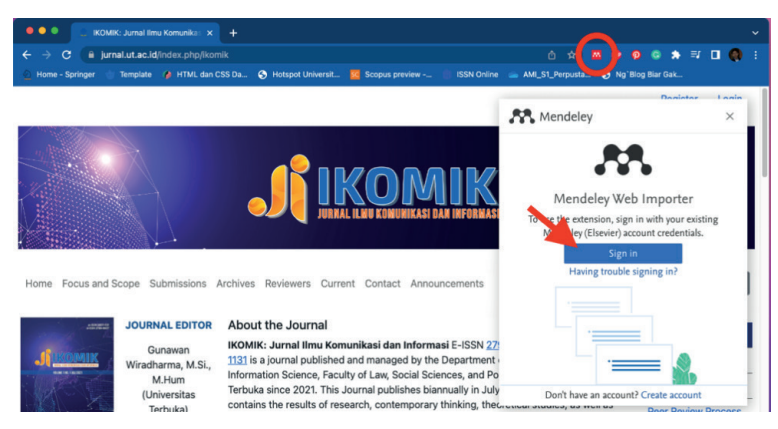

**Gambar 54. Plugin Mendeley Web Importer dan menu loginnya**

Jika kita menggunakan Safari, tautan Get Web Importer akan membuka *app store* yang memuat Mendeley Web Importer. Kemudian klik menu *download* (ikon awan dengan panah bawah) untuk memasang Mendeley Web Importer pada *browser* Safari.

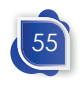

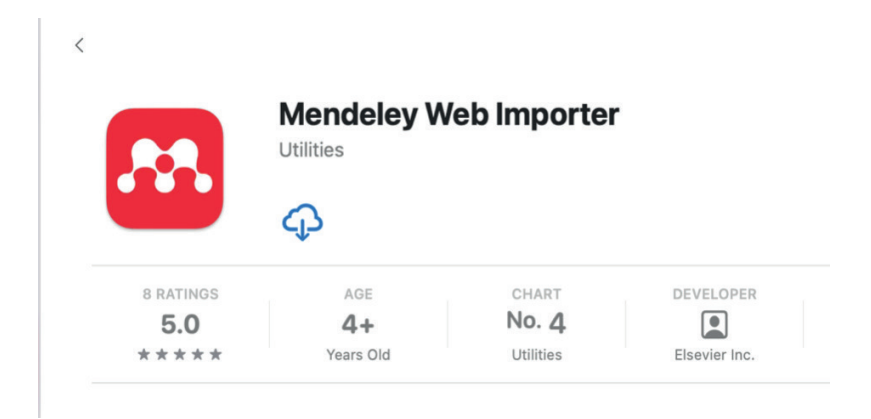

**Gambar 55. Mendeley Web Importer pada App Store**

Ikon Mendeley Web Importer pada Safari berada di sebelah kiri address bar. Sama dengan browser lainnya, setelah berhasil menginstall, pengguna harus *login* terlebih dahulu pada Mendeley Web Importer. Setelah *login*, kita dapat melihat referensi yang sudah kita masukkan sebelumnya.

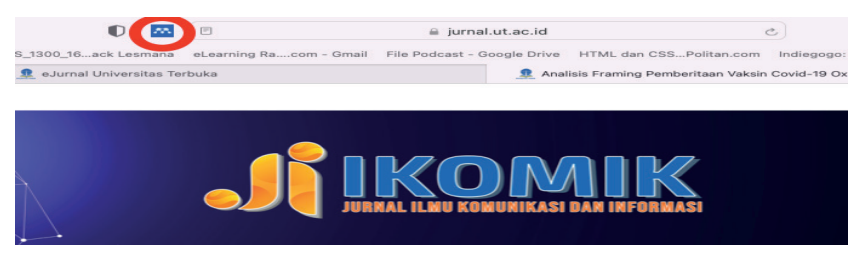

**Gambar 56. Mendeley Web Importer pada Safari**

Setelah *extention* terpasang pada *browser* dan telah login pada Mendeley Web Importer, pengguna dapat memasukkan website yang berupa berita maupun artikel daring dengan mudah. Akses artikel atau laman yang akan disitasi, kemudian klik ikon Mendeley Web Importert. Setelah ikon tersebut diklik, akan muncul data dari laman yang kita akses tersebut.

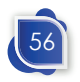

#### Mendeley Web Importer Dan Mendeley Versi Website

Contohnya adalah ketika kita mengakses sebuah artikel jurnal *online* Universitas Terbuka dengan alamat https://jurnal.ut.ac. id/index.php/ ikomik/article/view/2820. Kemudian kita klik ikon Mendeley Web Importter, pada bagian kanan *browser* akan muncul data artikel yang kita akses. Mendeley akan mendeteksi jenis *page* yang kita akses beserta metadatanya seperti judul, penulis, nama jurnal, halaman, dan edisi untuk *page* yang berupa artikel jurnal. Ada dua pilihan metadata yang dapat diimpor, yaitu *journal article*, dan *web page*. Oleh karena laman yang kita akses adalah artikel jurnal, maka kita pilih JOURNAL ARTICLE dan klik **+ Add to Mendeley**. Apabila sudah kita tambahkan, maka data referensi akan masuk ke dalam library Mendeley. Pengguna dapat memastikannya dengan mengakses *library* pada Mendeley, baik pada versi desktop atau versi web. Apabila kita klik View Library pada Mendeley Web Importer, akan langsung diarahkan menuju Mendeley versi website.

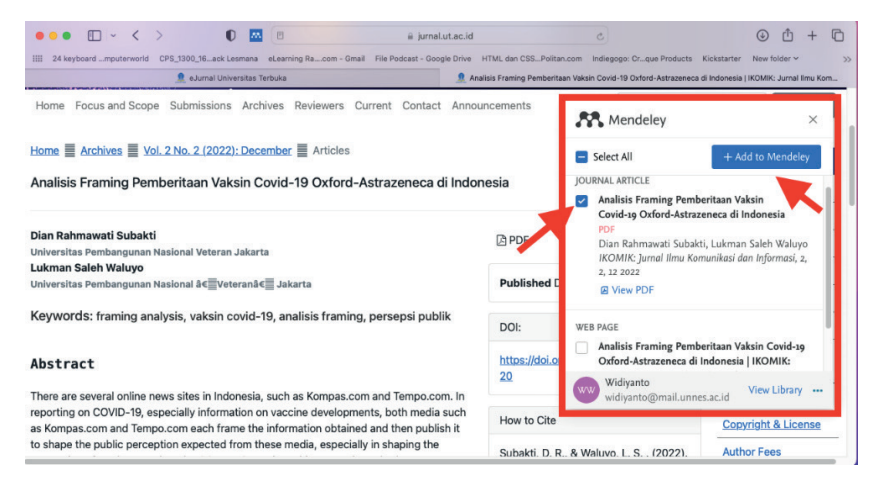

**Gambar 57. Menambahkan referensi dengan Mendeley Web Importer**

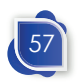

| <b>R</b> eJurnal Universitas Terbuka       |                                        | R Analisis Framing Pemberitaan Vaksin Covid-1 |             | AA. Mendeley Reference Manager                                          | <b>22.</b> Search   Mendeley   |                       |             |
|--------------------------------------------|----------------------------------------|-----------------------------------------------|-------------|-------------------------------------------------------------------------|--------------------------------|-----------------------|-------------|
| м<br>Library                               | Notebook                               |                                               |             |                                                                         | G                              | Widiyanto Widiyanto V |             |
| +Add new                                   | All References                         |                                               |             |                                                                         | Q Search                       | $\equiv$ Filters      |             |
|                                            |                                        | AUTHORS A                                     | <b>YEAR</b> | <b>TITLE</b>                                                            | SOURCE                         | ADDED v               | <b>FILE</b> |
| All References<br>W<br>Recently Added<br>⊙ | • ☆<br>m                               | Subakti D, Waluyo L                           | 2022        | Analisis Framing Pemberitaan Vaksin Covid-19 Oxford                     | <b>IKOMIK: Jurnal limu</b>     | 15:29                 | ø           |
| <b>Recently Read</b><br>Ы                  | ☆□<br>$\bullet$                        | Oktoberty, Widiyanto, Sasono E.               | 2018        | Dry dock gate stability modelling                                       | Journal of Physics:            | 25/03/202             |             |
| Favorites<br>☆                             | $\frac{1}{2}$<br>$\bullet$<br>E.       | Martitah, Sumarto S, Widiyanto                | 2021        | E-Government's Effect On Corruption Reduction In Inc                    | Journal of Legal, Et 25/03/202 |                       |             |
| ы<br>My Publications                       | $\frac{1}{2}$<br>۰<br><b>I</b>         | Sunarto, Saputro I, Arumsari N, P             | 2021        | Fraud Prevention And Supervision For Accountable E Journal of Legal, Et |                                | 25/03/202             |             |
| 诵<br>Trash                                 | $\frac{1}{2}$<br>$\bullet$<br><b>I</b> | Janani H, Tondnevis F, Mozaffari              | 2010        | The relationship between leadership styles with confli-                 | <b>Technics Technolog</b>      | 10/11/201             |             |
| COLLECTIONS                                | • ☆ 门                                  | Electronics H                                 |             | <b>EXPLAINED</b>                                                        |                                | 10/11/201             | ø           |
| New Collection                             | ☆<br>٠<br>×                            | Nurhayati I, Khumaedi M, Yudion               | 2018        | Journal of Vocational Career Education The Effectiver                   |                                | 10/11/201             | ø           |
|                                            | ☆<br>$\bullet$<br>-0                   | Boyd D, Ellison N                             | 2010        | Social network sites: Definition, history, and scholarshi               | <b>IEEE</b> Engineering N      | 10/11/201             |             |
| <b>GROUPS</b>                              |                                        |                                               |             |                                                                         |                                |                       |             |

**Gambar 58. Referensi yang telah di import dengan Mendeley Web Importer**

### **Mendeley Versi Web**

Mendeley versi web mempunyai fitur dan tampilan yang tidak jauh berbeda dengan Mendeley Reference Manager desktop versi 2.80. atau versi di atasnya. Pada versi sebelumnya, *plugin* Mendeley pada Ms. Word terhubung dengan Mendeley desktop untuk melakukan pengutipan. Mendeley telah mengeluarkan Mendeley Cite yang merupakan *plugin* untuk Ms. Word yang tidak lagi memerlukan Mendeley Desktop untuk melakukan sitasi pada Ms. Word atau aplikasi sejenisnya.

Supaya dapat menggunakan Mendeley versi web, tentunya kita harus memiliki akun terlebih dahulu. Setelah *login* menggunakan akun tersebut, kita dapat mengakses *library* Mendeley. Setelah login, pengguna akan langsung diarahkan ke laman Mendeley Search yang memungkinkan pengguna untuk mencari semua referensi yang terindeks di Mendeley. Fitur tersebut tidak tersedia pada Mendeley versi desktop. Pada versi desktop, pencarian hanya dilakukan pada library pribadi atau grup yang diikuti saja.

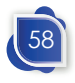

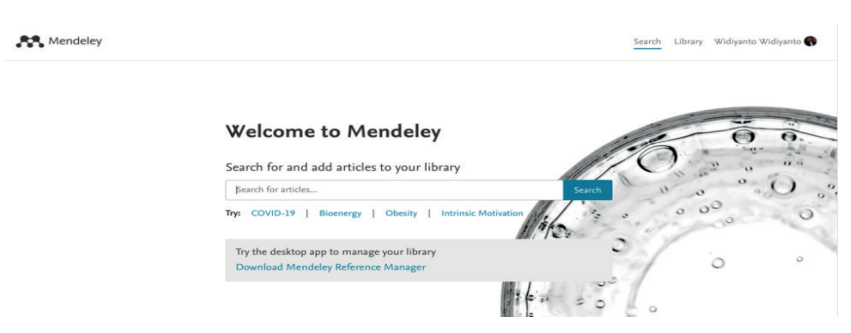

### Mendeley Web Importer Dan Mendeley Versi Website

**Gambar 59. Mesin Pencari Mendeley**

Dari hasil pencarian tersebut pengguna dapat memfilter berdasarkan tahun, jenis dokumen (artikel jurnal, buku, proceeding, tesis, dll), nama jurnal, penulis, atau tipe aksesnya. Selain itu pengguna dapat mengurutkan dokumen berdasarkan relevansi, terakhir terbit, ataupun yang paling banyak dirujuk. Hal yang tidak kalah penting yakni dengan fitur tersebut pengguna dapat menambahkan referensi yang ditemukan ke dalam library Mendeley hanya dengan mengeklik **+ Add to library**. Selain itu pada laman tersebut kita dapat membaca abstrak maupun mengunduh file *fulltext* jika tersedia.

| Mendeley             |                                                                                                    |               |                    | Search | Library Widiyanto Widiyanto |
|----------------------|----------------------------------------------------------------------------------------------------|---------------|--------------------|--------|-----------------------------|
|                      | disability library                                                                                                    |               | $\times$<br>Search |        |                             |
| 6,613 results        | Sort by<br>Most relevant<br>Most cited<br>Most recent                                                                                               |               |                    |        |                             |
| <b>YEAR</b>          | <b>GENERIC</b>                                                                                                    |               |                    |        |                             |
| 2022(97)             | Access to library services and facilities by persons with<br>disability: Insights from academic libraries in Ghana                                  | Citations     |                    |        |                             |
| 2021 (489)           | Daniel Azerikatoa Ayoung, Frederic Naazi Ale Baada,                                                                                                 | 57<br>Readers |                    |        |                             |
| 2020 (1,784)         | Patrick Baayel                                                                                                    |               |                    |        |                             |
| 2019 (449)           | Journal of Librarianship and Information Science (2021),<br>10.1177/0961000620917723                                                                |               |                    |        |                             |
| $\Box$ 2018 (391)    | constitutes disability-friendly libraries, this study sought to                                                                                     |               |                    |        |                             |
| See more             | ascertain if academic libraries in the  The majority of libraries<br>are inaccessible to persons with disability beyond the main<br>entrance of the |               |                    |        |                             |
| <b>DOCUMENT TYPE</b> | + Add to library D Related                                                                                                    |               |                    |        |                             |
| Journal (4,479)      |                                                                                                    |               |                    |        |                             |
| Generic (1,199)      | <b>IOURNAL OPEN ACCESS PDF</b><br>Giving a voice to students with disabilities to design                                                            | Citation      |                    |        |                             |
| Thesis (266)         | library experiences: An ethnographic study<br>Monica Cerdan Chiscano                                                                                | 8<br>Readers  |                    |        |                             |
| Book Section (186)   | Societies (2021), 10.3390/soc11020061                                                                                                    |               |                    |        |                             |

**Gambar 60. Hasil Pencarian pada Mendeley Search**

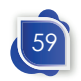
Pada Mendeley versi web pengguna dapat mengakses *library* referensi yang sudah dimasukkan dan sudah tersinkronisasi baik melalui versi desktop ataupun cara lainnya. Pada website terdapat menu *library* pada menu bar. Setelah kita pilih menu tersebut, maka akan muncul *library* referensi yang serupa dengan Mendeley versi desktop.

| □ ∨ く 〉                                                                                   | $\bullet$<br><b>MA</b>                              | @ mendeley.com                       |                                          | $\mathcal{C}$                                                                                                    |                                   | m<br>$\bigcirc$<br>$+$ | $\Box$      |
|-------------------------------------------------------------------------------------------|-----------------------------------------------------|--------------------------------------|------------------------------------------|----------------------------------------------------------------------------------------------------|-----------------------------------|------------------------|-------------|
| 24 keyboard  mputerworld CPS_1300_16 ack Lesmana<br>M Inbox - widiefree@gmail.com - Gmail | G Google                                            | P FHISIP UT - Making Higher Educatio |                                          | eLearning Racom - Gmail File Podcast - Google Drive HTML dan CSS Politan.com Indiegogo: Crque Products Kickstarter<br>AA: Mendeley Reference Manager | New folder v                      | Home   Microsoft 365   | $\gg$       |
| Library                                                                                   | Notebook                                            |                                      |                                          |                                                                                                    |                                   | Widiyanto Widiyanto V  |             |
| +Add new                                                                                  | All References                                      |                                      |                                          |                                                                                                    | Q Search                          | $\equiv$ Filters       |             |
| All References                                                                            | <b>AUTHORS</b>                                      | <b>YEAR</b>                          | TITLE                                    |                                                                                                    | SOURCE                            | ADDED -                | <b>FILE</b> |
| Recently Added<br>C                                                                       | Martitah, Sumarto S. Widivanto<br>$\vec{Y}$         | 2021                                 |                                          | E-Government's Effect On Corruption Reduction In Indone                                                                                              | Journal of Legal, Ethi            | 05/01/2023             |             |
| 口<br>Recently Read                                                                        | $\vec{r}$<br>Sunarto, Saputro I, Arumsari N, Pra    | 2021                                 |                                          | Fraud Prevention And Supervision For Accountable Electiv                                                                                             | Journal of Legal, Ethi            | 05/01/2023             |             |
| Favorites<br>☆                                                                            | Matitah M. Arifin S. Sumarto S. Widi<br>÷<br>٠      | 2021                                 |                                          | CONFRONTING E-GOVERNMENT ADOPTION IN INDOIT                                                                                                    | Journal of Indonesiar             | 05/01/2023             |             |
| My Publications                                                                           | ☆<br>Sunarto, Saputro I, Arumsari N, Pra<br>٠       | 2021                                 |                                          | Fraud Prevention And Supervision For Accountable Electi-                                                                                             | Journal of Legal, Ethi 05/01/2023 |                        |             |
| Trash                                                                                     | 57<br>Martitah M, Arifin S, Sumarto S, Wid<br>۰     | 2021                                 |                                          | Confronting E-Government Adoption in Indonesian Local ( Journal of Indonesiar                                                                        |                                   | 05/01/2023             |             |
| <b>COLLECTIONS</b>                                                                        | Khoirunnisa F, Sabekti A, Yulita I<br>$\Sigma$<br>٠ | 2019                                 |                                          | Pengembangan Kemampuan Menulis Ilmiah Berbantukan                                                                                                    | Jurnal Inovasi Hasil F 16/12/2022 |                        |             |
| 1.9565                                                                                    | • ☆<br>Basha M. Souianva C. Lakshmi Sat             | 2022                                 |                                          | A Novel Approach of Text to Audio Conversion for Blindly I ECS Transactions                                                                          |                                   | 15/12/2022             |             |
| 1. PENDIDIKAN DASAR                                                                       | ☆<br>Chaurasia A. Singh A                           | 2022                                 |                                          | Assistive Support Through Technologies for Persons with [ DESIDOC Journal of                                                                         |                                   | 15/12/2022             |             |
| 1. Perpustakaan Difabel                                                                   | Ÿ.<br>Kasus S. Dusun D. Desa P. Kabupa              | 2017                                 |                                          | Pemberdayaan Difabel Melalui Asset Based Approach: St                                                                                                | Jurnal Pemberdayaa                | 15/12/2022             | ø           |
| 30230<br>3158                                                                             | Ilmancendia R. Arfa M.<br>☆<br>٠                    | 2018                                 | Perpustakaan Daerah Provinsi Jawa Tengah |                                                                                                    | Jurnal Ilmu Perpustal             | 15/12/2022             |             |
| 31838                                                                                     | Munin N, Yu H<br>☆                                  | 2018                                 |                                          | Adaptive Equipment Technology and Services for Supporti                                                                                              | International Journal             | 15/12/2022             |             |

**Gambar 61. Library pada Mendeley versi Web**

Pada versi website ini kita juga dapat melakukan input, mencari, membaca, mengelola *collection*, menambahkan anotasi, dan membuat *notebook* seperti pada versi desktop. Proses penambahan juga tidak jauh berbeda, yakni dengan menambahkan file dari komputer lokal pengguna, penambahan secara manual, dan impor dari metadata. Pencarian referensi pada Mendeley web juga tidak berbeda dengan versi desktop termasuk pada *filtering* dan perbaikan metadata referensinya. Begitu pula dengan penambahan anotasi dan pembuatan *notebook*.

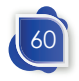

Mendeley Web Importer Dan Mendeley Versi Website

# **Pengaturan Akun**

Pada website Mendeley, kita dapat melalukan pengaturan akun. Agar dapat masuk ke pengaturan akun Mendeley, kita cukup mengeklik nama akun pada menu bar di kanan atas layar. Pada menu laman *setting*, terdapat menu account, scopus profile, subscription, notification, careers settings, billing, dan third-party apps.

Menu Account dapat digunakan untuk pengaturan foto profil, alamat email, nama akun, status, disiplin ilmu, perubahan password, dan menutup akun. Menu Scopus Profile digunakan untuk menghubungkan akun Mendeley dengan Scopus ID. Dengan terhubungnya Scopus ID, maka di My Publication pada library Mendeley akan memunculkan karya pengguna yang terindeks di Scopus. Menu Subscription menampilkan jenis paket langganan, penggunaan penyimpanan, serta grup yang dimiliki. Menu Notification digunakan untuk pengaturan pemberitahuan melalui *email* tentang publikasi yang direkomendasikan, berita, dan undangan grup pada Mendeley.

Pada laman Setting juga terdapat menu carrer settings untuk mengatur referensi pekerjaan, CV *online*, dan pengaturan privasi lainnya. Selain itu juga terdapat menu billing untuk mengatur langganan layanan. Menu terakhir adalah third-party apps yang dapat digunakan untuk mengetahui dan mengatur aplikasi yang terhubung dengan akun Mendeley.

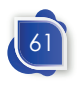

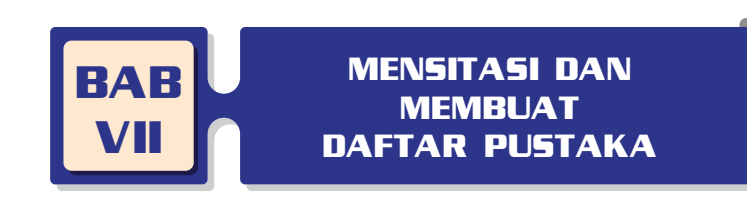

# **Instalasi Mendeley Cite**

Sitasi dengan Mendelay dapat dilakukan dengan terlebih dahulu menginstal Mendeley Cite pada Ms. Word atau aplikasi pengolah kata lainnya. Link instalasi Mendeley Cite terdapat pada menu **Tools > Install Mendeley Cite for Microsoft Word** di Mendeley Desktop. Selain itu pada *website* di bagian *footer*, terdapat menu *download* dan pilih Citation Plugin. Link tersebut akan mengarahkan pengguna ke laman Add-in Mendeley Cite di AppSource Microsoft.

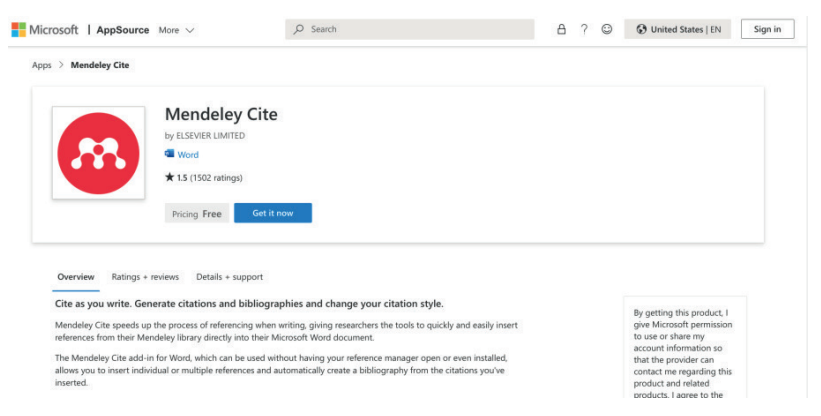

**Gambar 62. Add-in Mendeley Cite pada Laman Appsource Microsoft**

Klik **Get it now** untuk menambahkan Mendeley Cite ke Ms. Word. Sebelum menambahkan add-in tersebut pengguna harus sudah mempunyai akun dan login pada akun Microsoft. Jika belum berlangganan akun, pengguna bisa mendaftar dengan akun gratis. Namun untuk akun gratis, data hanya digunakan pada

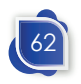

#### Mensitasi Dan Membuat Daftar Pustaka

office versi *online*. Ms. Word versi online juga memiliki fitur add-in Mendeley Cite.

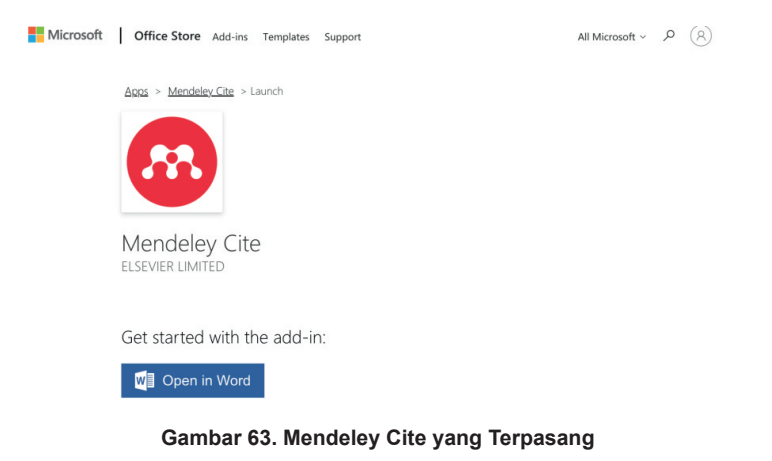

# **Registrasi Akun Microsoft**

Untuk mendaftar akun Microsoft, dapat melalui menu yang ada di kanan atas pada saat ingin Add-in Mendeley Cite. Atau dapat mengakses laman Microsoft dengan alamat Microsoft.com. Jika melalui laman Add-in Mendeley cite, kita diarahkan untuk login terlebih dahulu. Untuk mendaftar, maka harus mengklik Sign up for free account.

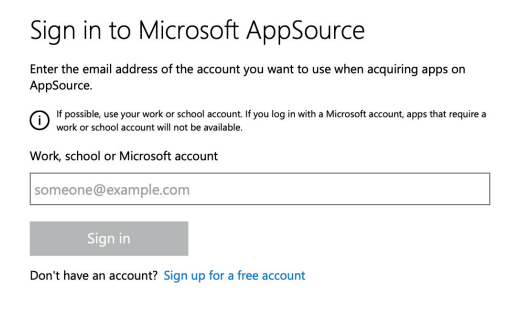

**Gambar 64. Form Sign in Microsoft AppSource**

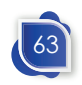

Kemudian akan muncul form alamat email yang akan kita buat. Masukkan alamat email baru yang belum pernah didaftarkan. Jika alamat email sudah terdaftar, maka kita diminta untuk memasukkan alamat email yang belum terdaftar. Jika alamat sudah sesuai, maka kita akan memasukkan sandi untuk email tersebut, kemudian nama pengguna. Gunakan password dengan minimal 8 karakter, kombinasi dengan huruf dan angka, serta huruf kapital ataupun karakter unik lainnya agar tidak mudah untuk diretas.

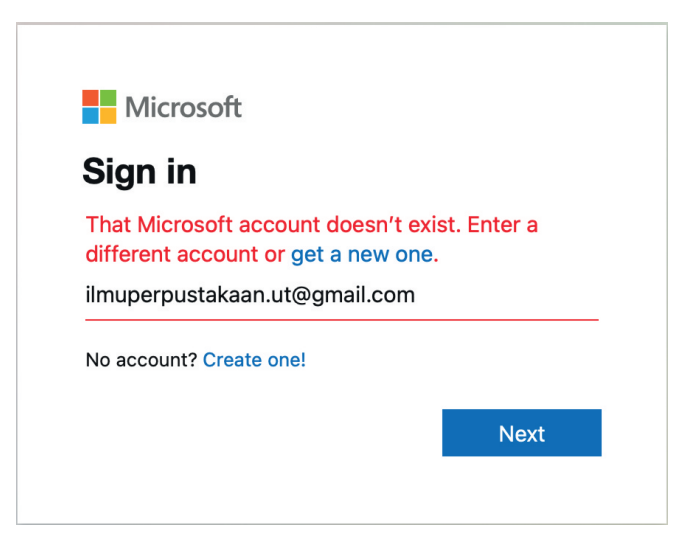

**Gambar 65. Form input alamat email**

## **Mensitasi dengan Mendeley Cite dan Membuat Daftar Pustaka**

Setelah menginstall Add-in Mendeley Cite pada Ms. Word, pengguna dapat melihat Add-in tersebut pada menu bar Ms. Word bagian **References**. Pada Ribbon paling kanan akan muncul Icon Mendeley Cite.

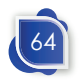

### Mensitasi Dan Membuat Daftar Pustaka

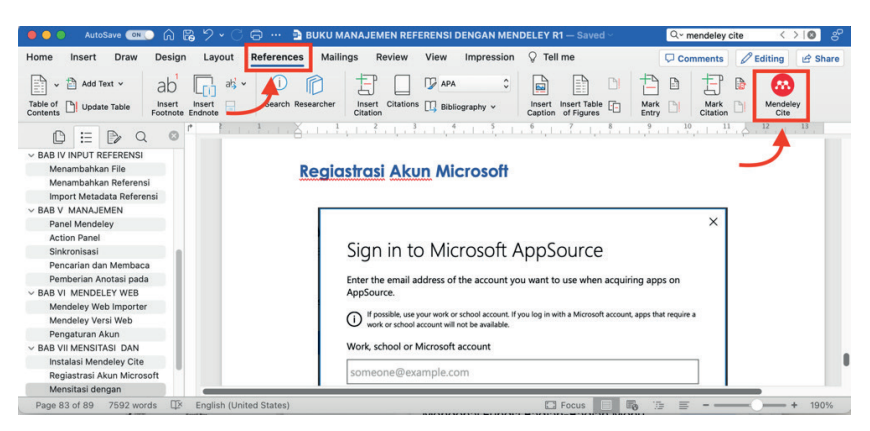

**Gambar 66. Add-In Mendeley Cite pada Ribbon References**

Untuk mensitasi dapat dilakukan dengan memposisikan kursor pada paragraf yang akan disitasi, biasanya pada bagian akhir kalimat atau paragraf. Apabila belum login pada Mendeley Cite, pengguna harus login dengan akun yang sudah didaftarkan sebelumnya. Selanjutnya klik ikon Mendeley Cite pada menu bar *references.* Pada panel sebelah kanan akan muncul panel Mendeley Cite.

Tab pertama pada Panel Mendeley Cite adalah tab references. Pada tab references kita dapat mencari referensi yang akan disitasi. Caranya dengan memasukkan kata pencarian pada kolom pencarian. Kata pencarian dapat berupa judul, nama penulis, kata kunci, ataupun tag pencarian yang sudah kita masukkan pada Mendeley sebelumnya. Kita juga bisa memilih salah satu subjek pada *collection* yang telah dibuat sebelumnya. Setelah memilih referensi dengan mengklik *check-list*, klik **Insert Citation** dan referensi akan muncul dengan sendirinya sesuai dengan *style* yang dipilih.

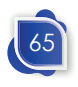

| ⋒<br>品 り、<br><b>D</b> COPSI Monitoring of Social Vulnerability in Central Java Province Based on Website - Saving<br>AutoSave CON<br>ౚ<br>$\cdots$                                                                                                    | క్<br>Q                                                                                                    |
|----------------------------------------------------------------------------------------------------|----------------------------------------------------------------------------------------------------|
| Mailings<br>$Q$ Tell me<br><b>References</b><br>Review<br>View<br>Impression<br>Home<br>Insert<br>Draw<br>Design<br>Layout                                                                                                    | $\mathscr O$ Editing<br>A Share<br>Comments                                                                                                    |
| Add Text v<br>$ak'$ $\sim$<br><b>D</b> APA<br>Search Researcher<br>Citations<br>Insert Insert Table<br>Insert<br>Table of<br>Contents<br>Insert<br><b>N</b> Bibliography v<br>Update Table<br>Footnote Endnote<br>Caption of Figures<br>Citation                                                                                                    | Mendeley<br>Mark<br>面<br>Mark<br>Entry<br>Citation<br>Cite                                                                                                    |
| 트리 노후 라마 주 리 노후 리 노후 리 노부, 1 노부 리 노부 리 노후 리 노후 리 노후 리 노                                                                                                    | <b>Mendeley Cite</b>                                                                                                    |
| in Ms. Excel and Ms. Words.<br>gorized as information because it is still in the form of unprocessed<br>necessary to have processing so that the managed information can be<br>decisions to resolve conflicts and preventative actions. The process of                                                                                                    | <b>References</b><br><b>Citation Settings</b><br>$\cdots$<br>All References                                                                                                    |
| tods is considered very slow<br>Posisikan kursor <b>P</b> reporting process<br>pada paragraf yang<br>in processed until<br><b>Processing from informar</b><br>akan di sitasi<br>ccelerated with an online information system. With this system, data<br>on the server and processed instantly. The governor can view the data<br>Cari referensi pada<br>eal time without having to ask the relevant agencies for data.<br>kolom pencarian<br>s that have been conducted. The first research is the Spatial Interact<br>Crime Vulnerability in Bandung City. This study uses a geographic<br>socio-economic conditions which include fear of crime, social<br>social climate. The system can also display a map of the distribution<br>ownership, and economic conditions. This system correlates the data<br>conditions. The results of the analysis show that there is a positive and<br>cioeconomic conditions and vulnerability to crime. This system has a<br>to date and only produces correlation studies. | O Search for references to add<br>E-Government's Effect On Corruption<br>Reduction In Indonesian Local<br>Government Burgaucracy: A Case<br>Study In Central Java<br>harto S. Widivanto<br>gal, Ethical and Regulatory Issues<br>ocial Issue 1)<br><b>CONFRONTING E-GOVERNMENT</b><br><b>ADOPTION IN INDONESIAN LOCAL</b><br><b>GOVERNMENT</b><br>Matitah M, Arifin S, [] Widiyanto W<br>Journal of Indonesian Legal Studies (2021) 6(2)<br><b>Fraud Prevention And Supervision For</b><br><b>Accountable Election</b><br>Sunarto, Saputro I, [] Widiyanto<br>Journal of Legal, Ethical and Regulatory Issues<br>(2021) 24(Special Issue 1)<br><b>Fraud Prevention And Supervision For</b><br><b>Accountable Election</b> |

**Gambar 67. Pencarian Referensi pada Panel Mendeley Cite**

Apabila dalam satu kalimat atau dalam satu paragraf akan disitasi lebih dari satu referensi, maka dalam menceklist referensi yang disitasi pengguna tidak perlu keluar dari Ms. Word seperti pada versi sebelumnya. Pada versi sebelumnya, pengguna akan diarahkan ke Mendeley desktop untuk melakukan pengutipan. Pada Mendeley Cite pengguna dapat mencari referensi dan melakukan pengutipan langsung dari Ms. Word. Data referensi yang tampil adalah referensi yang sudah dimasukkan dan tersinkronisasi sebelumnya.

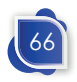

#### $A$  $B$   $D$   $\sim$ □ … h COPSI Monitoring of Social Vulnerability in Central Java Draw Design Layout References  $\circ$  Tell me 白 D 目に  $\circ$   $\circ$  $\Box$   $\nabla$  APA  $\hat{z}$  $\Rightarrow$ Add Text v  $ab \Box$   $a \cdot$  $\Box$ ⊕ Mende<br>Cite Table of **by** Update Table Insert Insert Table [1]  $\begin{tabular}{|c|c|} \hline \textbf{Mark} & \hline \textbf{in} \\ \hline \textbf{Entry} & \hline \end{tabular}$ Mark  $\Box$ Masukkan kata **Mendeley Cite**  $\Omega$ mation can be ation, it is necessary to hav Refere **Citation Settings**  $\overline{i}$ pencarian etermining decisions to res The process of isting methods is considered very slow in processing so that the reporting process All Refere st enough. ed of data processing from informants to be managed, then processed until or can be accelerated with is system, data  $\rho$  interaksi sosial Klik check-list d collected on the server ar i view the data te and in real time withou untuk memilih Interaksi Spasial Kondisi Sosial-Ekonomi ilar studies that have been ial Interaction Bandung (Studi Kasus Sumur Bandung) referensi a geographic ditions on Crime Vulnera de M, Sugandi D, Setiawan I<br>de M, Sugandi D, Setiawan I<br>mbura Geoscience Review (2019) 1(2) 40-49 Dede M. describe socio-economic conditions which include fear of crime, social crime, and social climate. The system can also display a map of the distribution nses, asset ownership, and economic conditions. This system correlates the data vith social conditions. The results of the analysis show that there is a positive and etween socioeconomic co. Klik Insert Citation a is not up to date and only Dede et al. 2019 x Cance Page 2 of 13 3513 words U<sup>X</sup> English (United State

#### Mensitasi Dan Membuat Daftar Pustaka

**Gambar 68. Penambahan Sitasi dengan Mendeley Cite**

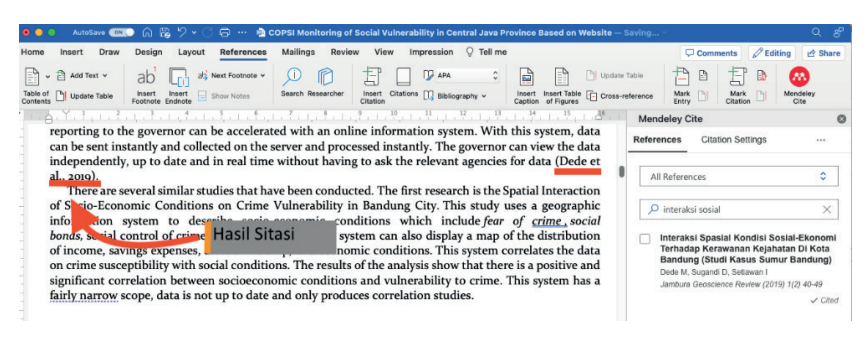

**Gambar 69. Hasil Sitasi pada Paragraf**

Pada saat melakukan pengutipan, terkadang pengguna perlu mencantumkan halaman atau komponen lain. Oleh karena itu, pengguna dapat melakukan *edit citation*. Caranya dengan klik terlebih dahulu referensi yang akan diedit, kemudian pada Panel Mendeley Cite akan muncul data referensi. Pada bagian bawah terdapat link untuk mengedit.

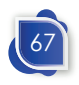

| <b>D</b> COPSI Monitoring of Social Vulnerability in Central Java Province Based on Website - Saved<br>AutoSave ON<br>R<br>(n)<br>ౚ                                                                                                    | ్టి<br>Q                                                                                                    |
|----------------------------------------------------------------------------------------------------|----------------------------------------------------------------------------------------------------|
| Mailings<br>Review<br>View<br>Draw<br>Design<br><b>References</b><br>Impression<br>Home<br>Insert<br>Layout                                                                                                    | $Q$ Tell me<br>$\mathscr O$ Editing<br>Comments<br>A Share                                                                                                    |
| Add Text v<br>ah' v<br><b>D</b> APA<br>ab<br>Search Researcher<br>Insert Citations <b>II</b> , Bibliography v<br>Insert<br>Endnote<br>Table of<br>Contents<br>Update Table<br>Citation<br>Footnote                                                                                                    | n<br>Mendeley<br>Mark<br>Entry<br>Insert Table<br>庙<br>Citation<br>of Figures<br>Cite                                                                                                    |
| الرائبات وأرادته والمتقرر والمسترات والمراجع والمتواطئ والمتواطئ والمتواطئ والمتواطئ والمتواطئ<br>t fast enough.<br>speed of data processing from informants to be managed, then processed until<br>:rnor can be accelerated with an online il<br>Klik pada With this system, data<br>refererensi yang ernor can you the data<br>and collected on the server and processe<br>akan diedit ncies for dat. (Dede et<br>date and in real time without having to<br>similar studies that have been conducted. The first research is the Spatial Interaction<br>onditions on Crime Vulnerability in Bandung City. This study uses a geographic<br>to describe socio-economic conditions which include fear of crime, social<br>of crime, and social climate. The system can also display a map of the distribution<br>:penses, asset ownership, and economic conditions. This system correlates the data<br>ty with social conditions. The results of the analysis show that<br>Klik untuk <sup>1</sup> d<br>n between socioeconomic conditions and vulnerability to cri-<br>mengefit a | <b>Mendeley Cite</b><br><b>Citation Settings</b><br><b>References</b><br><br>٥<br>All References<br>interaksi sosial<br>X<br>Ω<br>Interaksi Spasial Kondisi Sosial-<br>Ekonomi Terhadap Kerawanan<br>Kejahatan Di Kota Bandung (Studi<br><b>Kasus Sumur Bandung)</b><br>Dede M. Sugandi D. Setiawan I<br>Jambura Geoscience Review (2019) 1(2) 40-49 |
| lata is not up to date and only produces correlation studies.                                                                                                    | Select below to edit, or manually override a citation<br>Dede et al. 2019<br>Save changes<br>Discard                                                                                                    |
| <b>IK</b><br>English (United States)<br>Page 2 of 13<br>3541 words                                                                                                    | <b>D</b> Focus<br>190%                                                                                                    |

**Gambar 70. Menambahkan Komponen Sitasi**

Pilih jenis data yang akan ditambahkan pada kolom di panel Mendeley Cite dan masukkan datanya. Contohnya, kita pilih halaman (*page*), selanjutnya masukkan halaman yang disitasi, misalnya pada halaman 99. Kemudian simpan perubahan dengan mengklik **Save Change**, maka akan terlihat nomor halaman pada sitasi.

Selain penambahan nomor halaman dan komponen lainnya, kita dapat mengubah secara manual penulisan sitasi. Hal ini sering terjadi jika kita mensitasi dengan menyebutkan nama penulis pada kalimat sitasi. Sehingga kita meletakkan sitasi di awal kalimat, misalnya, "Dede dkk menyatakan…", maka kita perlu meletakkan kursor di awal paragraf dan kemudian hasil *generate* dari aplikasi perlu dihapus kurung buka tutup dan tahunnya. Contohnya dari sitasi dengan penulisan "(Dede et al., 2019) menyatakan…" menjadi "Dede dkk menyatakan.."

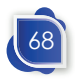

#### Mensitasi Dan Membuat Daftar Pustaka

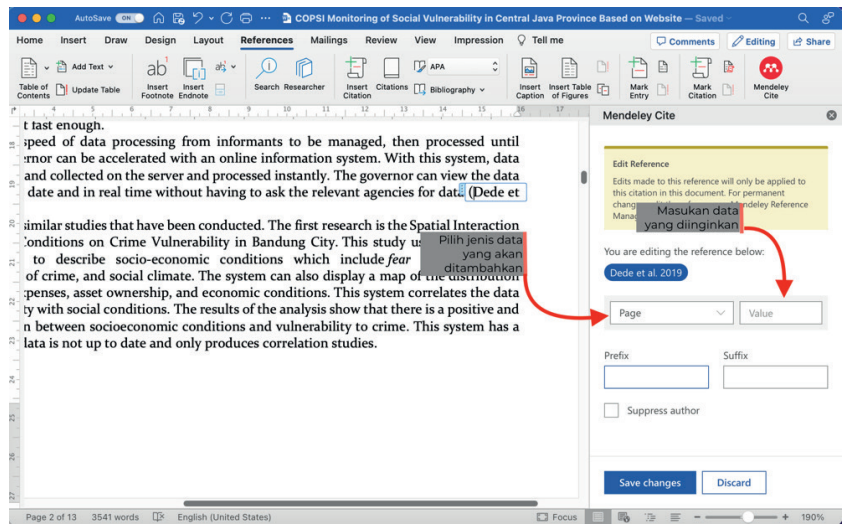

**Gambar 71. Penambahan Nomor Halaman pada Sitasi**

| Home<br>Insert                                                                                                    | Draw<br>Design                                                                                                    | Lavout       | <b>References</b> | Mailings                        | Review                         | <b>View</b>  | Impression |              | Tell me |                                           | Comments                                                                                                    | $\mathscr O$ Editing  | $\triangle$ Share              |
|----------------------------------------------------------------------------------------------------|----------------------------------------------------------------------------------------------------|--------------|-------------------|---------------------------------|--------------------------------|--------------|------------|--------------|---------|-------------------------------------------|----------------------------------------------------------------------------------------------------|-----------------------|--------------------------------|
| 商<br>$\ddot{ }$<br>Table of<br>Contents                                                                                                    | a b<br>ab<br>Footnote<br>Endnote                                                                                                    | $\checkmark$ | Search Researcher | Citations<br>Insert<br>Citation | <b>D</b> APA<br>Bibliography v | $\mathbf{v}$ |            | Insert Table |         | Ŀ<br>Mark<br>Entry                        | Citation                                                                                                    | œ<br>Mendeley<br>Cite |                                |
| not fast enough.<br>le speed of data processing from informants to be managed, then processed until                                                                                                    | 1, 1, 2, 1, 3, 1, 5, 1, 7, 1, 3                                                                                                    |              |                   | 10, 10, 11, 11                  |                                |              |            |              |         | <b>Mendeley Cite</b><br><b>References</b> | <b>Citation Settings</b>                                                                                                    |                       | Ø<br>                          |
| overnor can be accelerated with an online information system. With this system, data<br>tly and collected on the server and pro. The governor can view the data independently,<br>real time without having to ask the relevant agencies for data (Dede et al., 2019, p. 99).                                                                                                    |                                                                                                    |              |                   |                                 |                                |              |            |              |         |                                           | All References                                                                                                    |                       | ٥                              |
| al similar studies that have been conducted. The first research is the Spatial Interaction<br>$2m$<br>rol of crime, and social climate. The system can also display a map of the distribution<br>i expenses, asset ownership, and economic conditions. This system correlates the data<br>pility with social conditions. The results of the analysis show that there is a positive and<br>e, data is not up to date and only produces correlation studies. | c Conditions on Crime Vulnerability in Bandung City. This study uses a geographic<br>to describe socio-economic conditions which include fear of crime, social<br>tion between socioeconomic conditions and vulnerability to crime. This system has a |              |                   |                                 |                                |              |            |              |         |                                           | interaksi sosial<br>Interaksi Spasial Kondisi Sosial-Ekonomi<br>Terhadap Kerawanan Kejahatan Di Kota<br>Bandung (Studi Kasus Sumur Bandung)<br>Dede M. Sugandi D. Setiawan I<br>Jambura Geoscience Review (2019) 1(2) 40-49 |                       | $\times$<br>$\checkmark$ Cited |

**Gambar 72. Hasil Sitasi yang Ditambahkan Nomor Halaman**

Setelah melakukan pengutipan, kita dapat membuat daftar pustaka atau *bibliopraphy*. Pembuatan daftar pustaka ini dapat dilakukan setelah selesai menulis ataupun di tengah-tengah menulis karya ilmiah. Apabila kita menambahkan referensi, daftar pustaka akan diperbarui secara otomatis. Begitu pula jika kita menghapus sitasi yang sudah kita sitasi, maka referensi yang

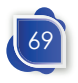

kita hapus akan terhapus secara otomatis pada daftar pustaka.

Ketika membuat daftar pustaka, kita posisikan kursor di tempat penulisan daftar pustaka. Biasanya daftar pustaka akan diletakkan di bawah heading Daftar Pustaka atau *References*. Setelah kursor sudah diposisikan di tempat daftar pustaka, pilih menu *more* atau titik tiga (…) pada menu panel Mendeley Cite. Setelah di klik menu tersebut, akan muncul menu Insert Bibliography. Setelah diklik, daftar pustaka akan langsung tersusun dengan sendirinya sesuai dengan format penulisan daftar pustaka yang dipilih.

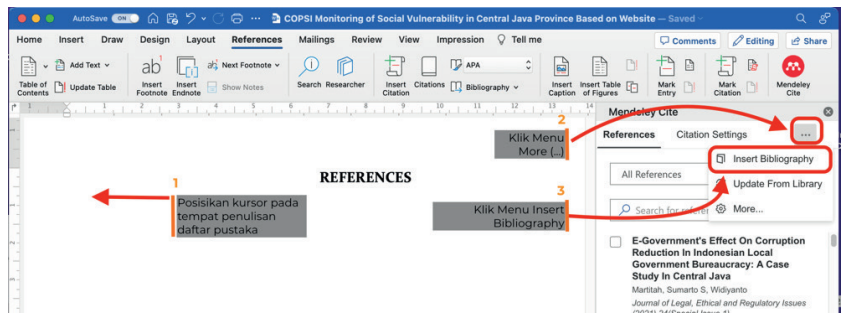

**Gambar 73. Mengenerate Daftar Pustaka**

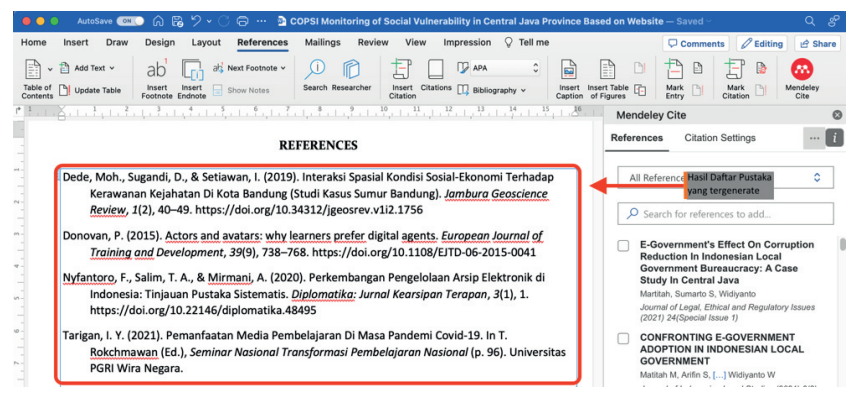

**Gambar 74. Daftar Pustaka yang Tergenerate**

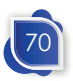

Pengguna juga bisa mengubah jenis sitasi dengan mudah tanpa harus menulis ulang seperti ketika menulis manual. Pada menu panel mendeley citation terdapat menu **Citation Settings**. Pada tab tersebut, kita dapat mengubah gaya dan bahasa penulisan sitasi.

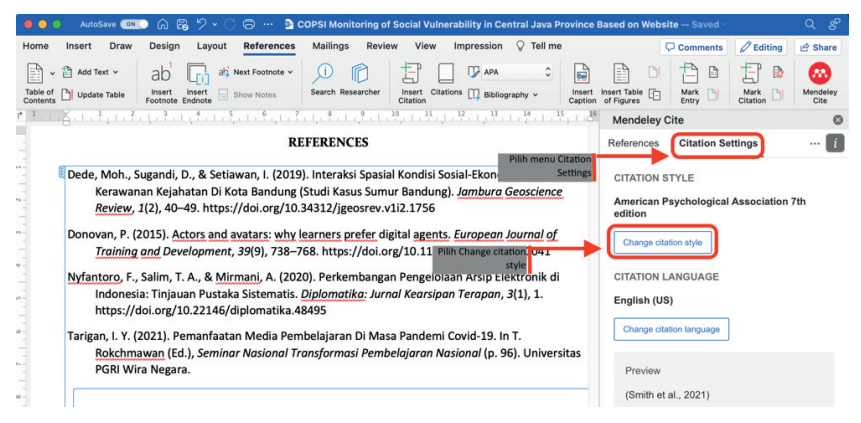

**Gambar 75. Merubah Gaya Penulisan**

Setelah memilih menu Citation Settings, pilih **Change citation style** sehingga muncul berbagai macam jenis penulisan. Pilih jenis sitasi yang dikehendaki, kemudian klik **Update citation style**. Setelah diklik, gaya penulisan akan berubah dengan sendirinya.

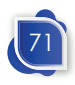

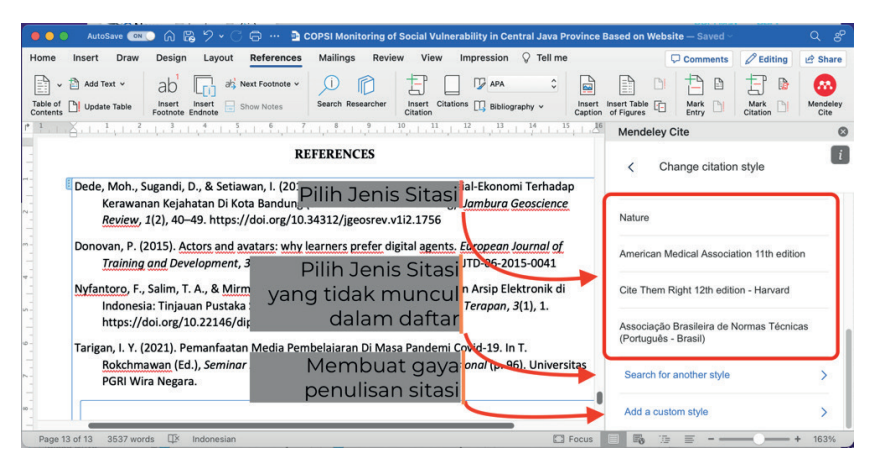

**Gambar 76. Memilih Gaya Penulisan Sitasi**

Saat ini sangat banyak gaya penulisan sitasi, bahkan tidak kurang dari 8.000 jenis gaya penulisan. Jika gaya penulisan sitasi tidak muncul pada panel Mendeley Cite, pengguna dapat mencari jenis lainya pada menu **Search for another style**. Pada Mendeley juga menyediakan fitur untuk membuat gaya penulisan sendiri, misalnya dalam suatu instansi atau jurnal ingin membuat struktur atau gaya penulisannya sendiri. Caranya dengan menggunakan CSL editor dengan alamat https://www.mendeley.com/guides/ csl-editor.

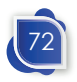

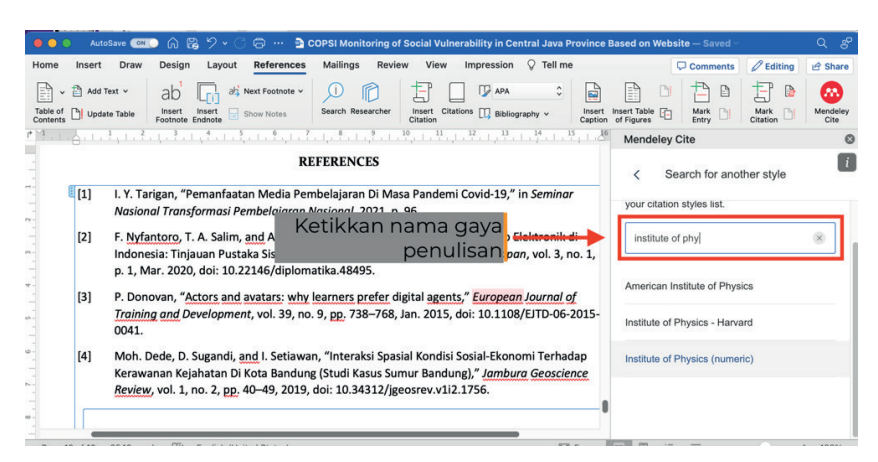

#### Mensitasi Dan Membuat Daftar Pustaka

**Gambar 77. Mencari Gaya Penulisan Sitasi**

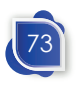

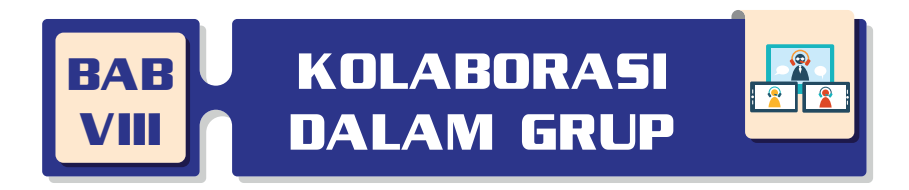

Penulisan karya tulis sering dilakukan bersama dalam sebuah tim atau berkolaborasi dengan beberapa penulis. Pada kolaborasi tersebut tentunya akan dilakukan pertukaran data, dokumen, referensi, ataupun catatan-catatan lainnya. Mendeley memfasilitasi proses kolaborasi tersebut dengan adanya grup.

Dengan adanya fitur tersebut, memungkinkan kita untuk bekerja bersama dan bertukar informasi serta ide dengan peneliti lain. Pada Mendeley dengan jenis user individual, setiap akun dapat membuat 5 grup dengan jumlah member maksimal 25 users. Jika sudah meng-*upgrade* akun, pengguna dapat membuat sampai dengan 1.000 grup dengan 50 orang anggota pada setiap grupnya. Hal itu lebih dari cukup dari kebutuhan kita dalam penulisan karya tulis.

Pada panel kiri Mendeley baik versi web ataupun desktop terdapat menu Group. Pada panel tersebut, kita dapat mengatur grup kolaborasi. Pada menu Group paling bawah terdapat *form* 'New Group' untuk menambahkan grup baru. Ketikan nama grup dan tekan enter untuk membuat grup.

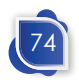

#### Kolaborasi Dalam Grup

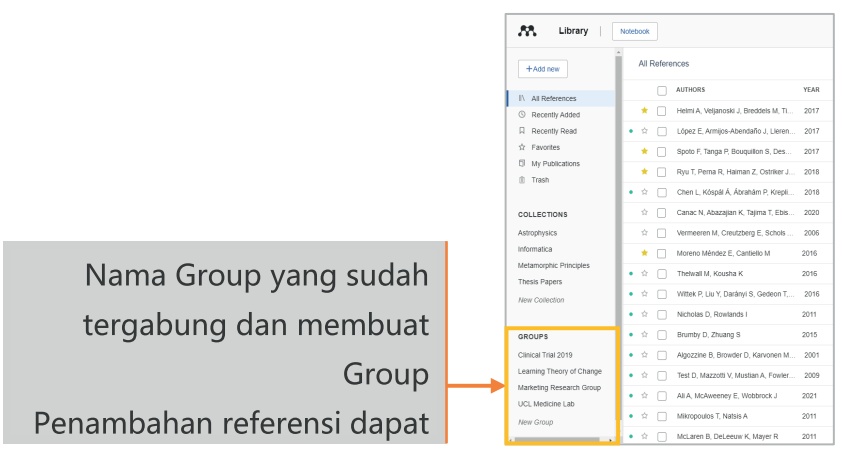

**Gambar 78. Panel Group dalam Mendeley**

| $\bullet$ $\bullet$ $\bullet$           |                |                        | <b>Mendeley Reference Manager</b>                                        |                      |                       |             |
|-----------------------------------------|----------------|------------------------|--------------------------------------------------------------------------|----------------------|-----------------------|-------------|
| Library                                 | Notebook       |                        |                                                                          |                      | Widiyanto Widiyanto V |             |
| <b>&gt; SUYADI</b><br>tes file word     | All References |                        |                                                                          | Q Search             | $=$ Filters           |             |
| Ulya JPCL<br><b>UMKM</b>                |                | <b>AUTHORS</b>         | TITLE<br><b>YEAR</b>                                                     | SOURCE               | <b>ADDED</b>          | <b>FILE</b> |
| website                                 | 53             | Chang C, Lai J, Jeng M | A Fuzzy K-means Clustering Algorithm U<br>2011                           | Journal of Info      | 28/10/2               | E.          |
| > z. Ilmu Peppustakaan                  |                | Kartikasari            | Ketikkan Nama Group dan tekan 8/10/2                                     |                      |                       | Ee          |
| <b>New Collection</b>                   |                | Patel N, Jhave ENTER   |                                                                          |                      | 8/10/2                | Ee          |
|                                         | Ŷ.             | Tung S, Quek C, Guan C | 2012<br>SoHyFIS-Yager: A self-organizing Yager                           | <b>Expert System</b> | 28/10/2               | Ee          |
| <b>GROUPS</b>                           | ÷              |                        | Zadrony S, Kacprzyk J, T 2012 Bipolar queries in textual information ret | Information Pr       | 28/10/2               | Ee          |
| <b>TES</b><br><b>Zin Advisors Group</b> | ☆              | Plan T                 | ESD Concept Integration into Teaching S                                  |                      | 28/10/2               | Ee          |
| Nama Group Baru                         | 53             |                        | Gutmans A, Bakken S, R 2005 PHP 5 Power Programming                      | PHP 5 Power          | 28/10/2               | E.          |
|                                         |                |                        |                                                                          |                      |                       |             |

**Gambar 79. Membuat Group Baru**

Setelah membuat grup, pengguna dapat menambahkan member dan dokumen yang akan dibagikan. Cara untuk mengatur member dalam grup adalah dengan klik kanan pada grup yang akan diatur, kemudian Klik **Manage Group**. Kemudian pilih Invite Members dan masukkan email pada kolom *email* addresses. Apabila mengundang lebih dari satu member, maka pisahkan antar-email dengan baris yang berbeda. Kemudian klik Send invites untuk mengirim undangan sebagai member grup.

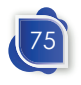

Setelah undangan dikirim, maka akan muncul data grup yang meliputi data member yang sudah menyetujui undangan dan yang belum menyetujui (*pending invites*).

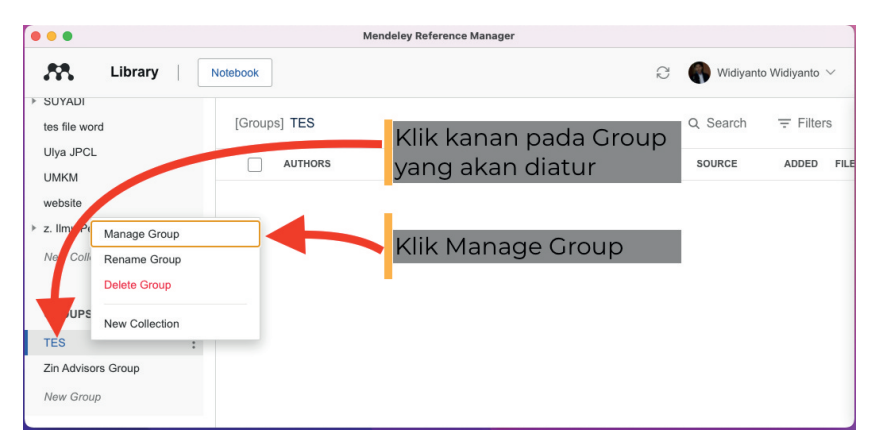

**Gambar 80. Manage Group**

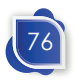

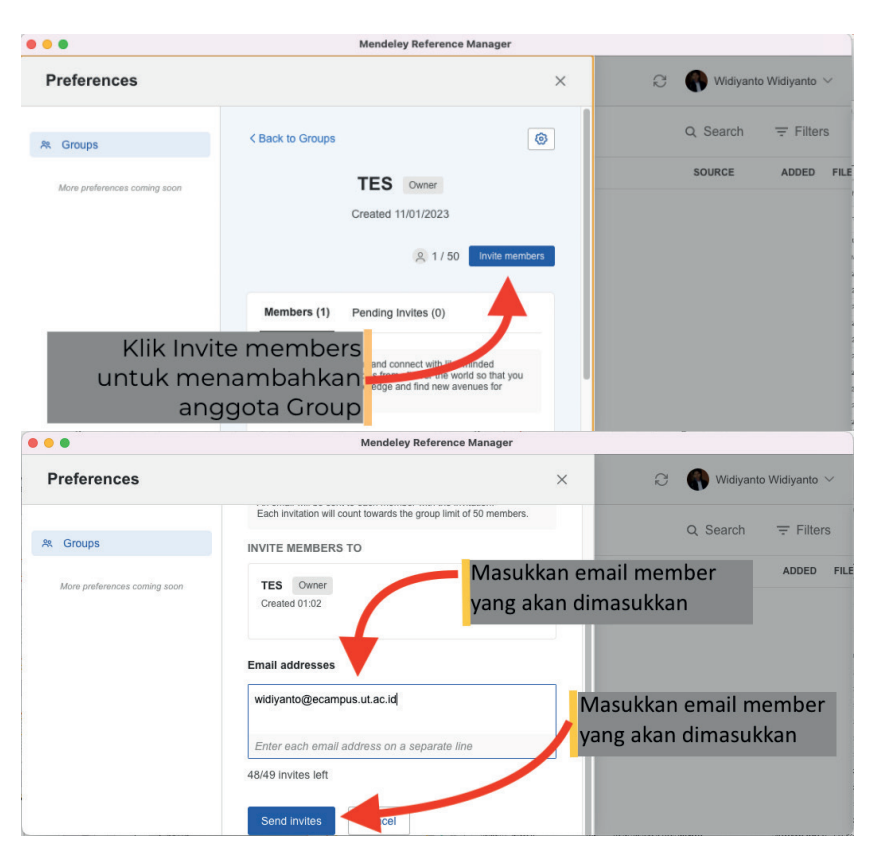

#### Kolaborasi Dalam Grup

**Gambar 81. Mengirim Undangan Anggota Group**

Pengguna dapat menambahkan *sharing* dokumen dengan men-*drag and drop* referensi yang terdapat pada *library* ke grup yang kita kehendaki. Namun, *drag and drop* referensi pada *library* hanya dapat memindahkan satu referensi. Untuk menambahkan beberapa referensi secara bersamaan, pengguna dapat memilih terlebih dahulu beberapa dokumen (dengan mengeklik *check-box*), kemudian pada Action Panel akan muncul menu **Organize** dan **Add to Group** kemudian pilih grup yang dikehendaki.

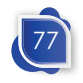

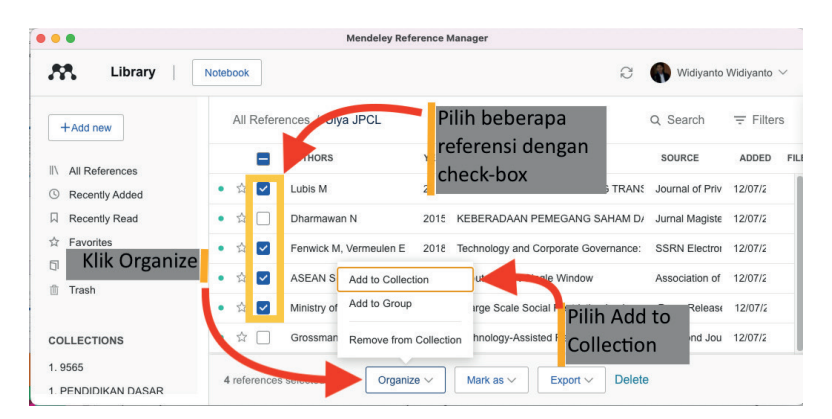

**Gambar 82. Menambahkan Referensi ke Group**

Mendeley grup juga menyediakan fitur untuk membuka referensi yang dibagikan agar tidak berbeda dengan file lainnya. Caranya adalah setelah file tersebut dibuka, maka pada judul di tab PDF Viewer akan muncul teks "Shared" yang menandakan referensi tersebut telah dibagikan ke grup. Referensi yang terunggah di grup juga dapat ditambahkan *highlight* dan *comment*. *Comment* dan *highlight* dapat terlihat oleh user lain dalam satu grup secara *realtime*. Nama akun yang memberikan catatan juga akan tampil pada *side bar* kanan Mendeley.

*Comment* dan *highlight* pada referensi yang dibagikan akan disinkronisasi secara otomatis. Anggota grup dapat melihat secara langsung *comment* dan *highlight* yang dibuat.

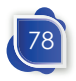

#### Kolaborasi Dalam Grup

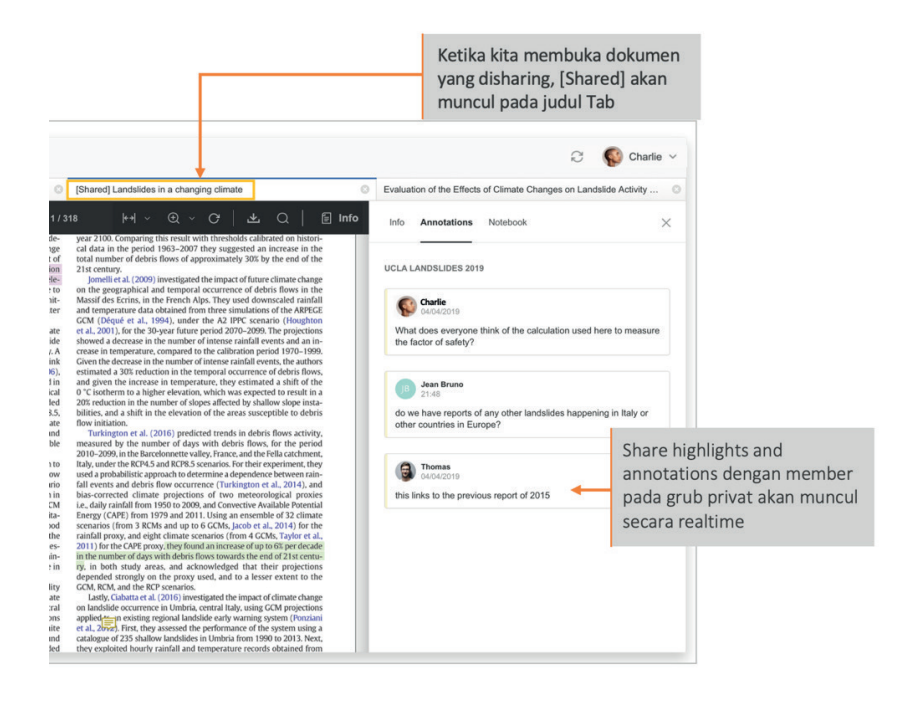

**Gambar 83. Highlight dan Anotasi pada Share Referensi**

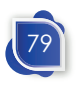

Arifin, S., Basyiruddin, Rohmah, L., & Nuryadi. (2023). *Jurus Kilat Menguasai Mendeley* (M. B. Muvid, Ed.; 2nd ed.). Global Aksara Pers.

**DAFTAR PUSTAKA**

- Dabbagh, N., & Bannan-Ritland, B. (2005). *Online learning: Concepts, strategies, and application*. Prentice Hall.
- *EndNote Wikipedia*. (n.d.). Retrieved November 10, 2022, from https:// en.wikipedia.org/wiki/EndNote
- Fourie, I. (2011). Personal information management (PIM), reference management and mind maps: the way to creative librarians? *Library Hi Tech*, *29*(4), 764–771. https://doi.org/10.1108/07378831111189822
- Kratochvíl, J. (2017). Comparison of the Accuracy of Bibliographical References Generated for Medical Citation Styles by EndNote, Mendeley, RefWorks and Zotero. *The Journal of Academic Librarianship*, *43*(1), 57–66. https://doi.org/10.1016/j.acalib.2016.09.001
- Pramiastuti, O., Rejeki, D. S., & Pratiwi, A. (2020). Pengenalan Dan Pelatihan Sitasi Karya Ilmiah Menggunakan Aplikasi Mendeley. *Jurnal Abdimas Bhakti Indonesia*, *1*(1), 24–30. http://ojs.stikesbhamadaslawi.ac.id/index. php/JABI/article/view/178/168
- *Reference Manager Mendeley | Elsevier Solutions*. (n.d.). Retrieved November 15, 2022, from https://www.elsevier.com/solutions/mendeley
- Tramullas, J., Sánchez-Casabón, A. I., & Garrido-Picazo, P. (2015). Studies and analysis of reference management software: a literature review. *ArXiv.Org*, 1–11. https://doi.org/10.3145/epi.2015.sep.17

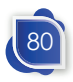

# **GLOSARIUM**

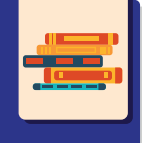

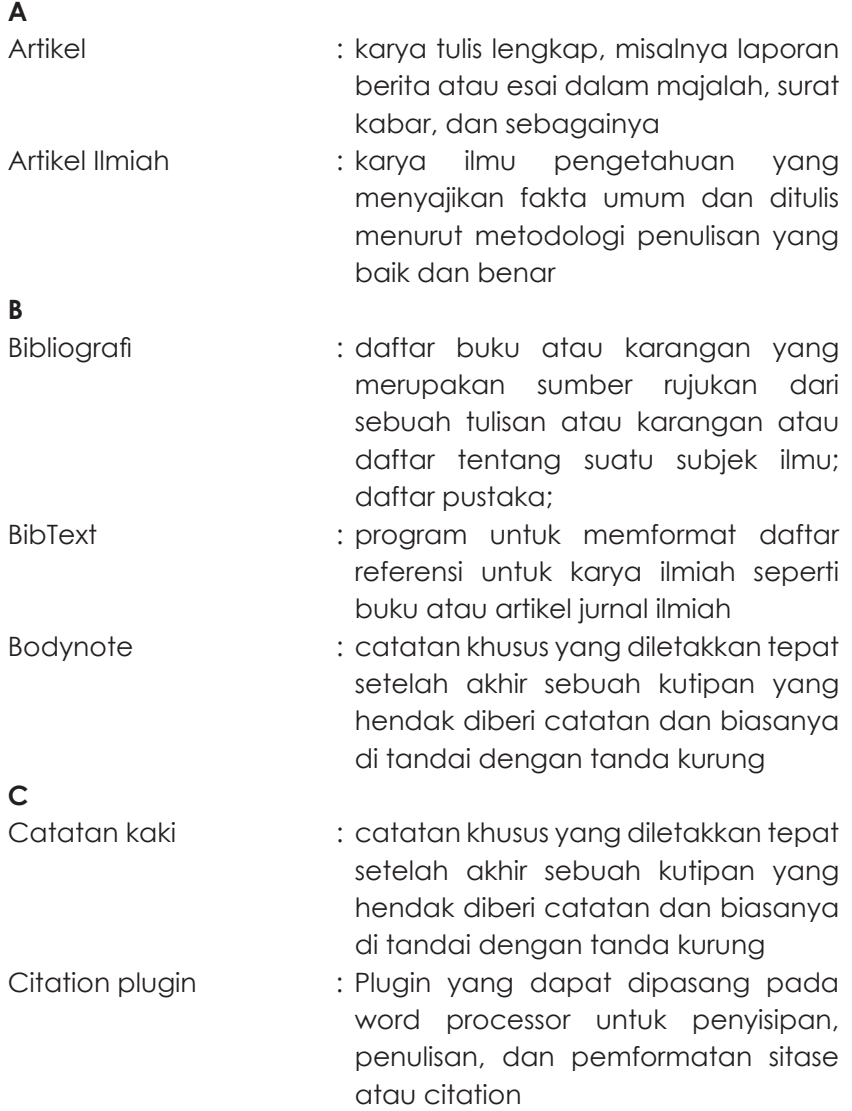

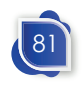

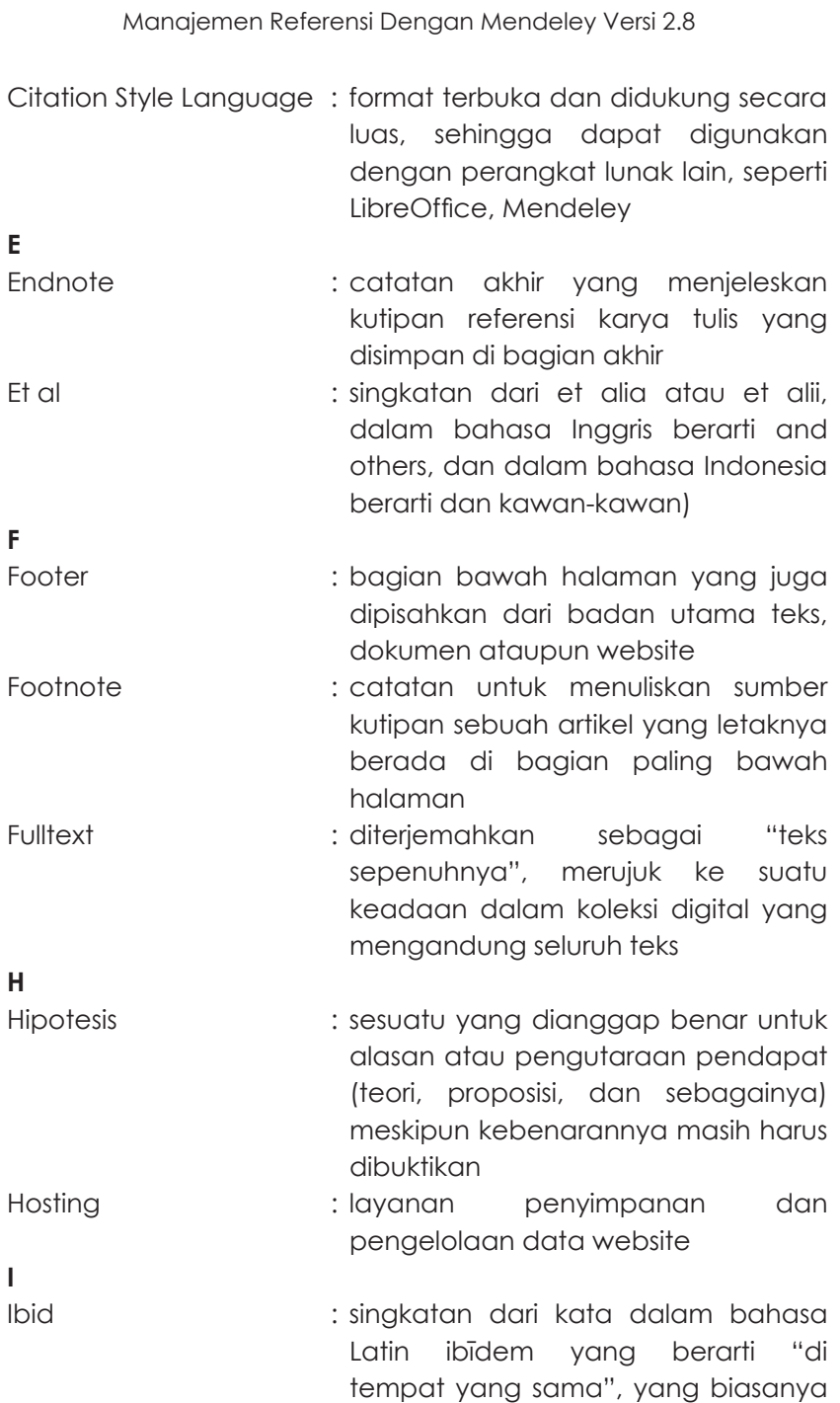

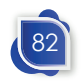

 $\sim$  1

#### Glosarium

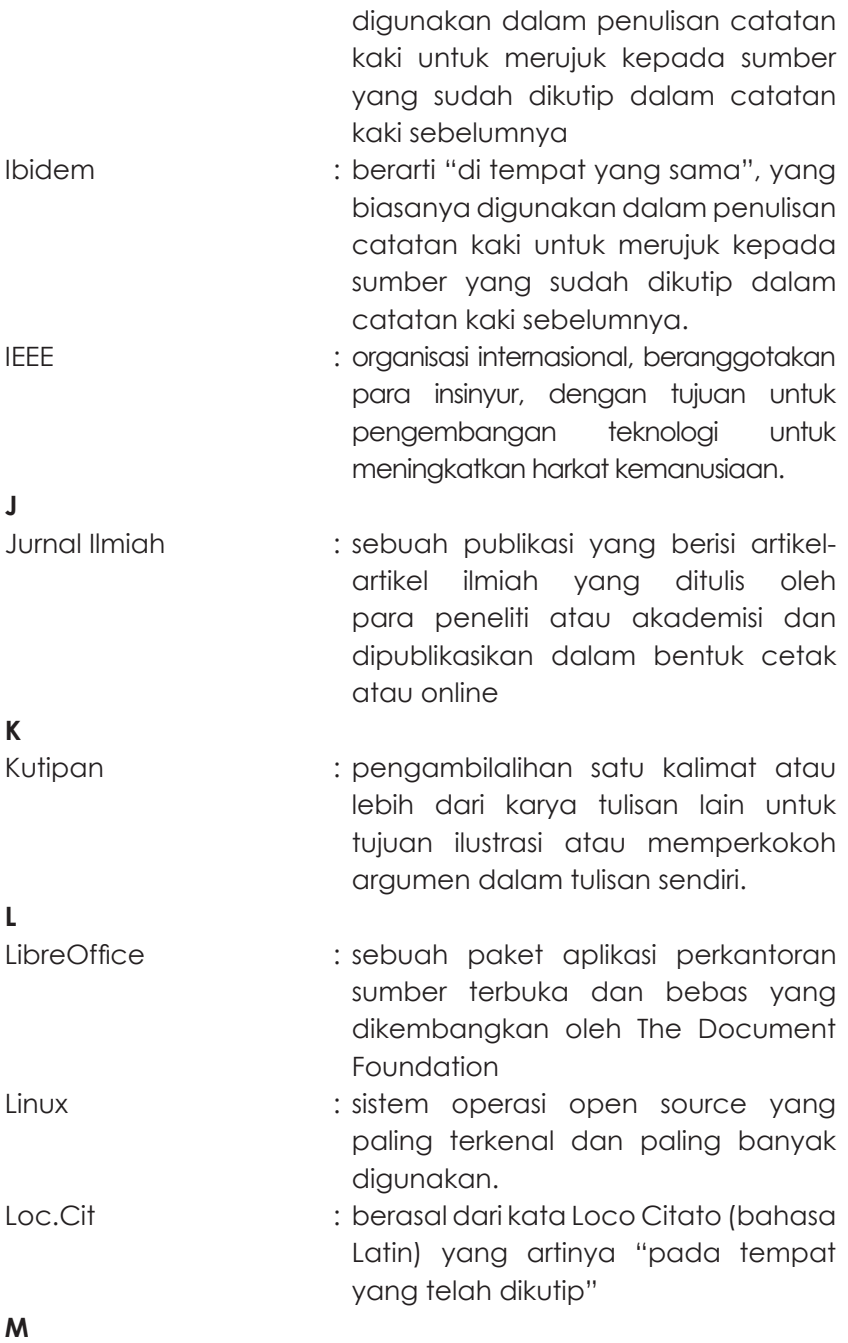

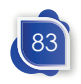

 $\mathbb{R}^n$ 

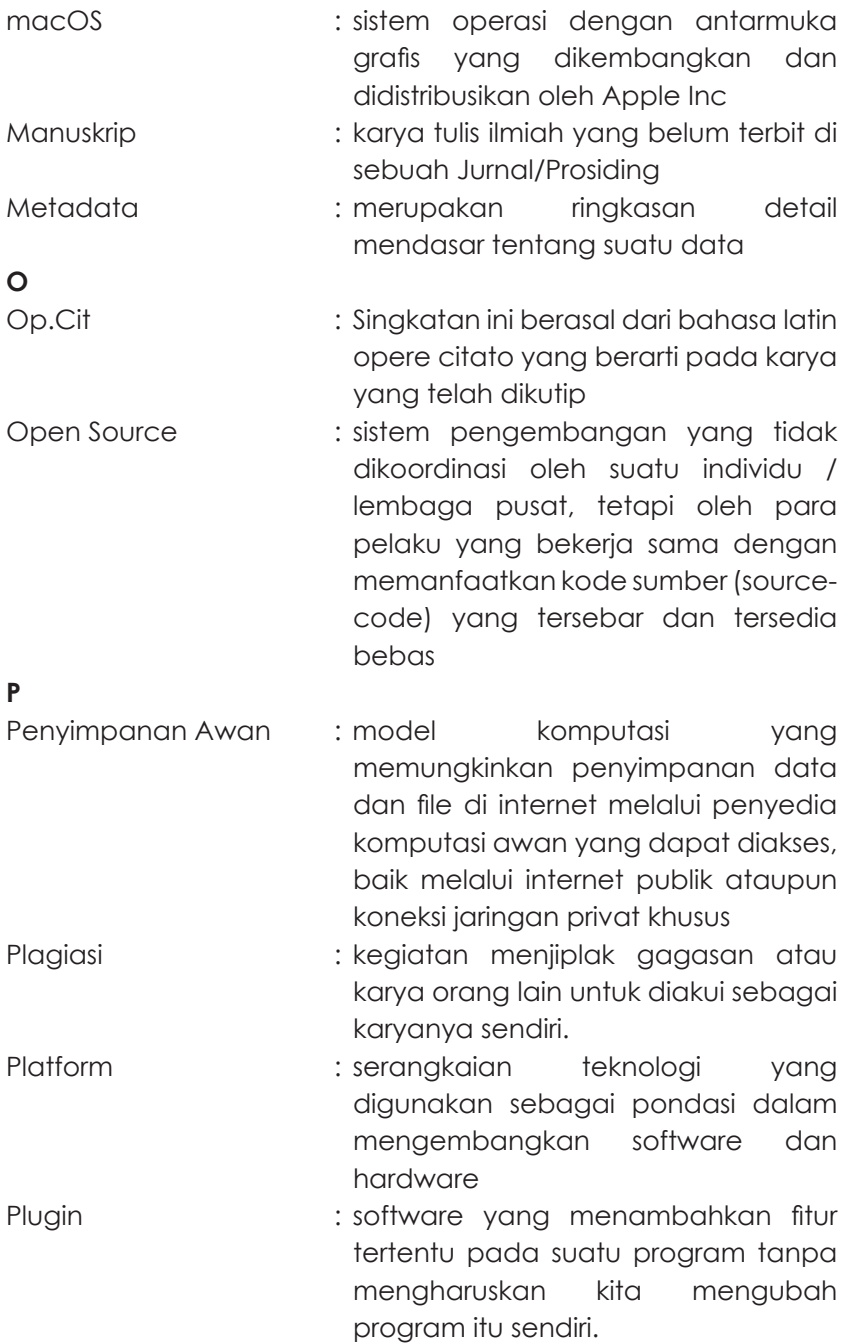

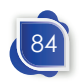

#### Glosarium

## **R** Reference Manager : aplikasi atau alat yang membantu dalam penyimpanan dan penataan referensi, pengaksesan literatur, penulisan kutipan, dan pembuatan bibliografi/daftar pustaka. Referensi : informasi yang dijadikan rujukan atau petunjuk dengan tujuan untuk mempertegas suatu pernyataan RIS format : format file tag untuk pertukaran data bibliografi dengan program kutipan **S** Scopus : database jurnal ilmiah yang dikelola oleh perusahaan informasi ilmiah Elsevier Self Plagiarism : tindakan plagiasi dengan cara mengambil karya milik sendiri tanpa merujuk karya aslinya *sharing* dokumen : kegiatan berbagi data atau memberikan akses data yang ada di dalam media internet kepada orang lain. Shortcut : jalan pintas yang dibuat pada desktop komputer untuk mengakses program, file, atau folder dengan cepat Side bar : sebuah kolom atau area yang berada di kanan atau atau kiri konten utama Sitasi : kegiatan pengambilalihan satu kalimat atau lebih dari karya tulisan lain untuk tujuan ilustrasi atau memperkokoh argumen dalam tulisan sendiri

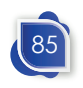

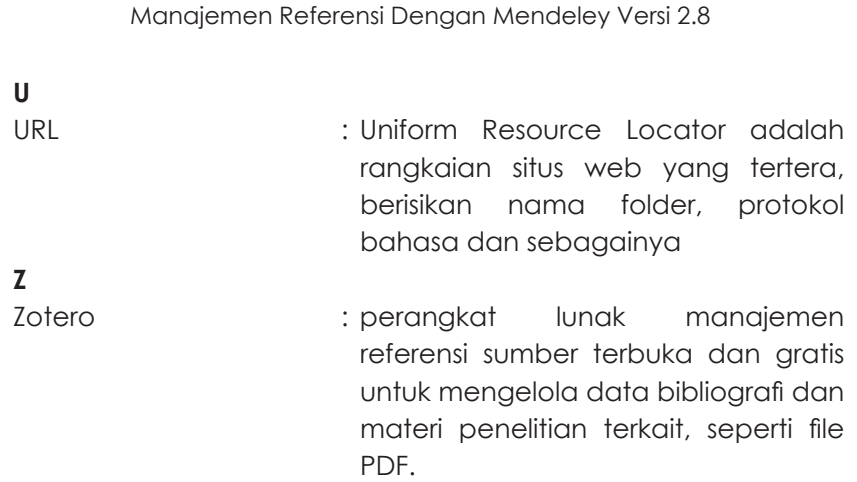

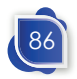

 $\sim$  1

# **INDEX**

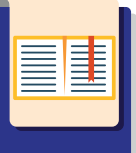

American Psychological Association 7, 17 Artikel 32, 81 BibText 35, 81 Bodynote v, 6, 8, 81 ca 6 Daftar Pustaka vi, 64, 70 endnote 2, 3, 9, 11, 14, 33, 35, 82, 87 Et al 7, 82 Et.seq 6 footnote 2, 3, 4, 5, 8 Fulltext 49, 51, 82 Google Docs 11 hipotesis 1 ibid 4 Ibid 4, 82 IEEE 7, 8, 83 Infra 6 Kutipan 83 Laman 19, 21, 22, 23, 24, 54, 55, 62 LibreOffice 11, 13, 82, 83 Linux 10, 12, 18, 83 Loc.Cit 4, 5, 83 macOS 12, 13, 84 Mendeley iv, v, vi, 9, 15, 16, 17, 18, 19, 20, 21, 22, 24, 25, 26, 27, 29, 32, 35, 36, 37, 39, 41, 42, 43, 44, 45, 46, 47, 48, 49, 50, 51, 52, 53, 54, 55, 56, 57, 58, 59, 60, 61, 62, 63, 64, 65, 66, 67, 68, 70, 72, 74, 75, 78, 80, 82, 87 Metadata v, 28, 32, 34, 43, 45, 84

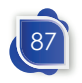

Op.Cit 5, 84 Plagiasi 84 Plugin 13, 55, 62, 81, 84 Reference Manager 10, 15, 18, 19, 20, 21, 37, 45, 46, 58, 80, 85 referensi 77 Referensi v, vi, 1, 25, 28, 29, 30, 32, 34, 36, 44, 45, 46, 47, 48, 50, 58, 66, 78, 79, 85 RIS 11, 33, 35, 85 Scopus 16, 38, 61, 85 sharing dokumen 77 Sitasi 34, 62, 67, 68, 69, 72, 73, 80, 85 Supra 5, 6 URL 43, 86 Zotero v, 9, 11, 12, 13, 17, 80, 86

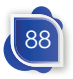

# **BIOGRAFI PENULIS**

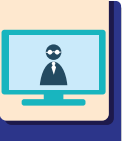

Widiyanto, S.Pd., M.Kom. lahir di Kendal pada tanggal 8 Agustus 1987. Pendidikan sarjana ditempuh di Universitas Negeri Semarang pada Prodi Pendidikan Teknik Elektro. Pada jenjang magister ditempuh di Universitas Diponegoro pada Program Studi Magister Sistem Informasi.

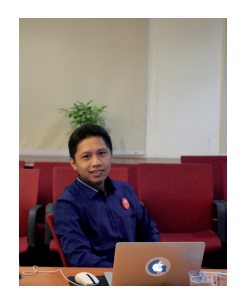

Pernah mengabdi sebagai tenaga IT dan pengelola jurnal di Universitas Negeri Semarang pada tahun 2011-2021. Mulai tahun 2021 sampai sekarang menjadi dosen pada Program Studi Perpustakaan dan Sains Informasi, Fakultas Hukum, Ilmu Sosial dan Ilmu Politik, Universitas Terbuka.

Telah melakukan berbagai penelitian tentang media pembelajaran, termasuk *virtual reality,* sistem pendukung keputusan, sistem informasi perpustakaan, serta beberapa bidang lainnya.

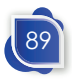